# 全國共享版機關內部差勤電子表單系統 種籽人員教育訓練

講師:凱發科技 時間:2015-06

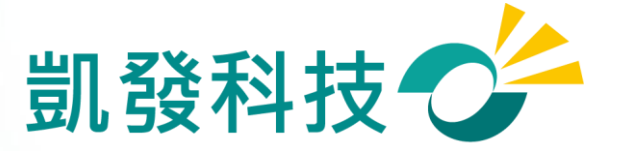

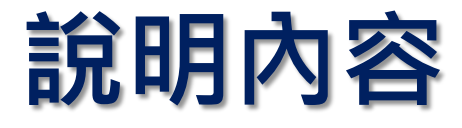

- 如何進入**WebITR**系統?
- 初次使用系統的設定
- 差假申請
- 49 差假查詢
- 加班申請
- 上線時程**&**重要提醒
- **Q&A**

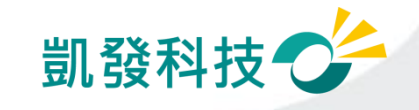

# 學校從員工愛上網登入WebITR系統

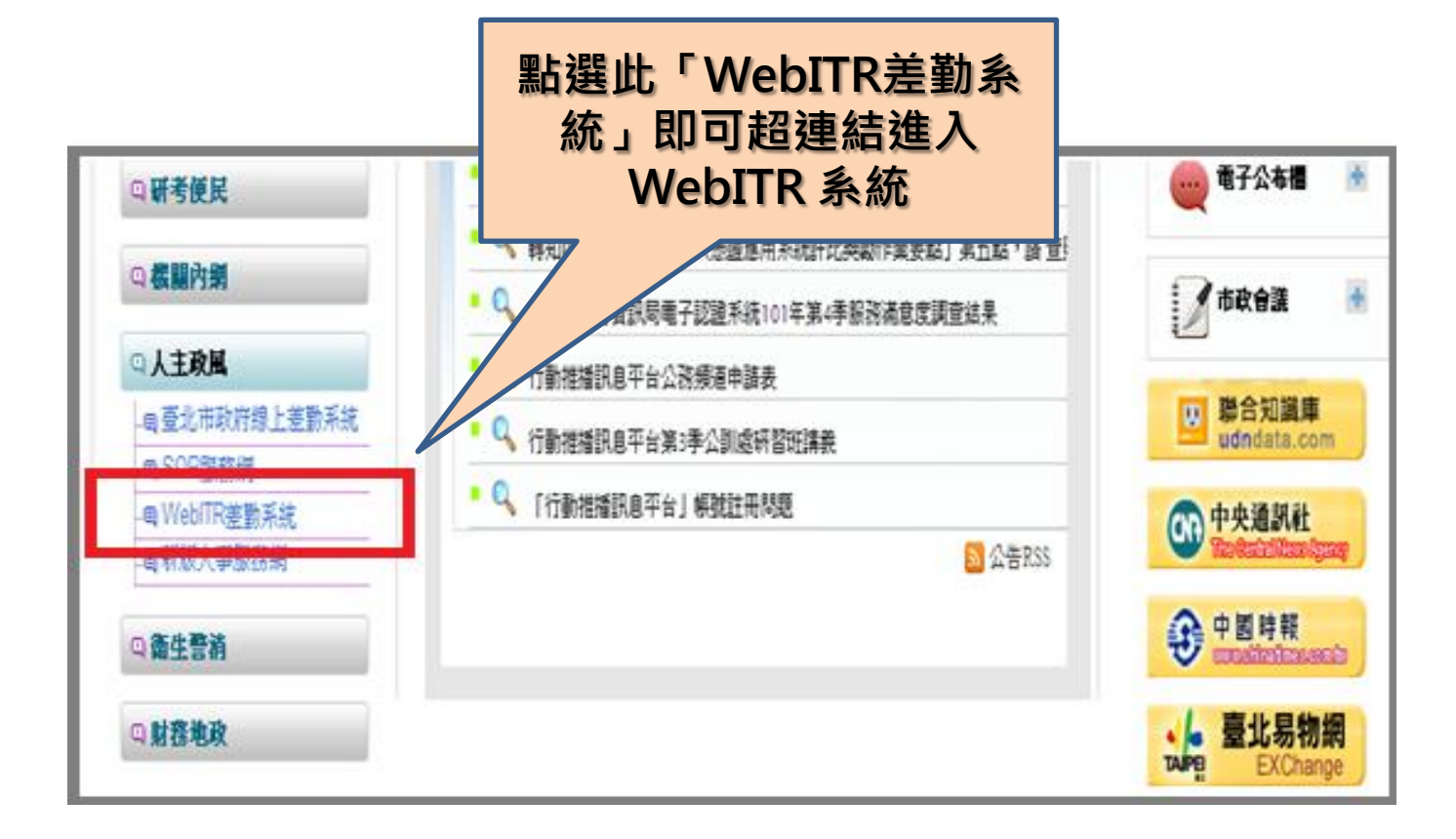

※若登入失敗,請檢查員工愛上網及**WebITR**的身分證字號是否有誤。

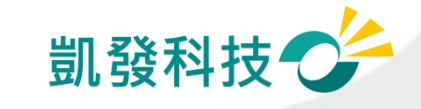

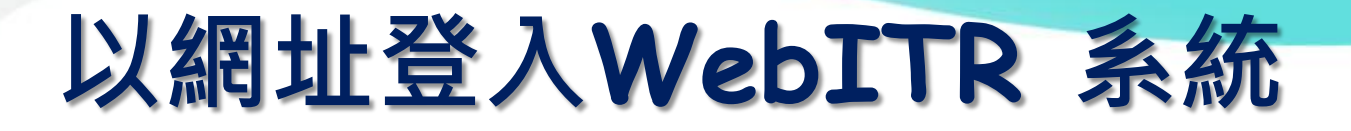

### 學校: http://webitredu.taipei.gov.tw

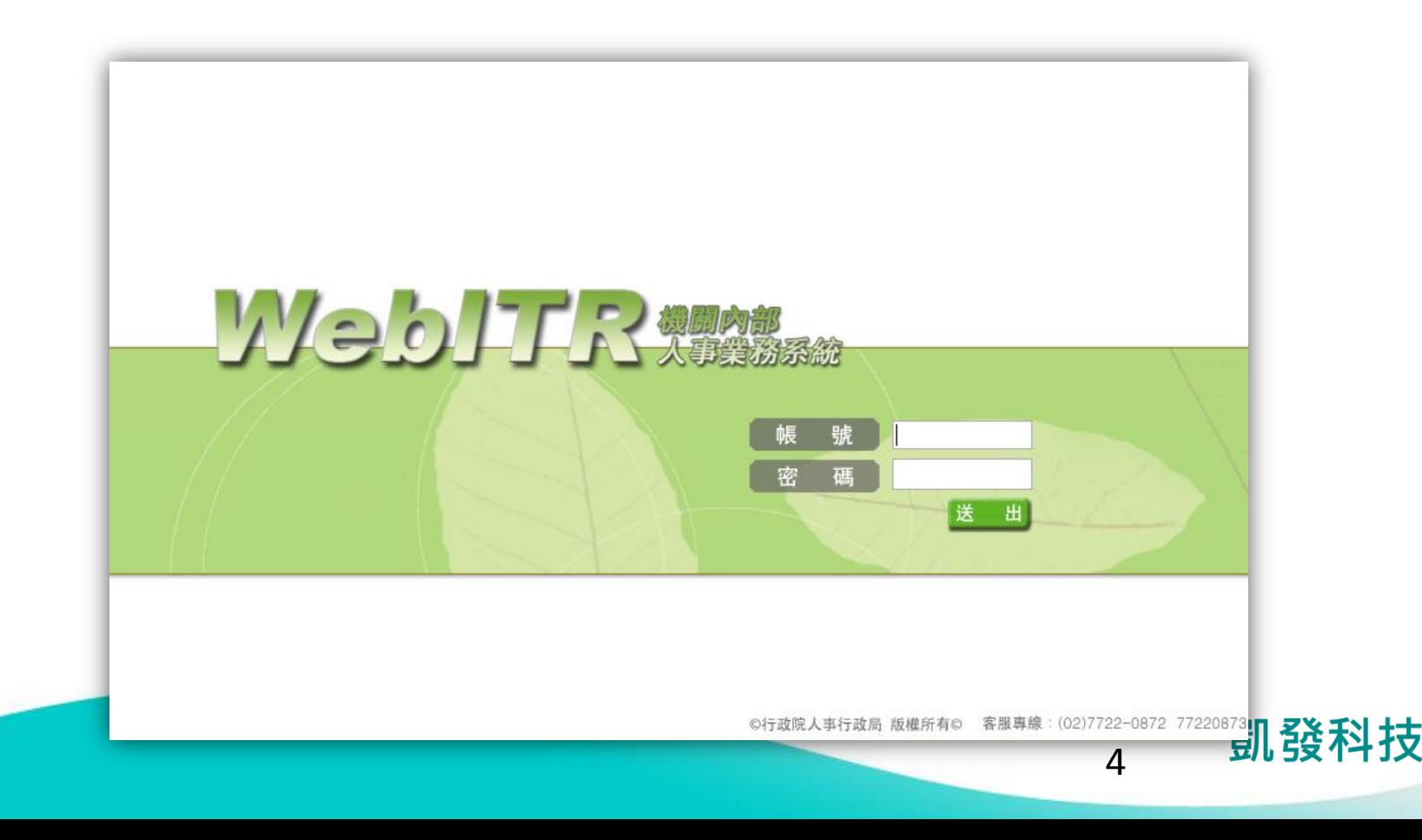

# Webitr系統頁面說明

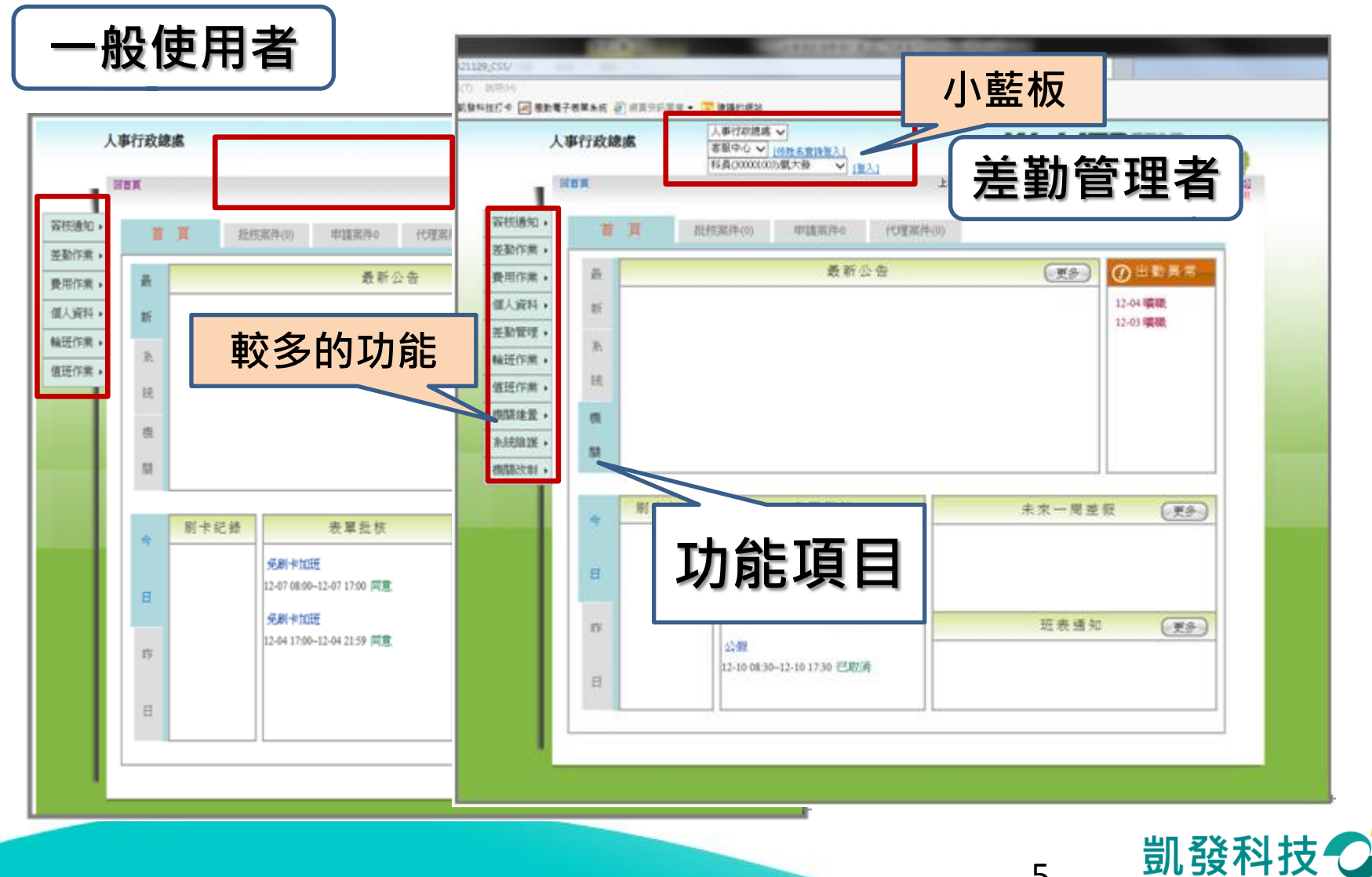

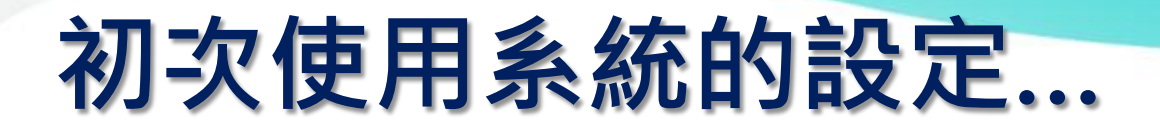

變更帳密

- 強制變更密碼 (變更個人帳密)
- 因第一次進入系統, 密碼皆為小a,因此強 制變更密碼

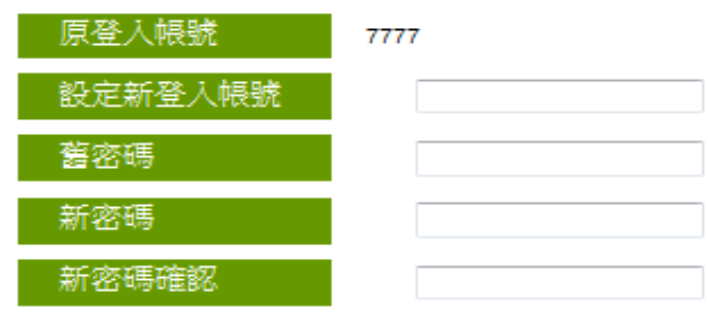

★★若您修改帳號,您的登入帳號譜設定 為4個字元以上英文,數字或符號. 如\*、@、#、%,但不含空白鍵 請注意,英文大小寫不同. 且不可與他人已登錄的登入帳號相同. 範例帳號: a@12 或 a123

變更個人帳密

★★您的密碼譜輸入8個字元以上的英文字母加數字 或英文字母加數字及符號.如\*、@、#、%但不含空白鍵 範例密碼:a3b45c6d、a3b@45c6d

確定變更帳密

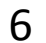

凱發科技

# 初次使用系統的設定…

個人基本資料

- 檢查個人基本資料 (個人資料->基本資料)
- 必檢查項目 姓名、身分證字號、員工代 號、休假年資、全年休假 天數、每小時加班費
- 資料有誤,需請差勤管理 者協助修正

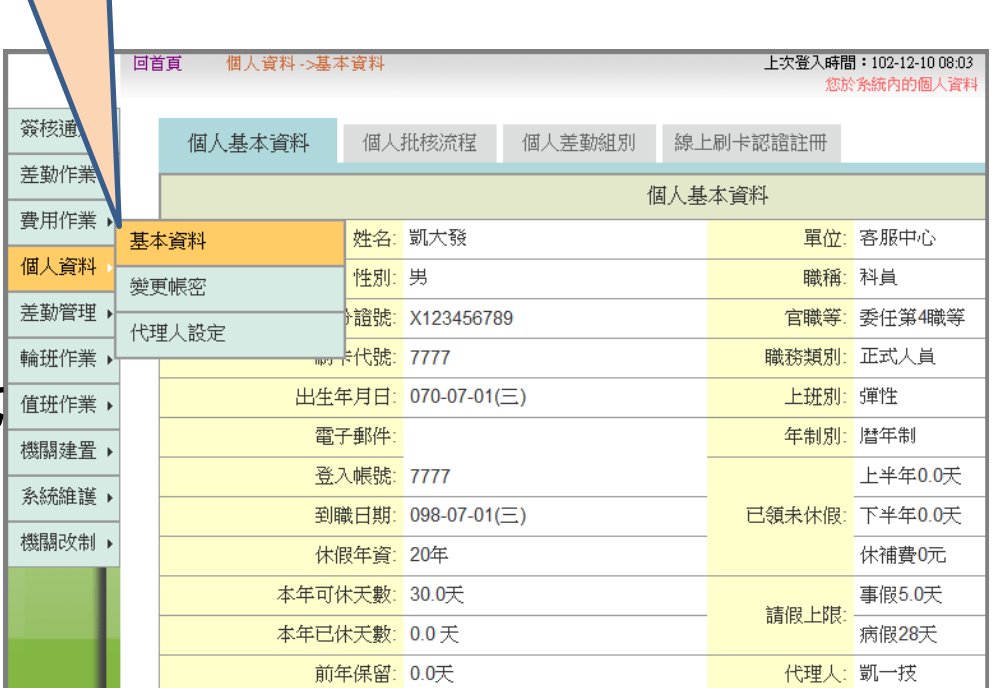

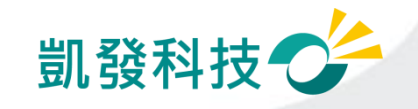

# 初次使用系統的設定…

- 變更帳密 (個人資料->基本資料)
- 可變更密碼
- 忘記帳號:
	- 可用身分證字號及更改後 之密碼登入
- 忘記密碼: 請差勤管理者協助處理

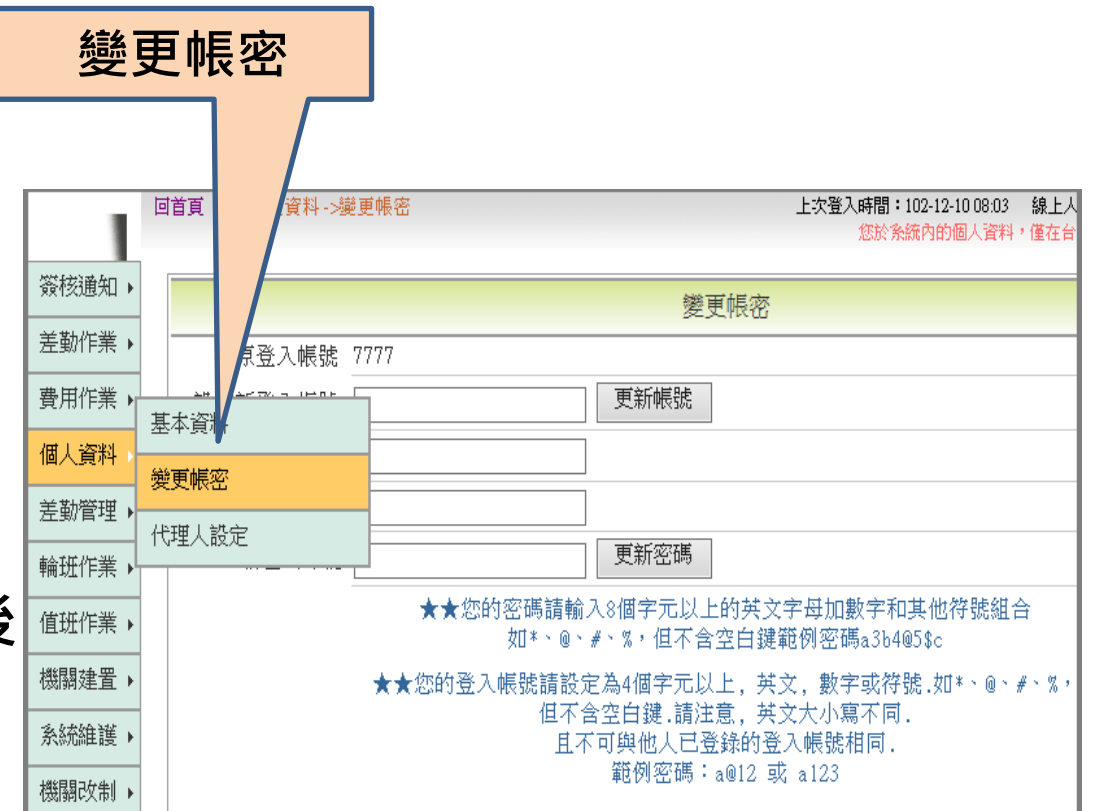

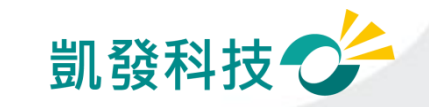

# 初次使用系統的設定…

代理人設定

- 代理人設定 (個人資料->代理人設定)
- 可將同科室同仁皆加入代 理人清單,以便請假時可 做選擇

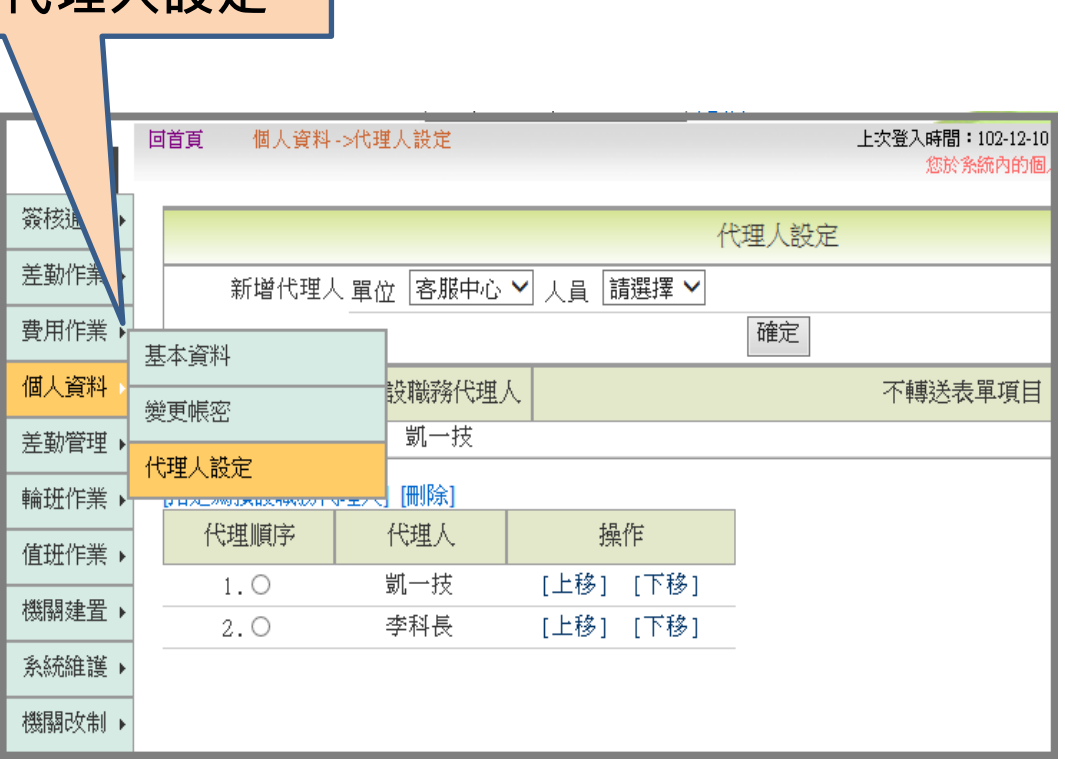

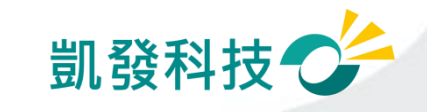

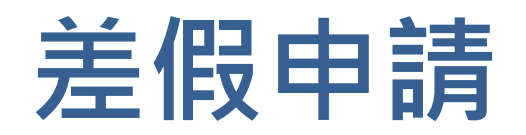

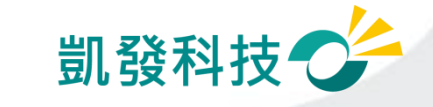

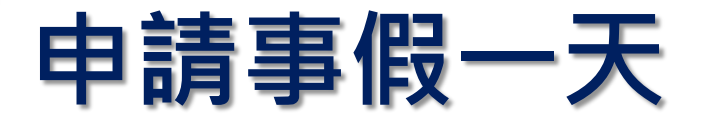

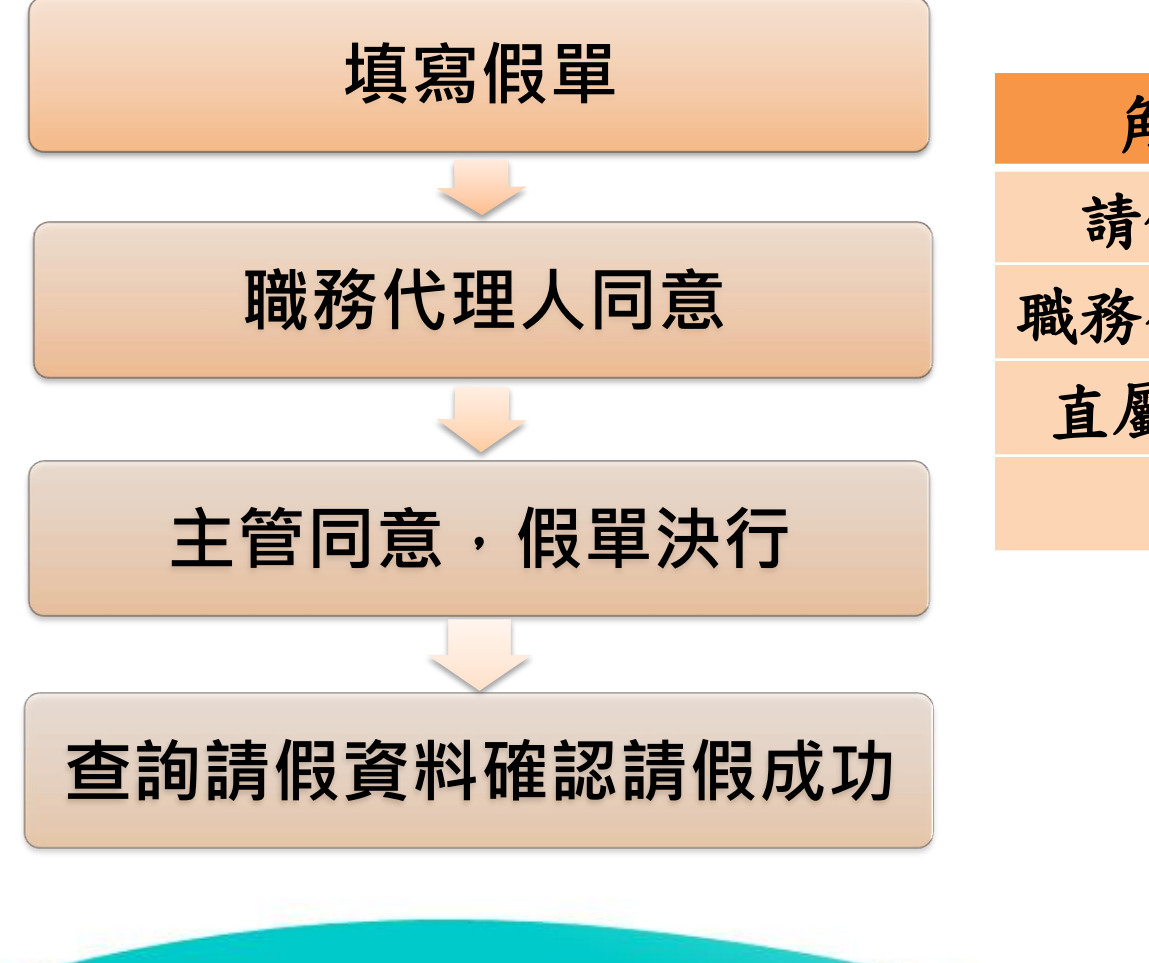

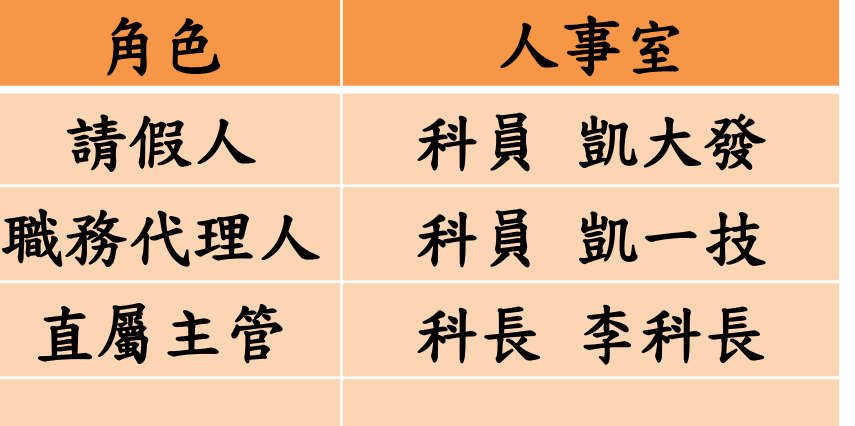

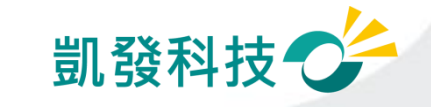

# 步驟-1 點選出一張空白請假單

- # 點選出一張空白的請假單 **(**差勤作業**->**請假作業**->**一般請假**)**
- # 【職務代理人】欄位: "職務代理人未設定,請先設定後再 植窗假器。

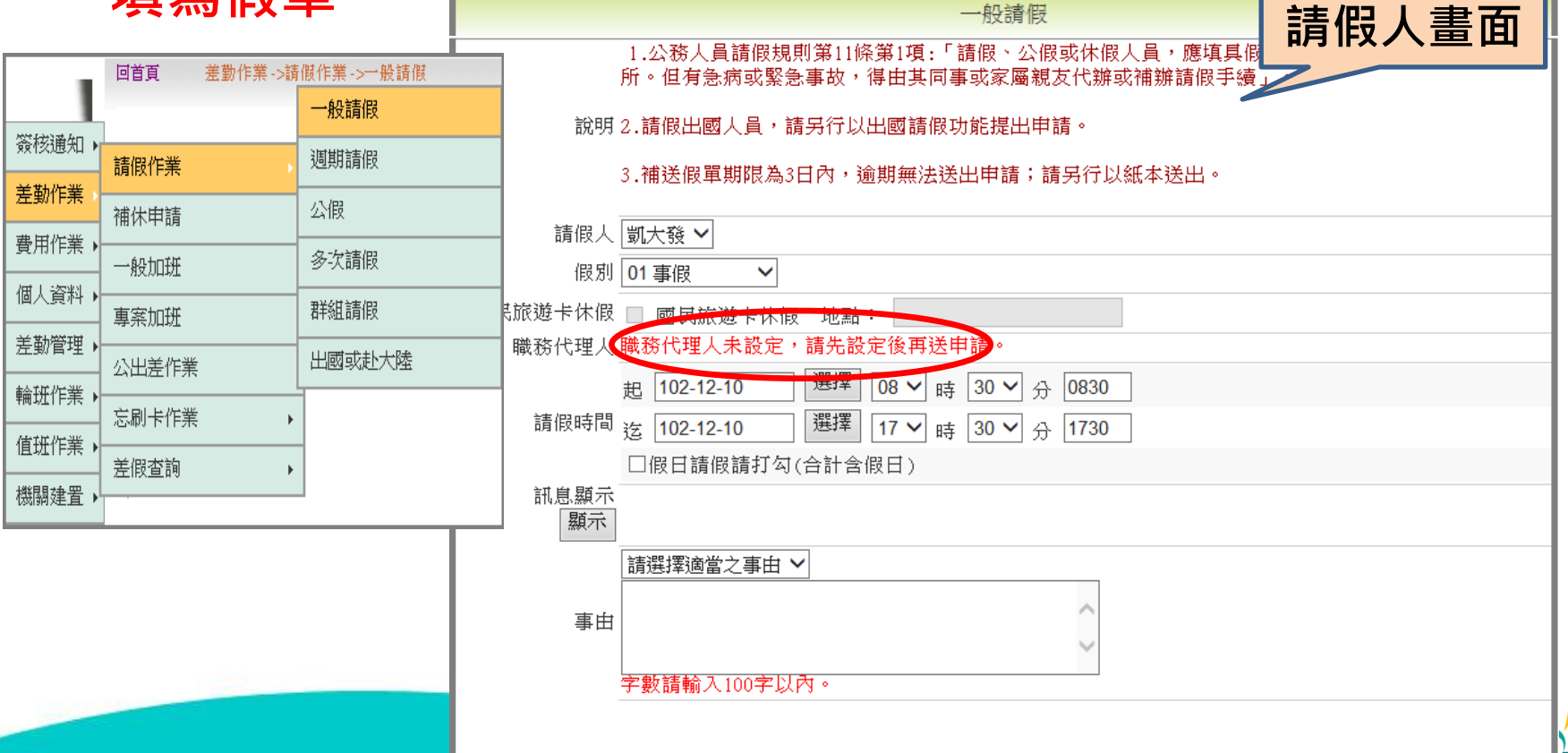

### 步驟-2 編輯職務代理人清單 (個人資料->代理人設定)

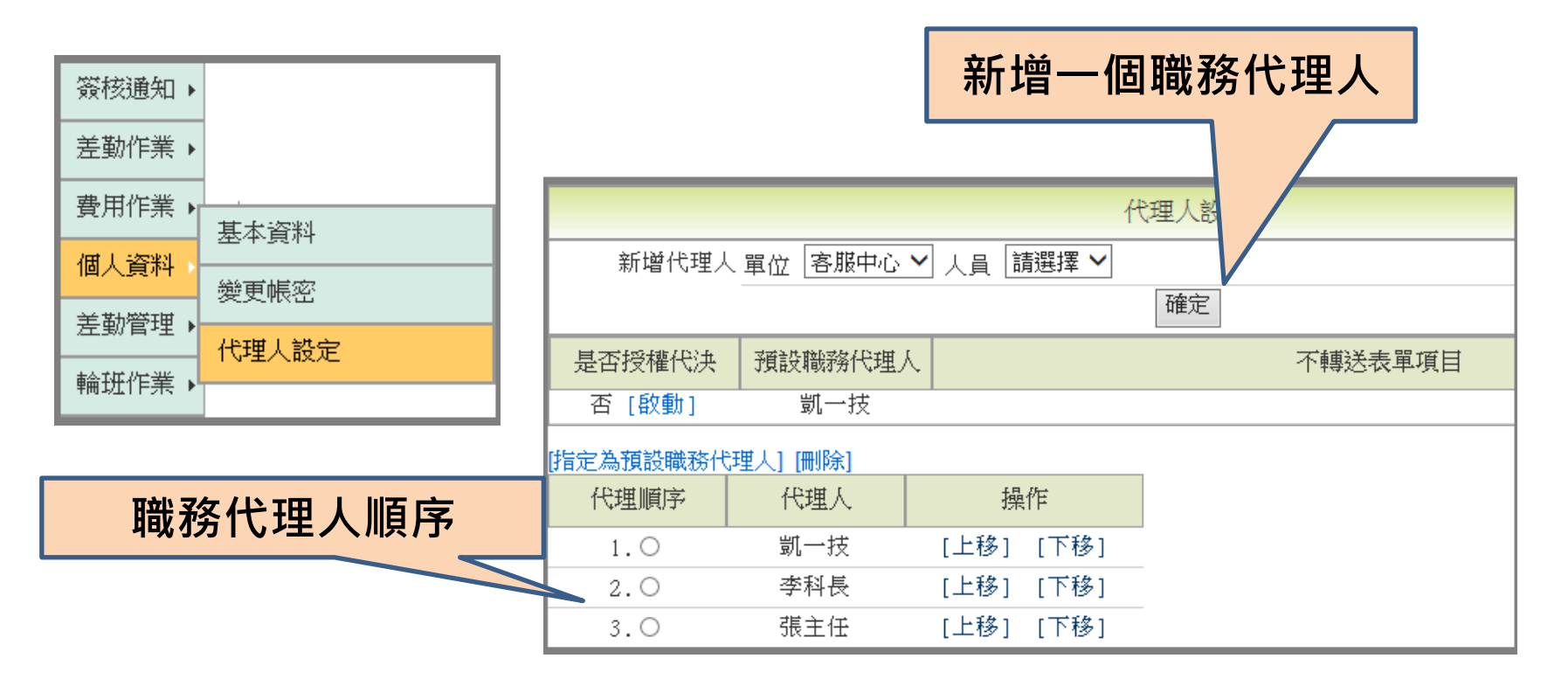

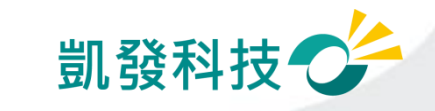

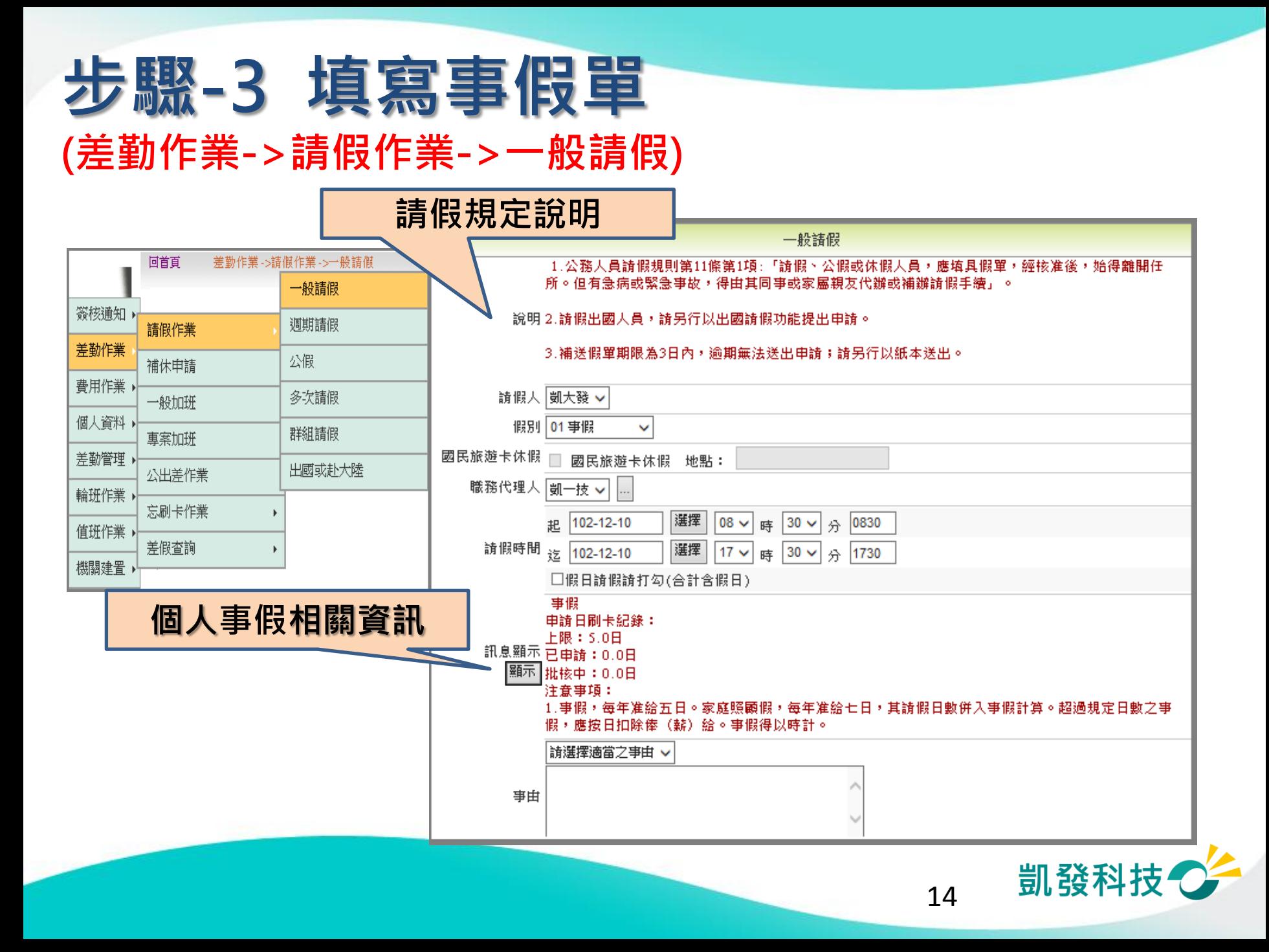

# 步驟-4 送出假單,系統做檢核

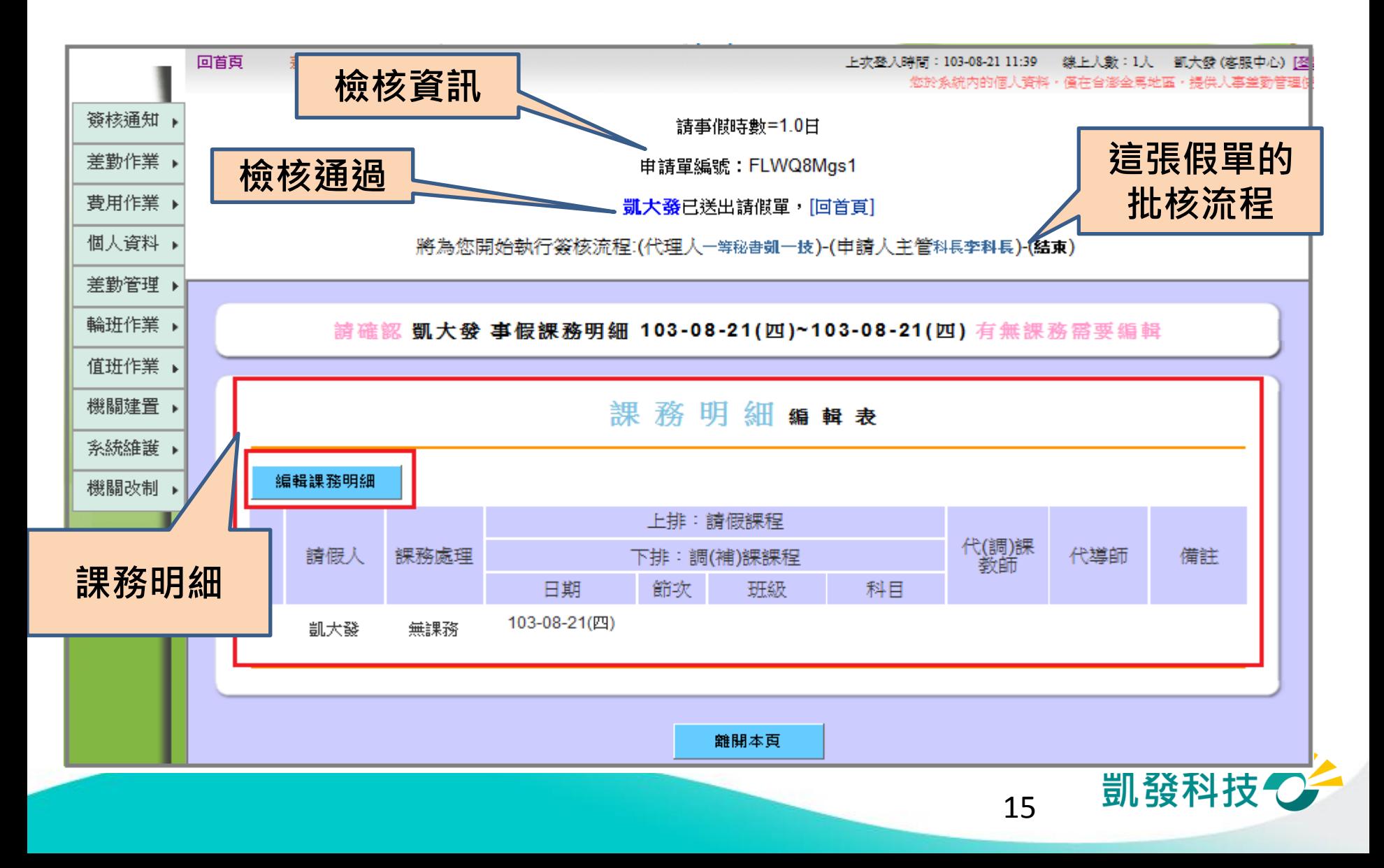

### 編輯課務明細(教師)

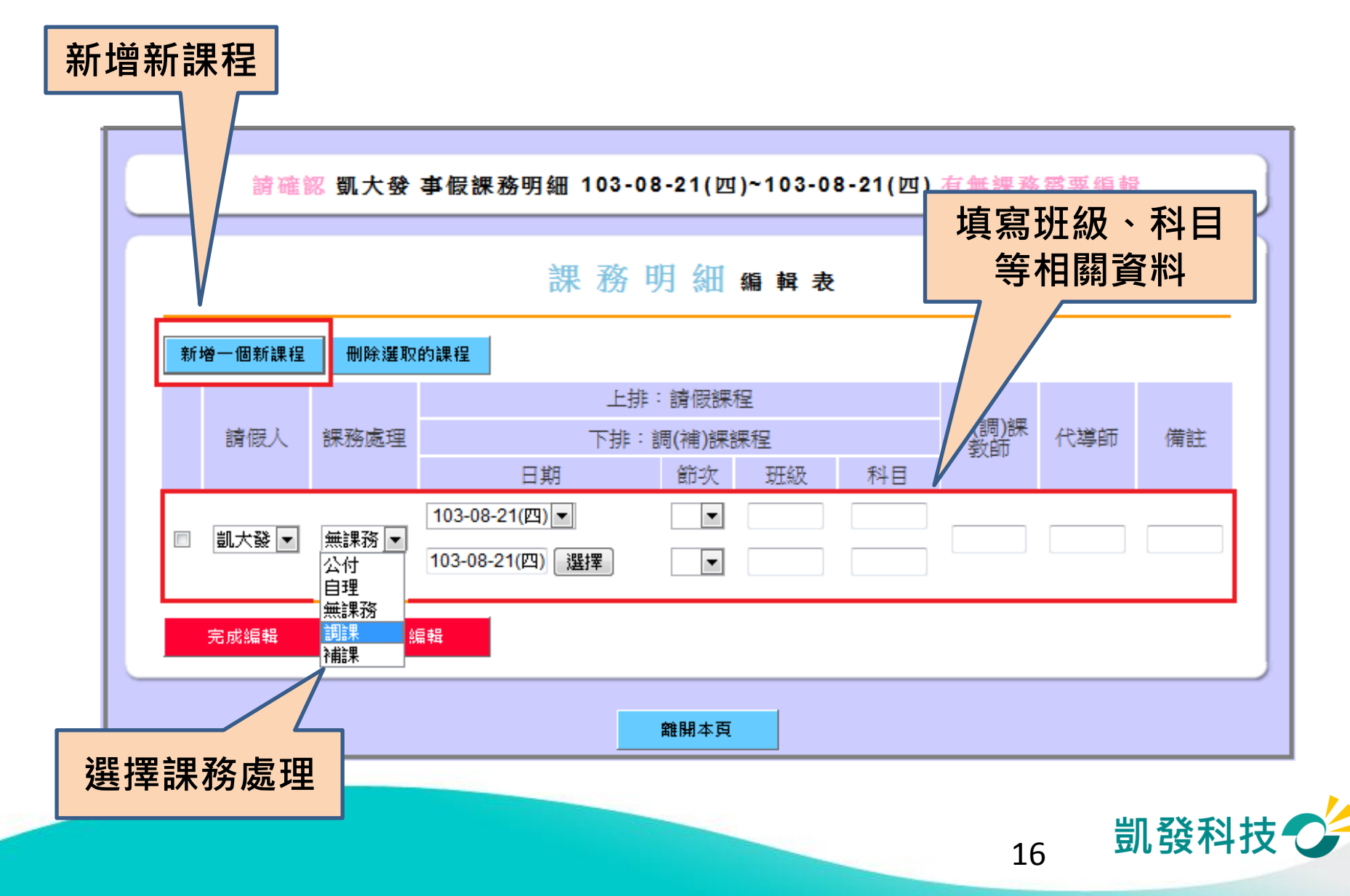

### 編輯課務明細

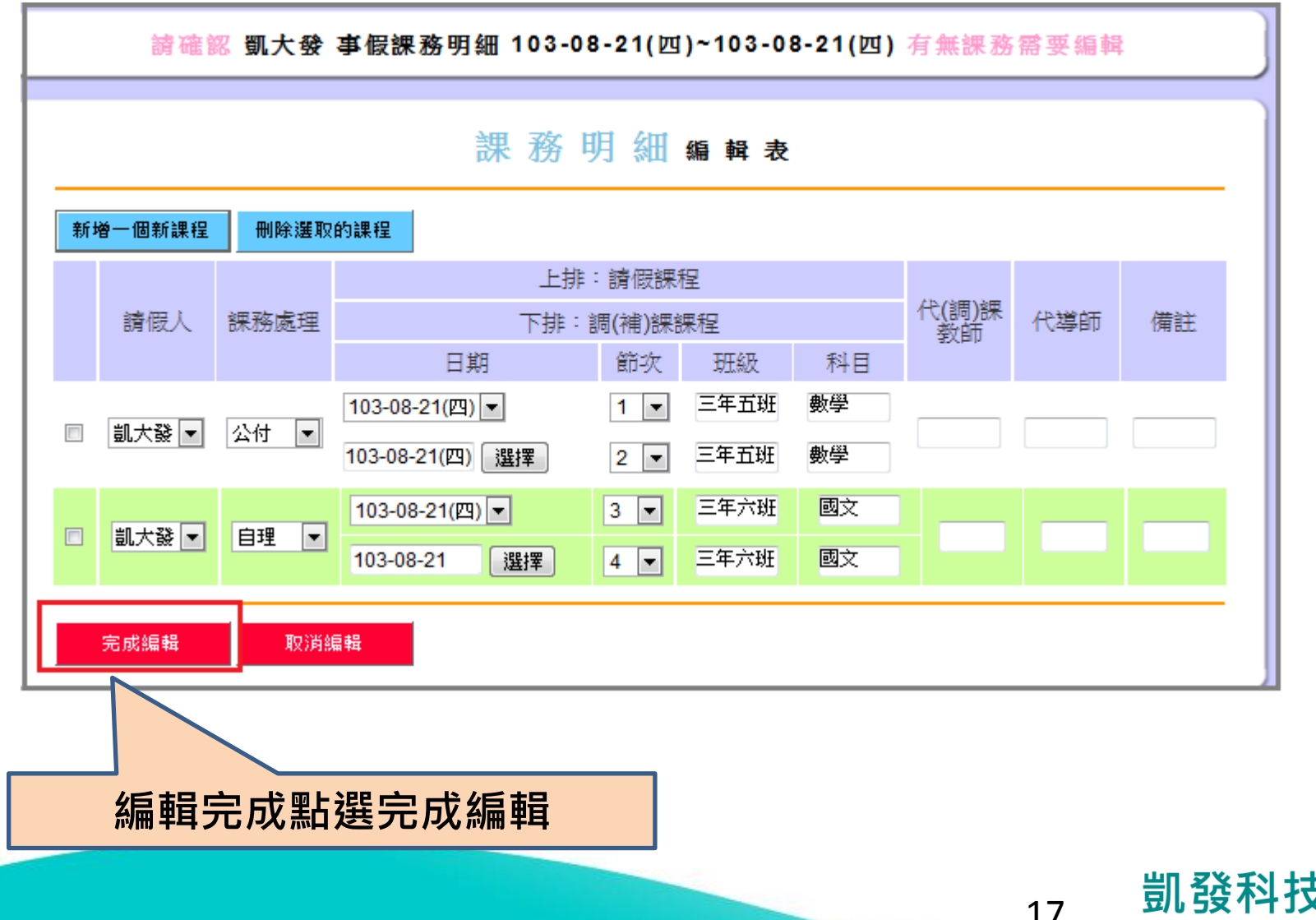

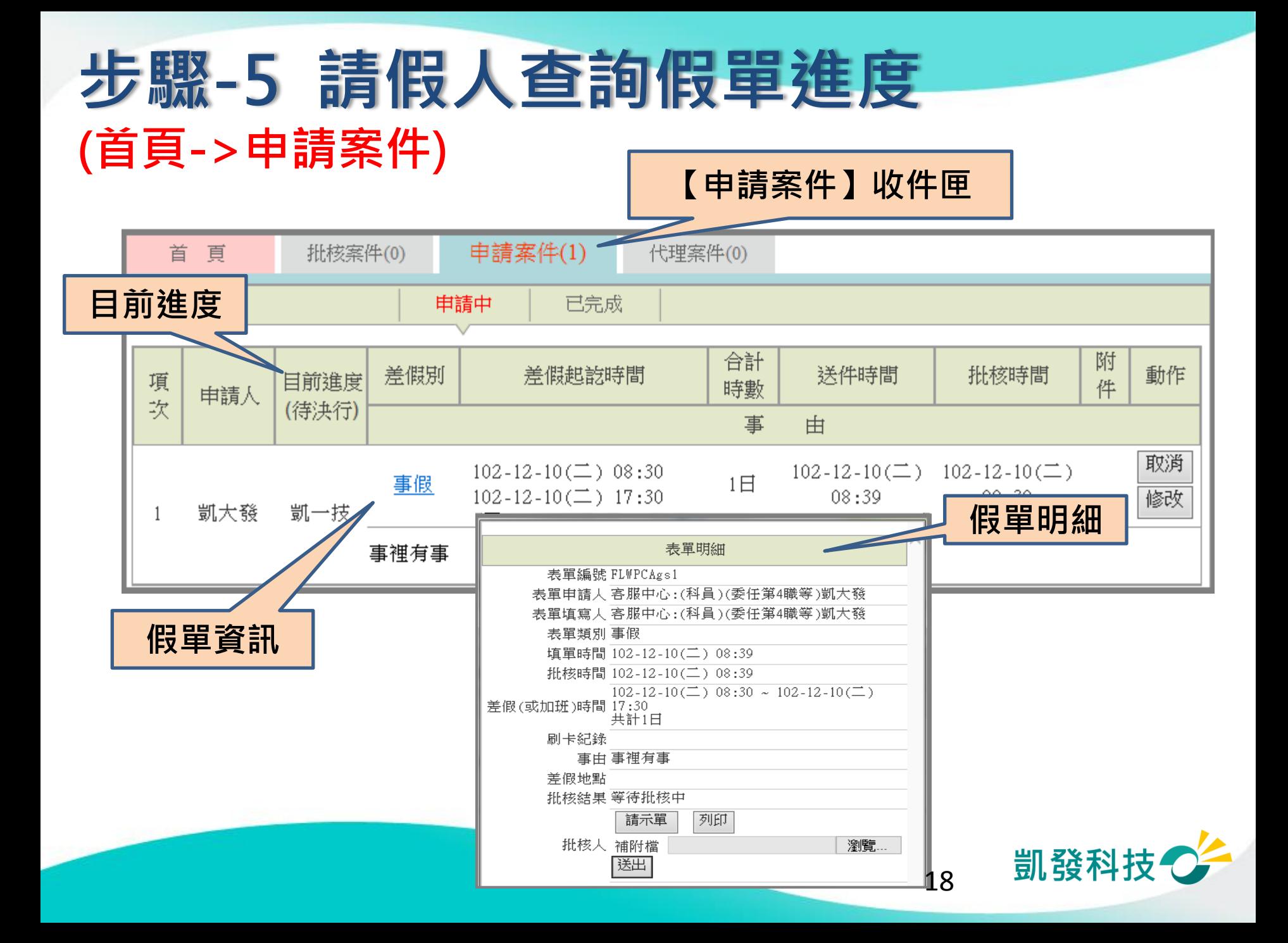

# 請假人查詢假單進度 (首頁->申請案件)

#### 請假人若為教師,可查到課務明細,可再次編輯及列印

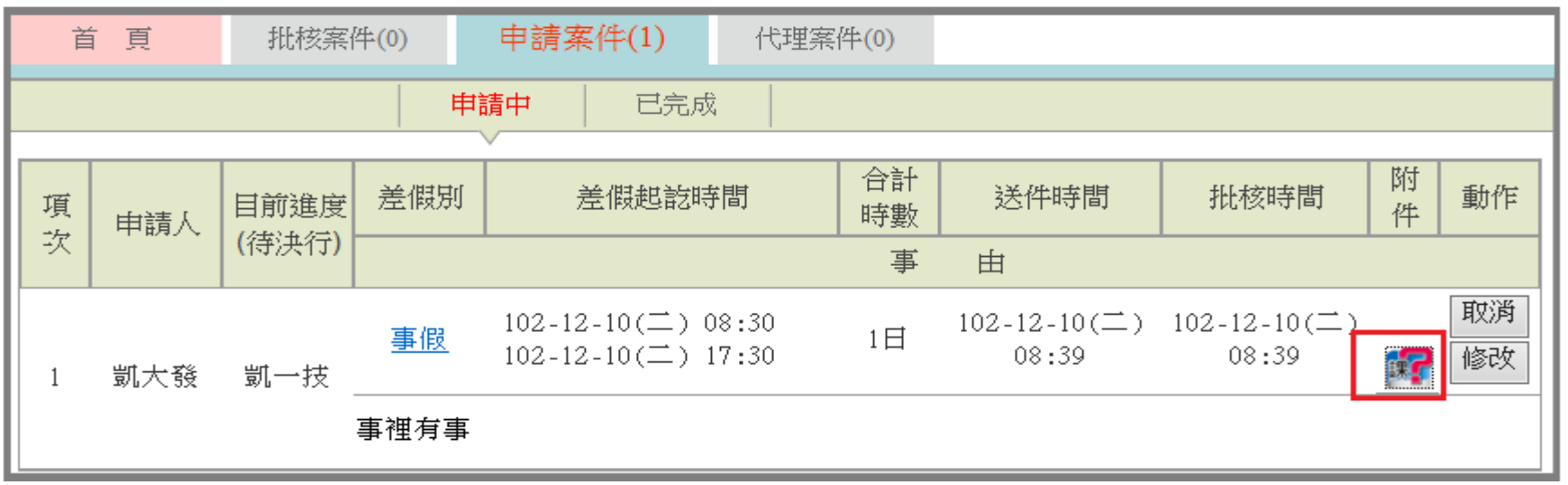

課務明細編輯表

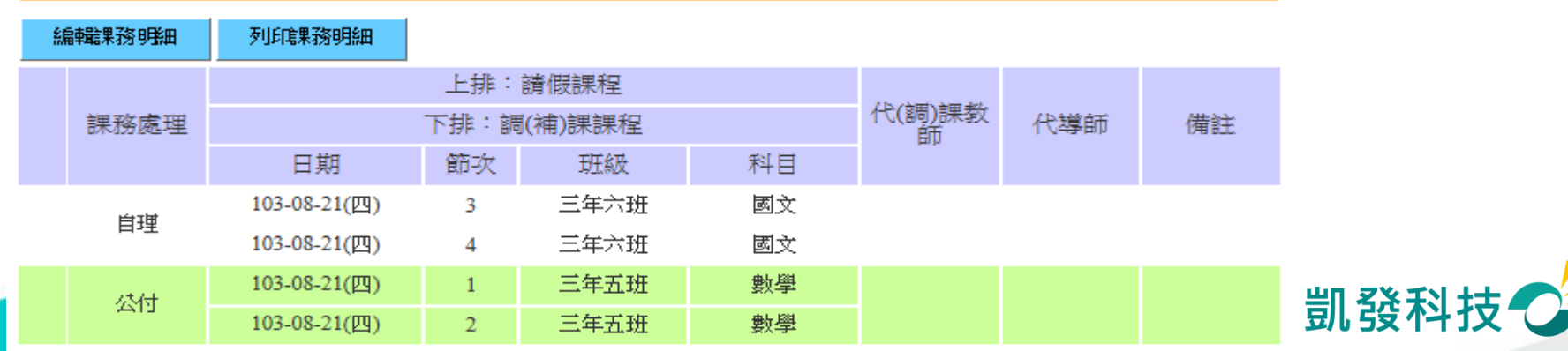

# 請假人查詢假單進度 (首頁->申請案件)

#### 課務明細圖案顯示區分

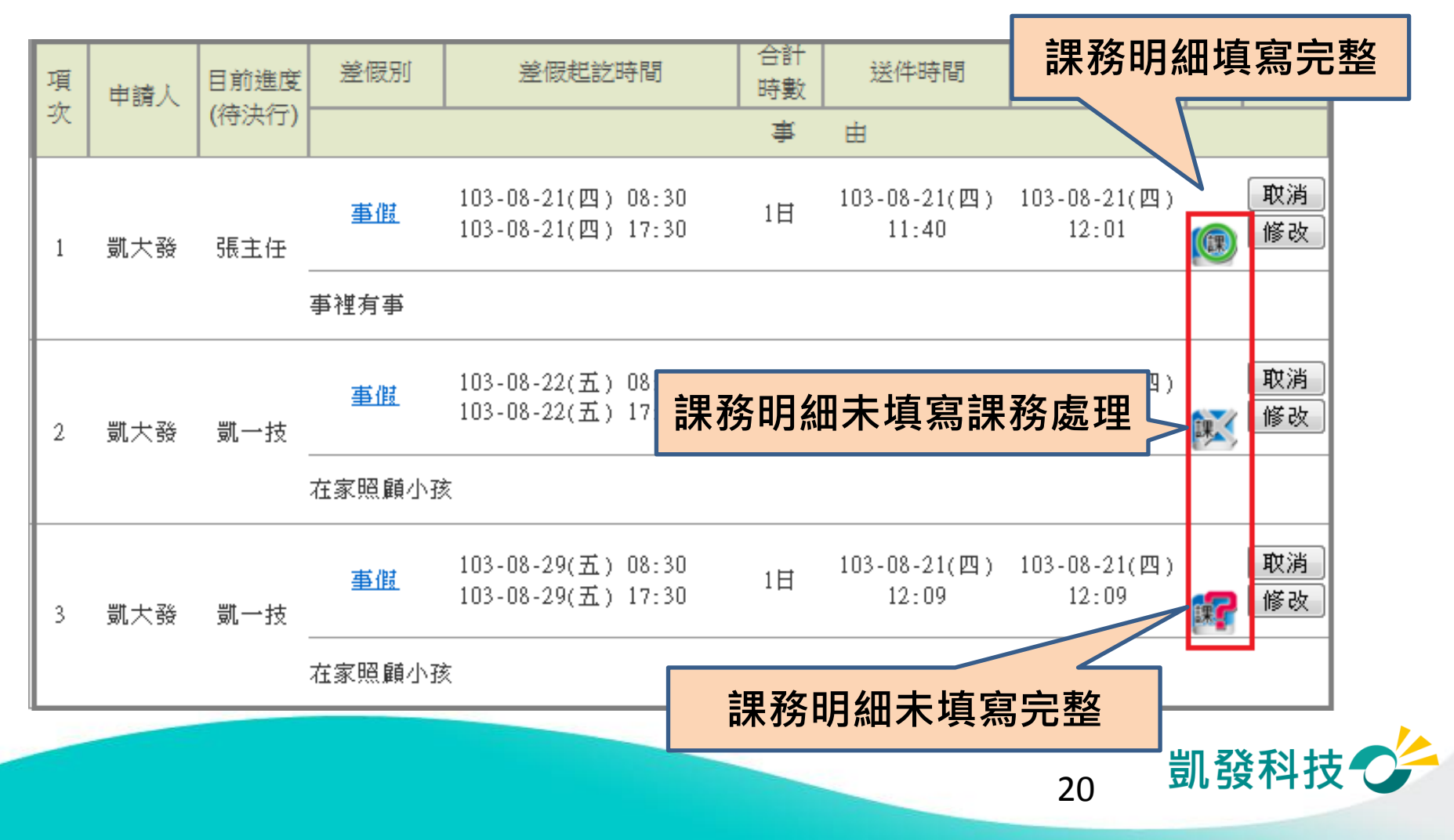

### 步驟-6 職務代理人同意 (批核案件)

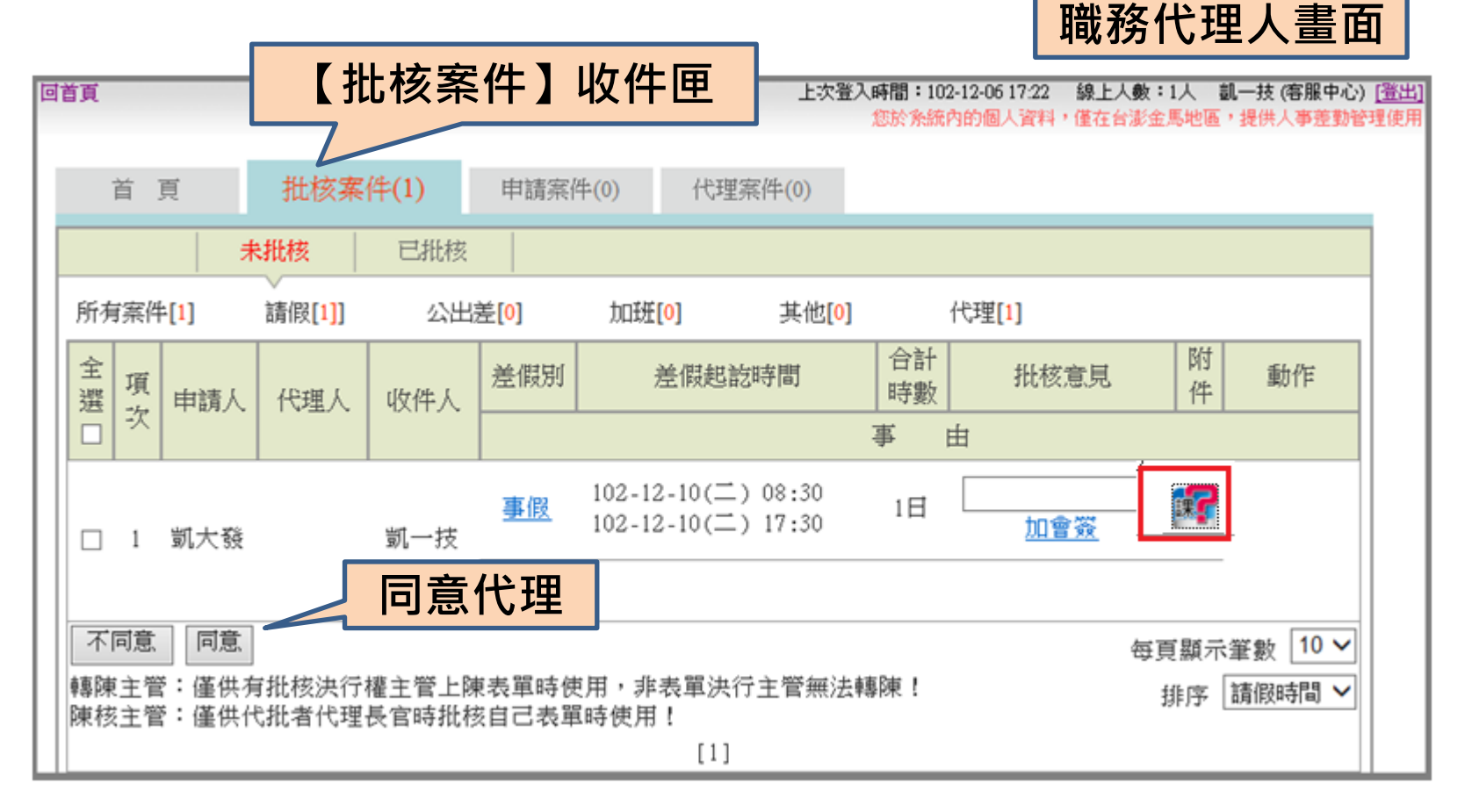

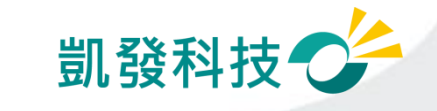

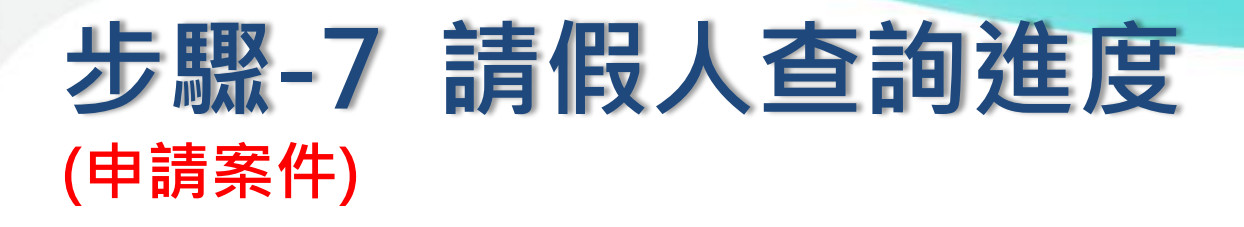

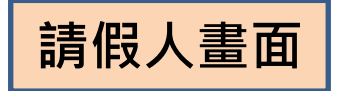

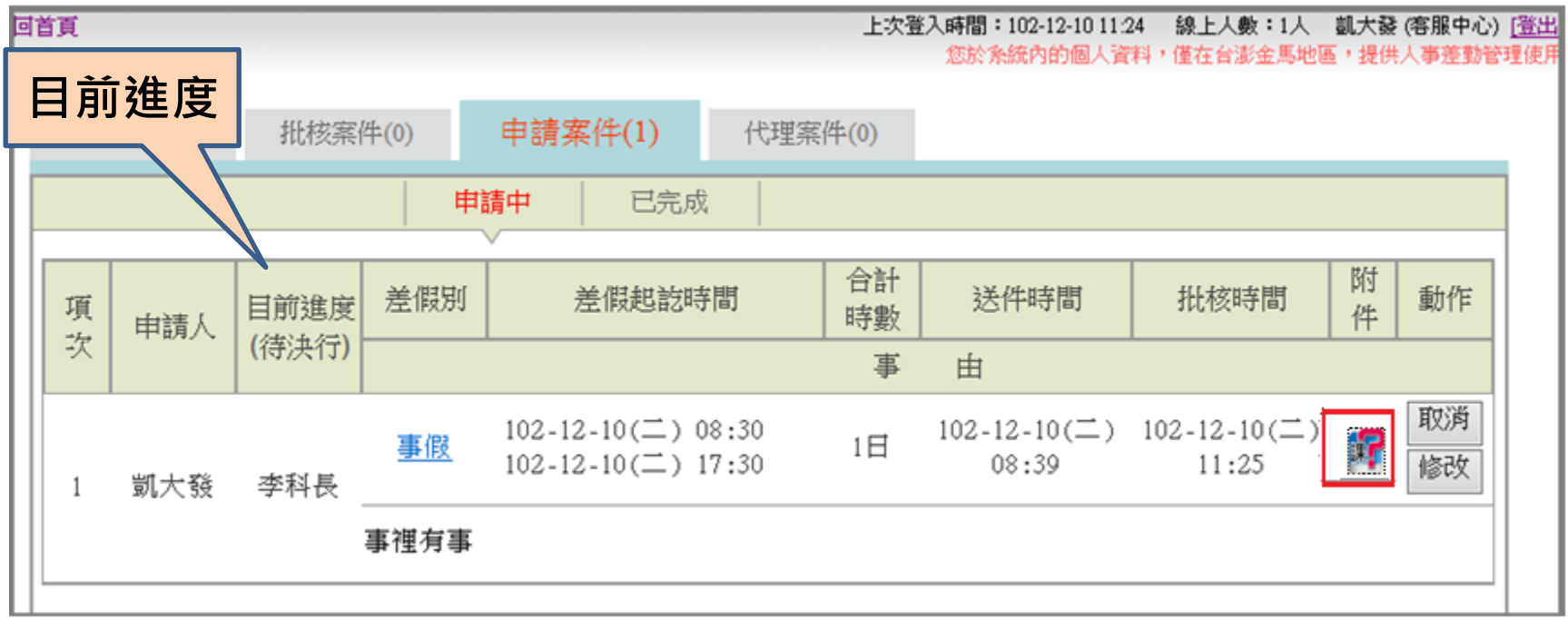

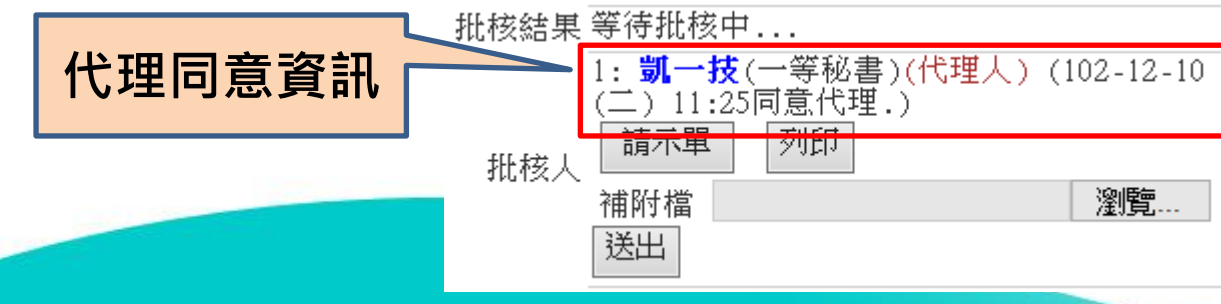

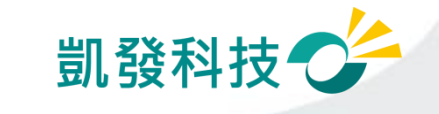

# 步驟-8 主管批核決行

#### (首頁->批核案件) きゅうしゃ インタン こうしゃ こうしゃ こうしゃ こうしゃ こうしゃ

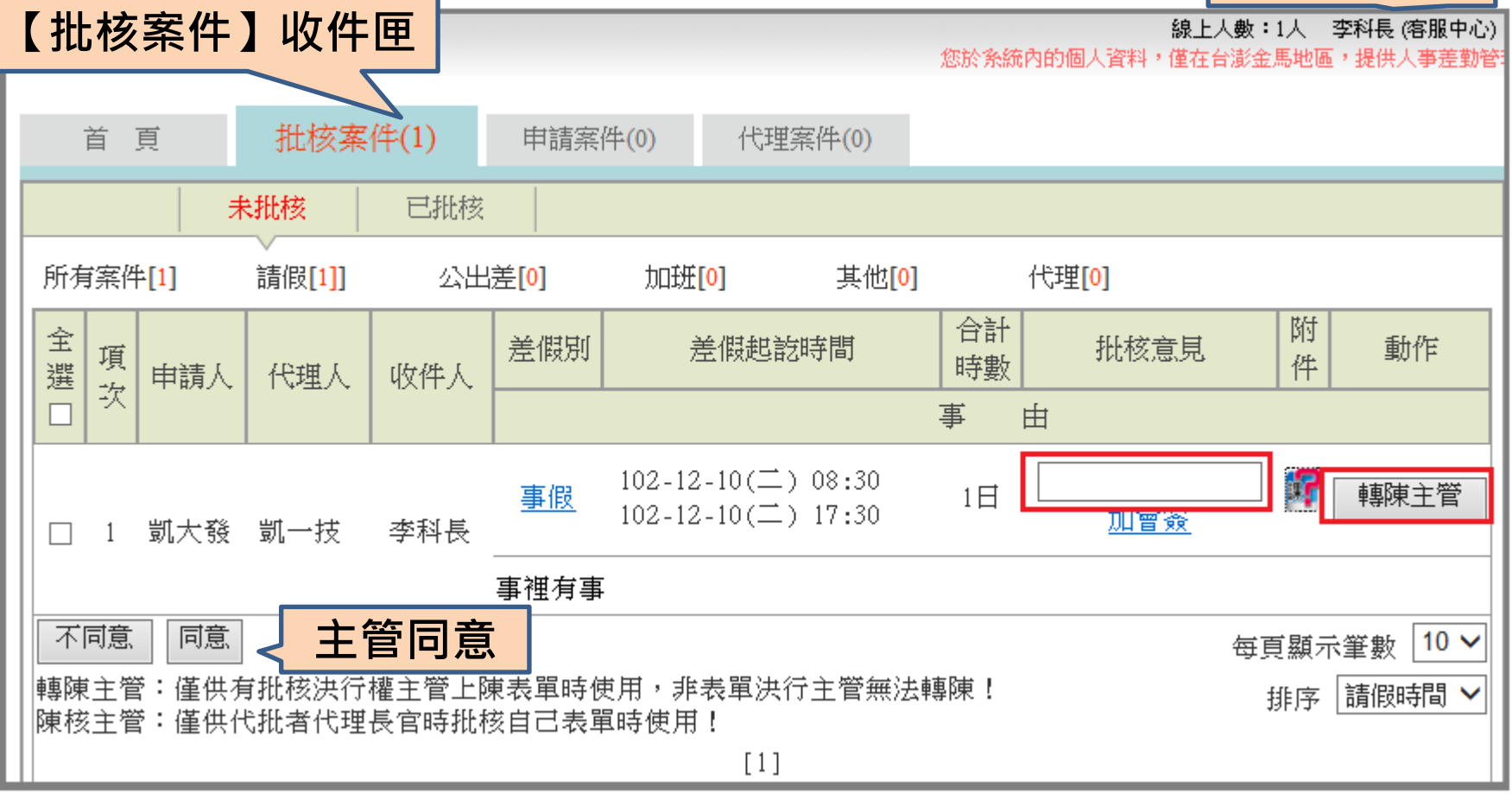

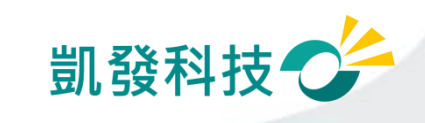

#### 步驟-9 請假人查詢進度 (申請案件->已完成) 【已完成】收件匣 批核案件(0) 申請案件(0) 代理案件( 首 頁 申請中 已完成 差假別 選擇 選擇 送出 |請假日期 ∨| 起日102-12-01 -迄日102-12-31 杳詢條件  $\checkmark$ (全部) 合計 附 批核 差假別 差假起說時間 送件時間 批核時間 項 博考 件 結果 申請人 坎 事 由 102-12-10( $\equiv$ ) 08:30  $102 - 12 - 10(\square)$  $102 - 12 - 10(\square)$ 5 事假  $1 \Box$ 同意 102-12-10( $\equiv$ ) 17:30 08:39  $11:32$ 凱大發 -1 事裡有事 假單已同意

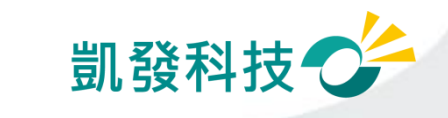

# 差假的基本檢核功能

- 差假天數是否超過年度上限?!
- 同一時段是否已重覆申請差假?
- 差假的代理人是否已請差假?
	- 甲已送出6/30假單,乙的6/30假單不可以找甲 當代理人。
- 系統上同一時段最多可當幾位請假人的代理人?

系統預設值為3人(依各機關機關差勤規定設定)

同仁可至【個人資料->基本資料 】中的"個人差勤組別" 中查詢

• 您要請假的日期當日,是否有代理他人?

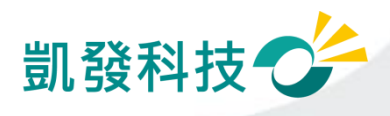

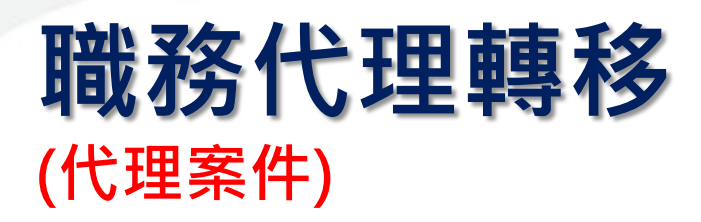

代理記錄 • 已為代理但臨時要請 假→代理轉移 批核案件(1) 代理案件(1) 首頁 申請案件(1) ─可做部份轉移 差假別 (全部) Ⅴ 起日102-12-01 選擇 ~迄日102-12-31 合計 差假別 差假起訖時間 項次 ─需同意轉移後才可 時數 請假人 事由 送假單 102-12-10( $\equiv$ ) 08:30 事假 1日  $102 - 12 - 10(\square)$  17:30 凱大發

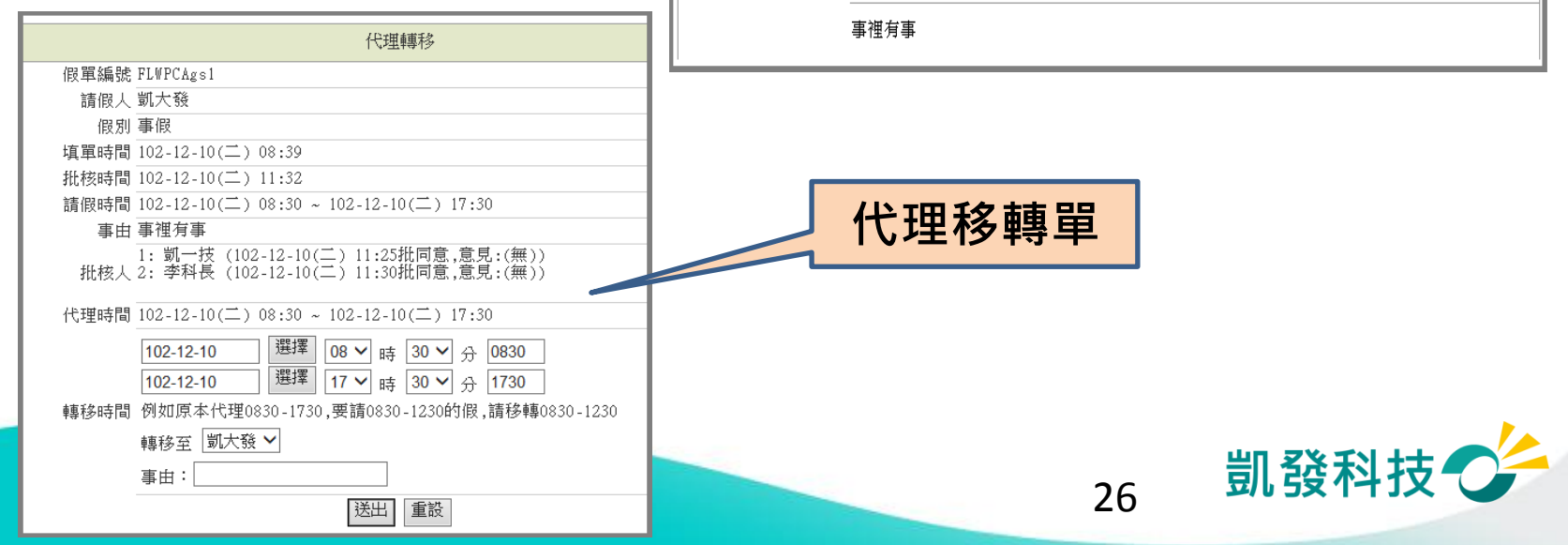

選擇 送出

批核時間

 $102 - 12 - 10(\square)$ 

 $11:25$ 

動作

轉移

附件

EI

# 取消假單 vs 撤銷假單

- 取消未決行的假單 (首頁-> 申請案件->申 請中)
- 撤銷已決行的假單 (差勤作業->差假加班撤 銷修改)
	- ─找到該筆記錄
	- ─須經過批准才算完 成撤銷
- 過期不可撤銷

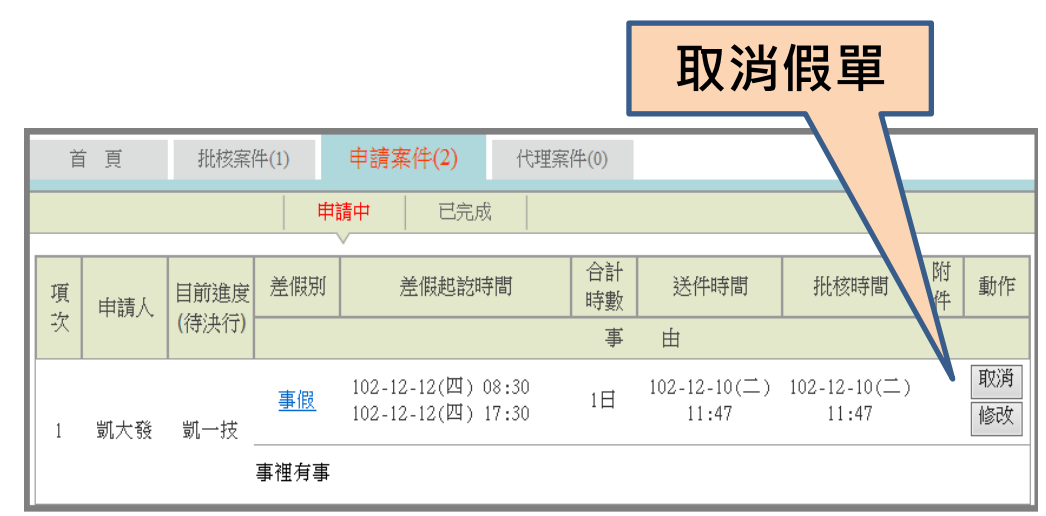

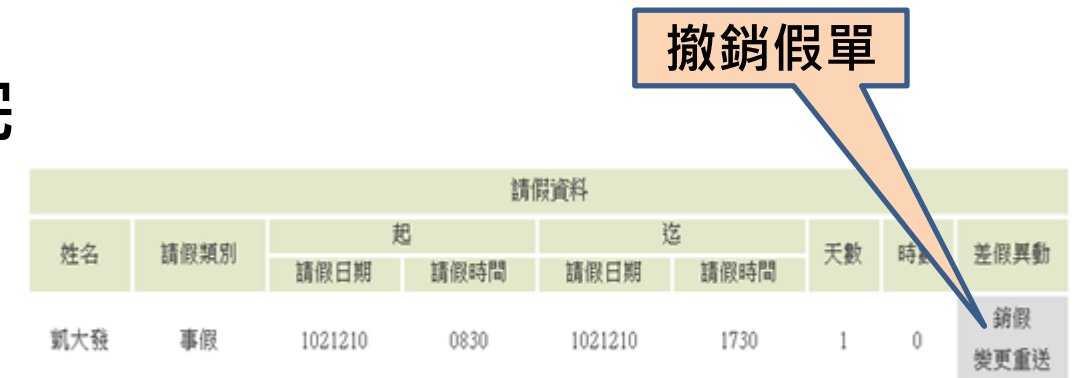

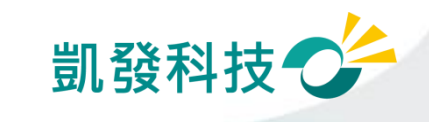

# 其他差假怎麼申請?

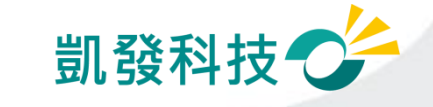

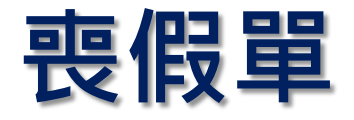

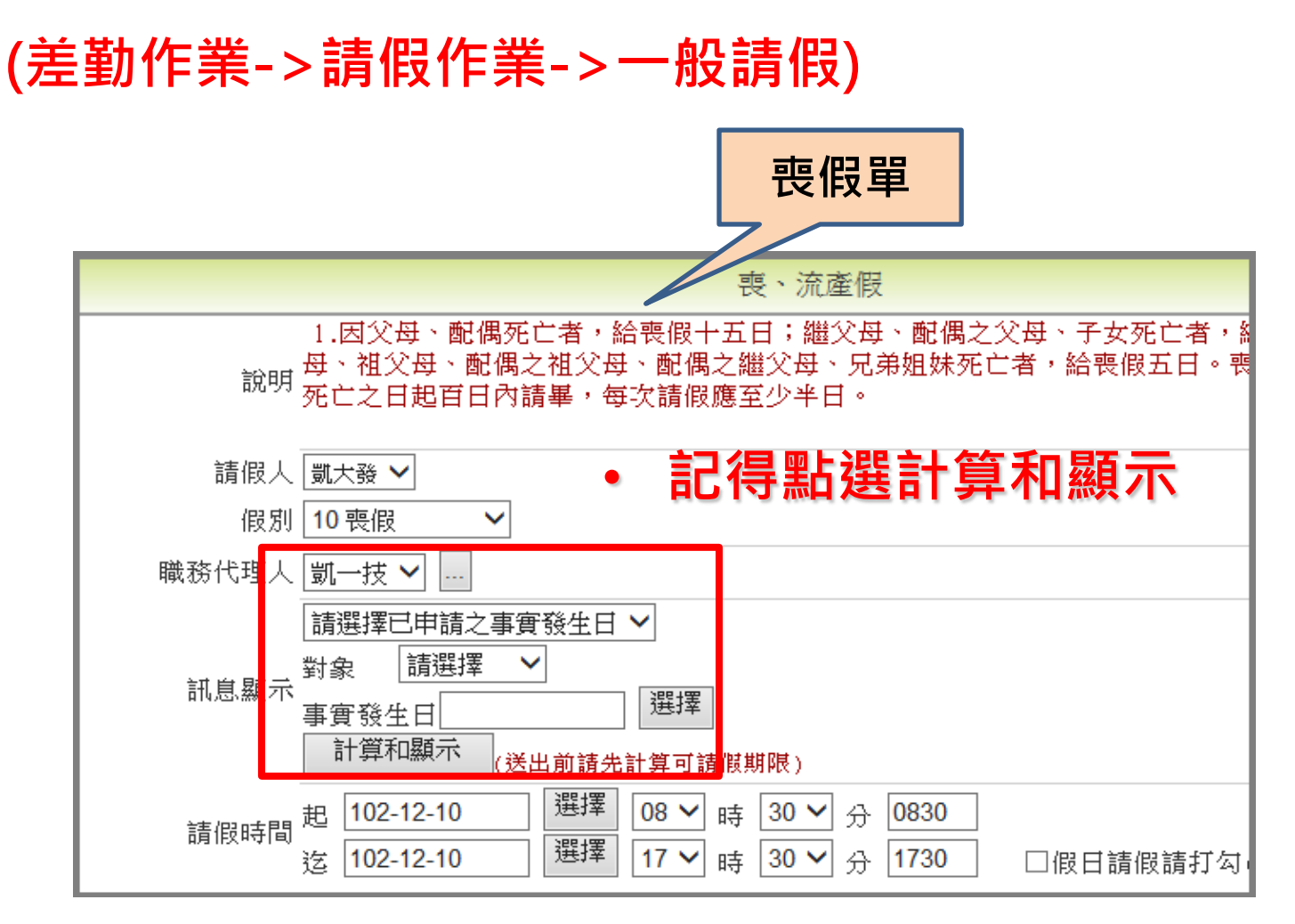

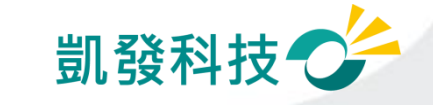

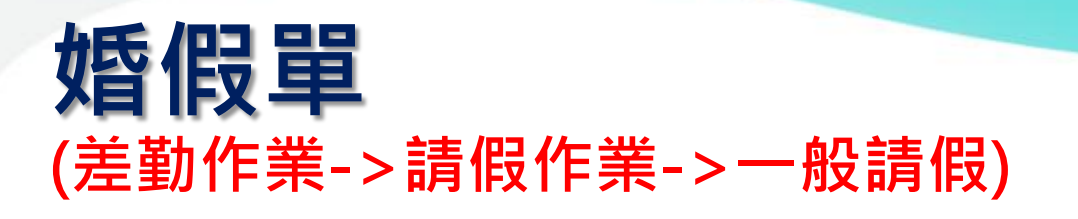

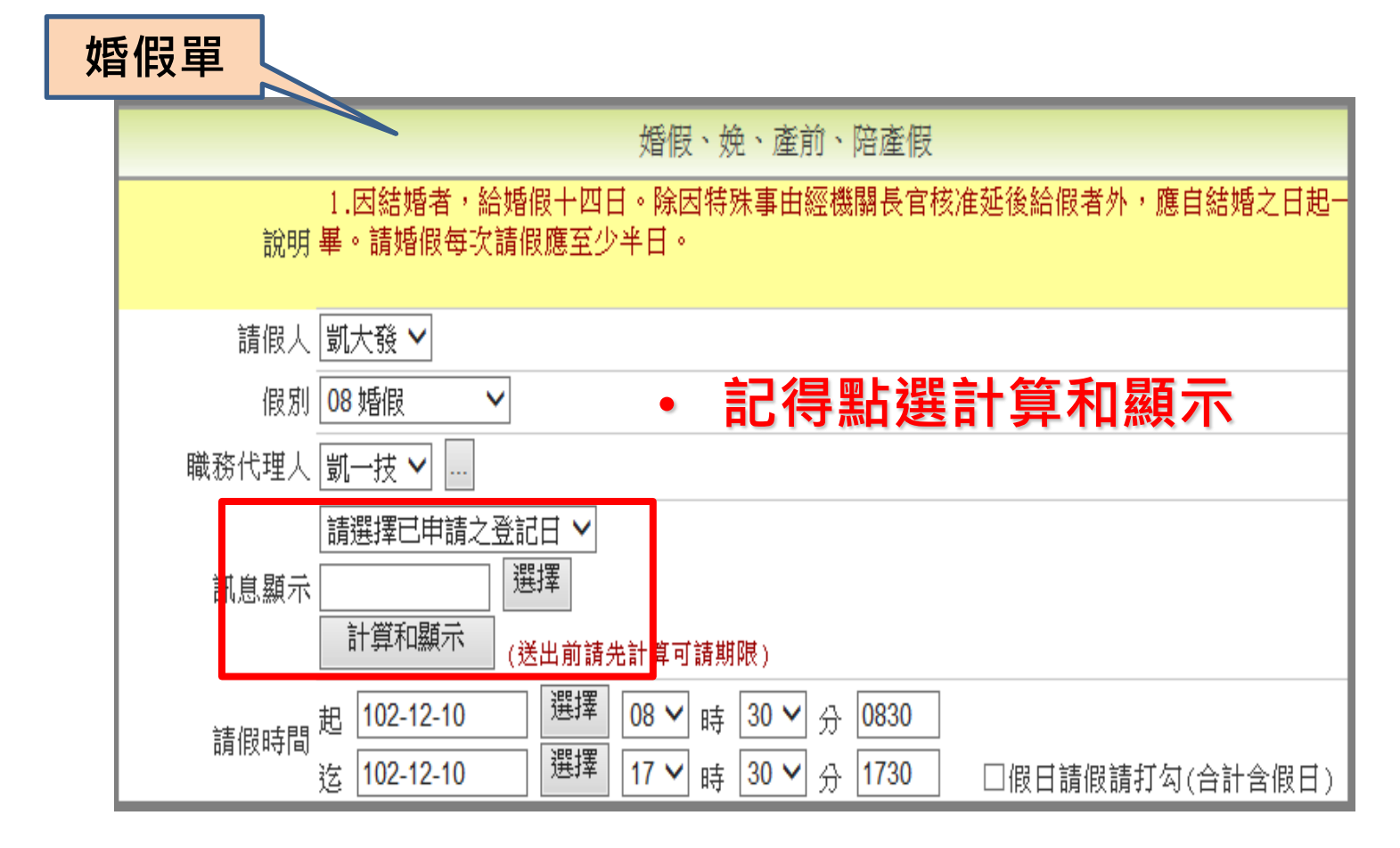

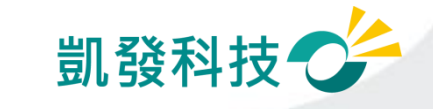

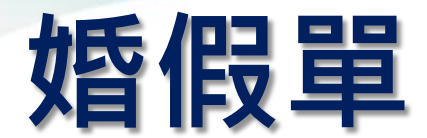

### (差勤作業->請假作業->一般請假)

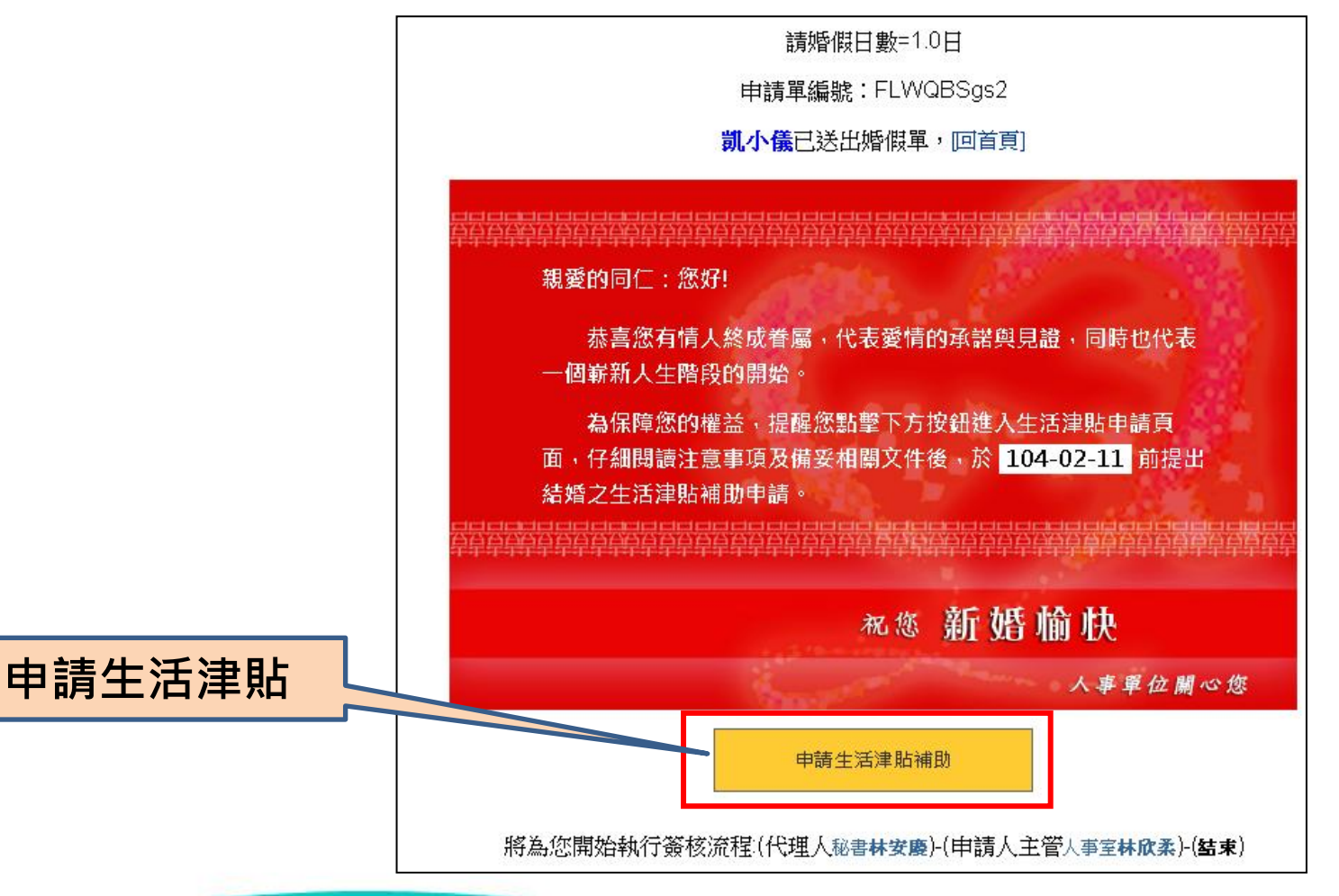

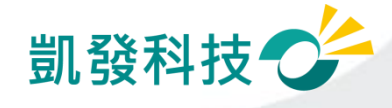

#### 生活津貼申請

#### (費用作業→生活津貼補助申請)

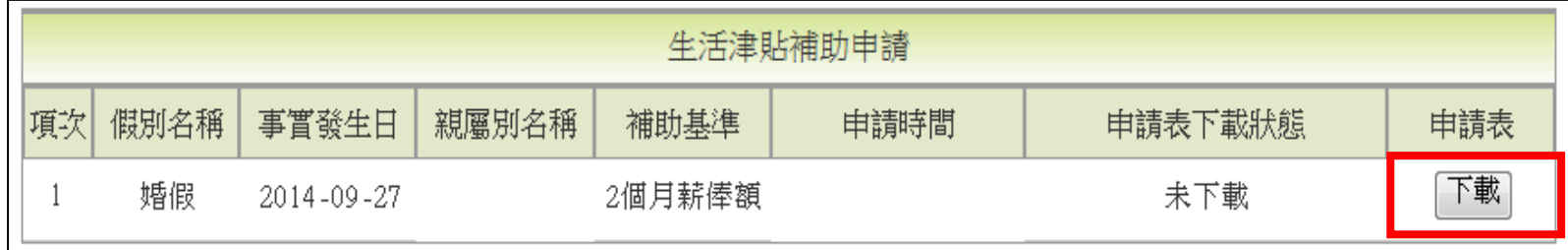

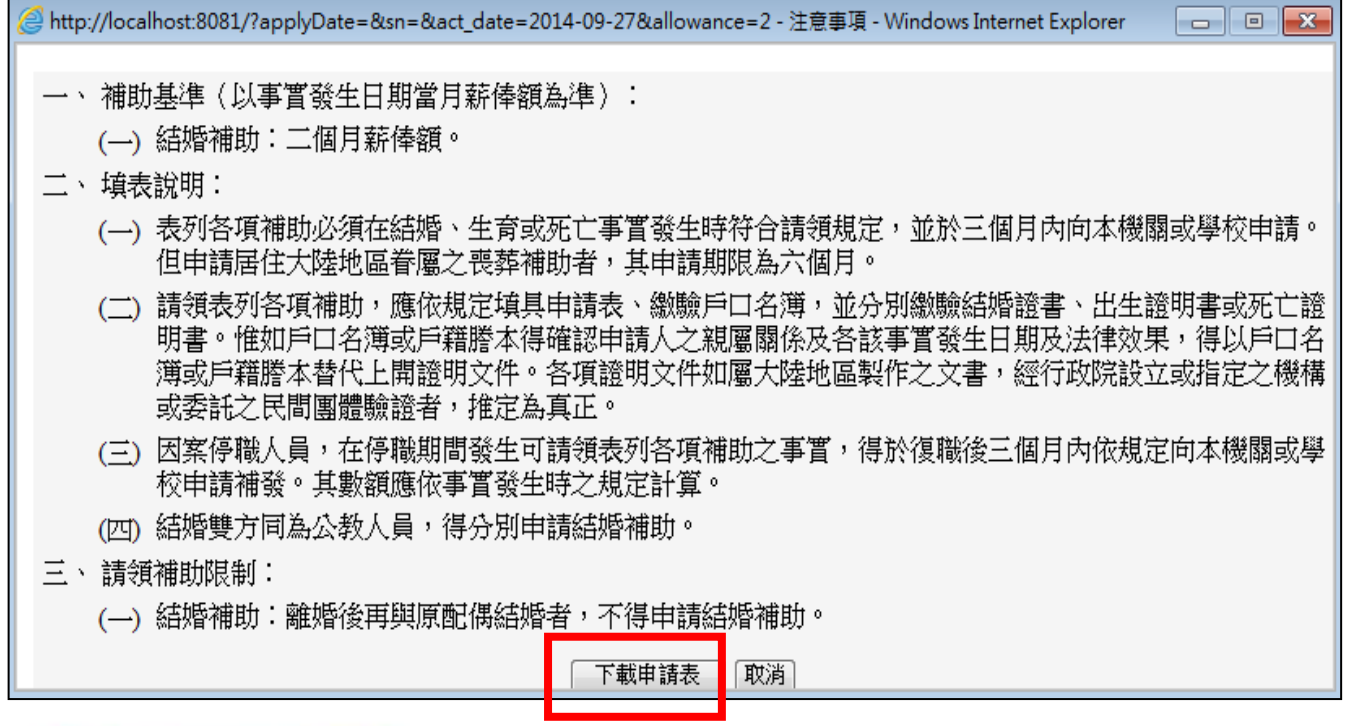

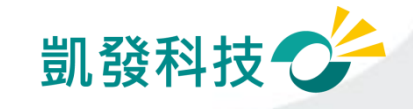

#### 生活津貼申請 (費用作業→生活津貼補助申請)

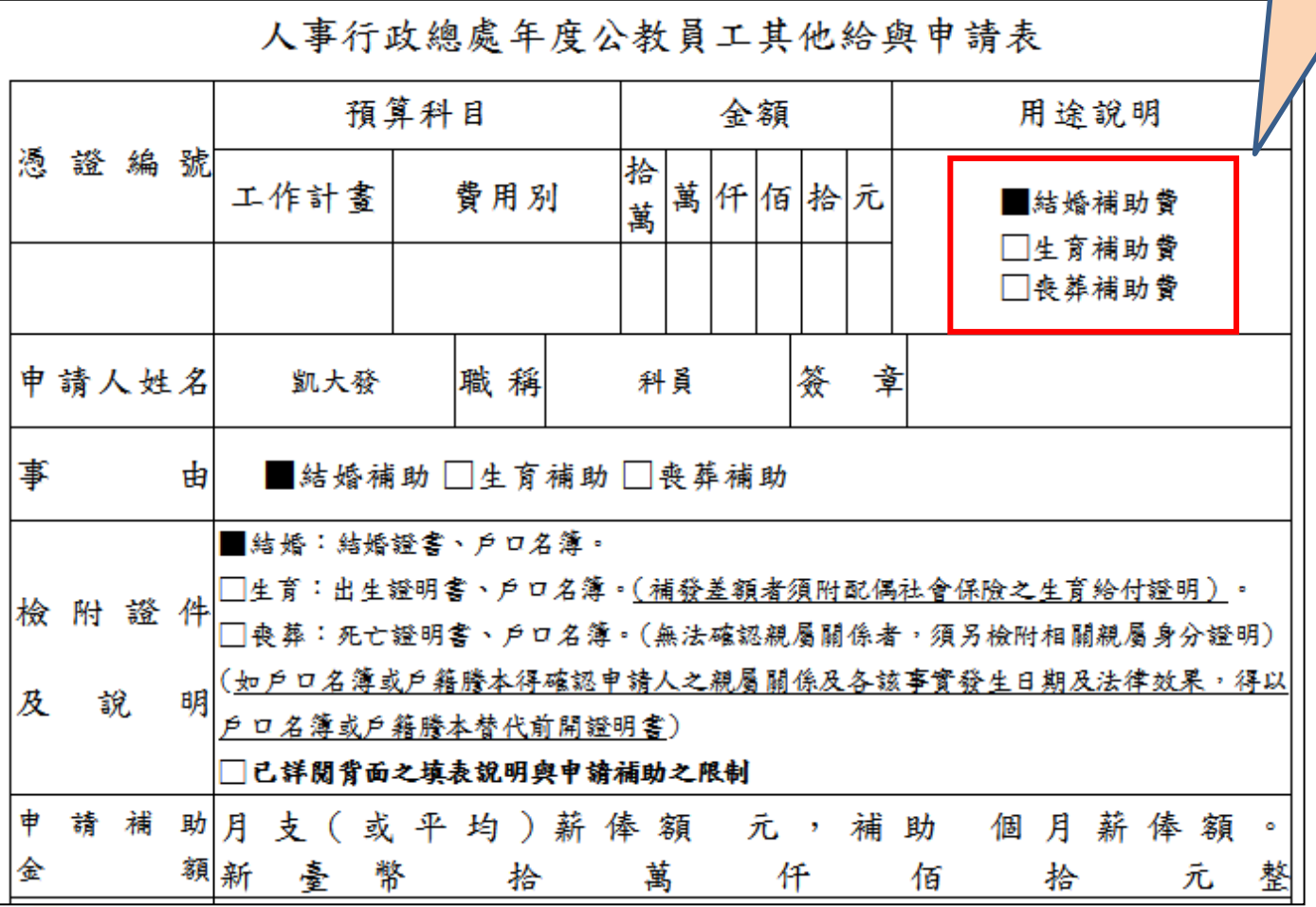

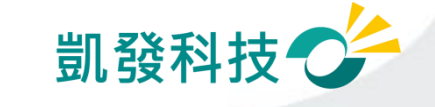

#### 生活津貼申請 (費用作業→生活津貼補助申請)

#### 若已下載過申請表,申請表下載狀態會顯示下載 時間及已下載。 並可依使用者需求,點選重新下載取得申請表。

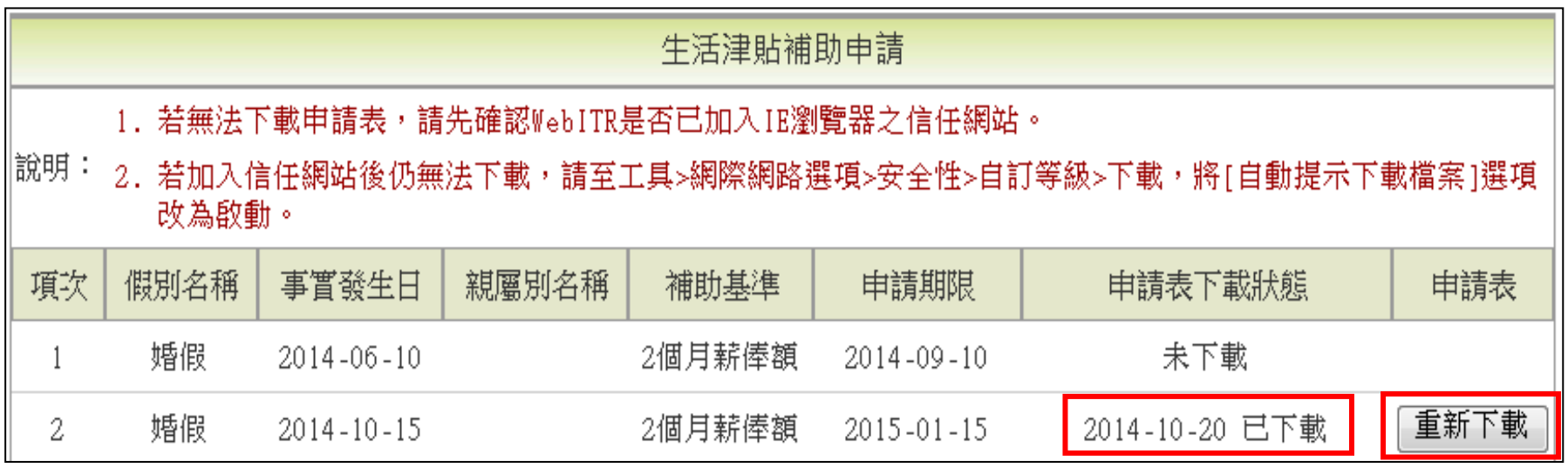

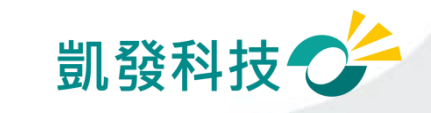

# 公假怎麼申請?

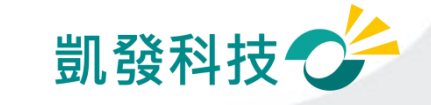

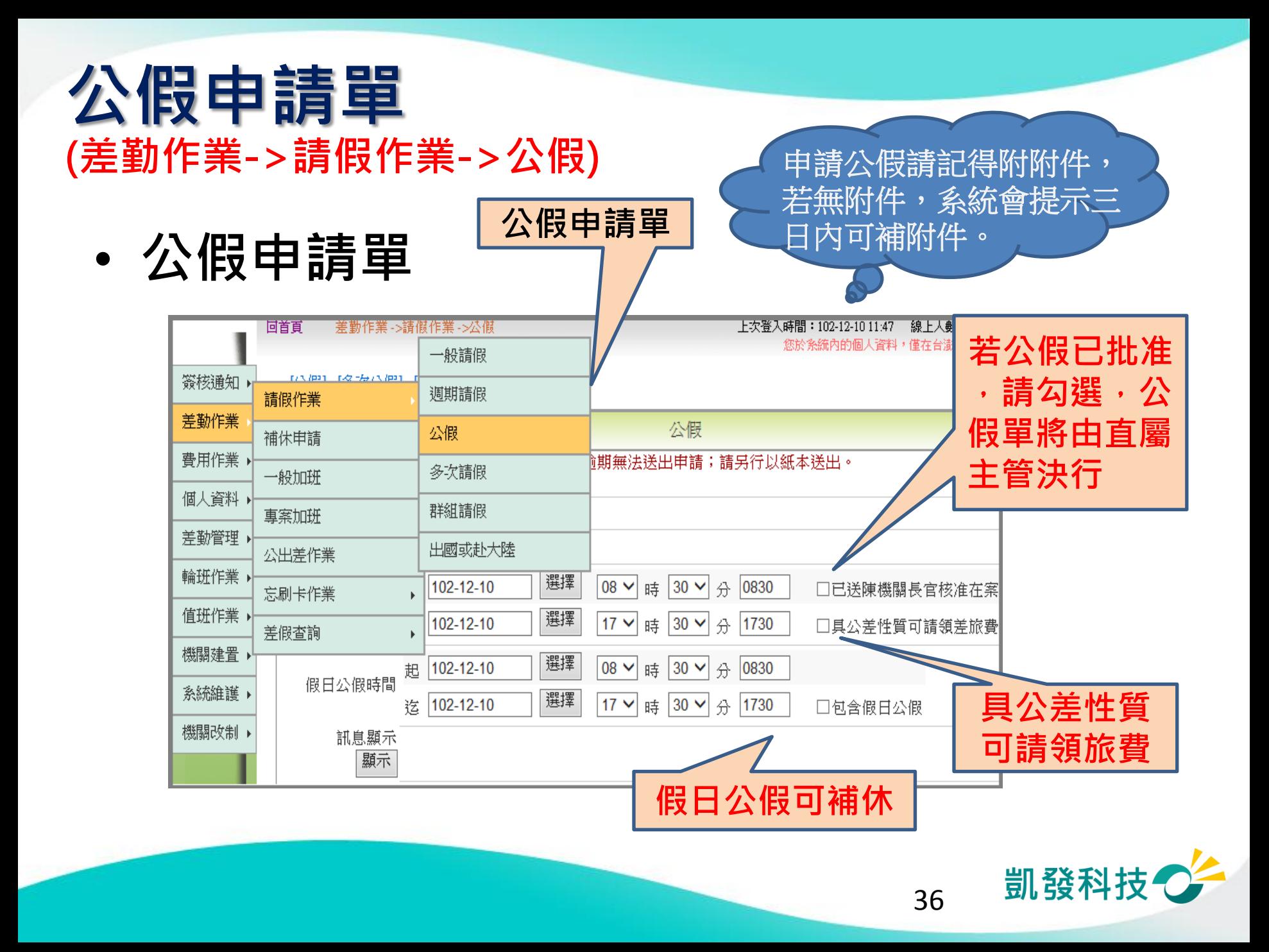

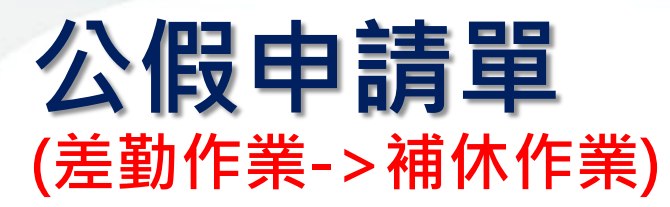

•假日公假補休 慢日公假補休

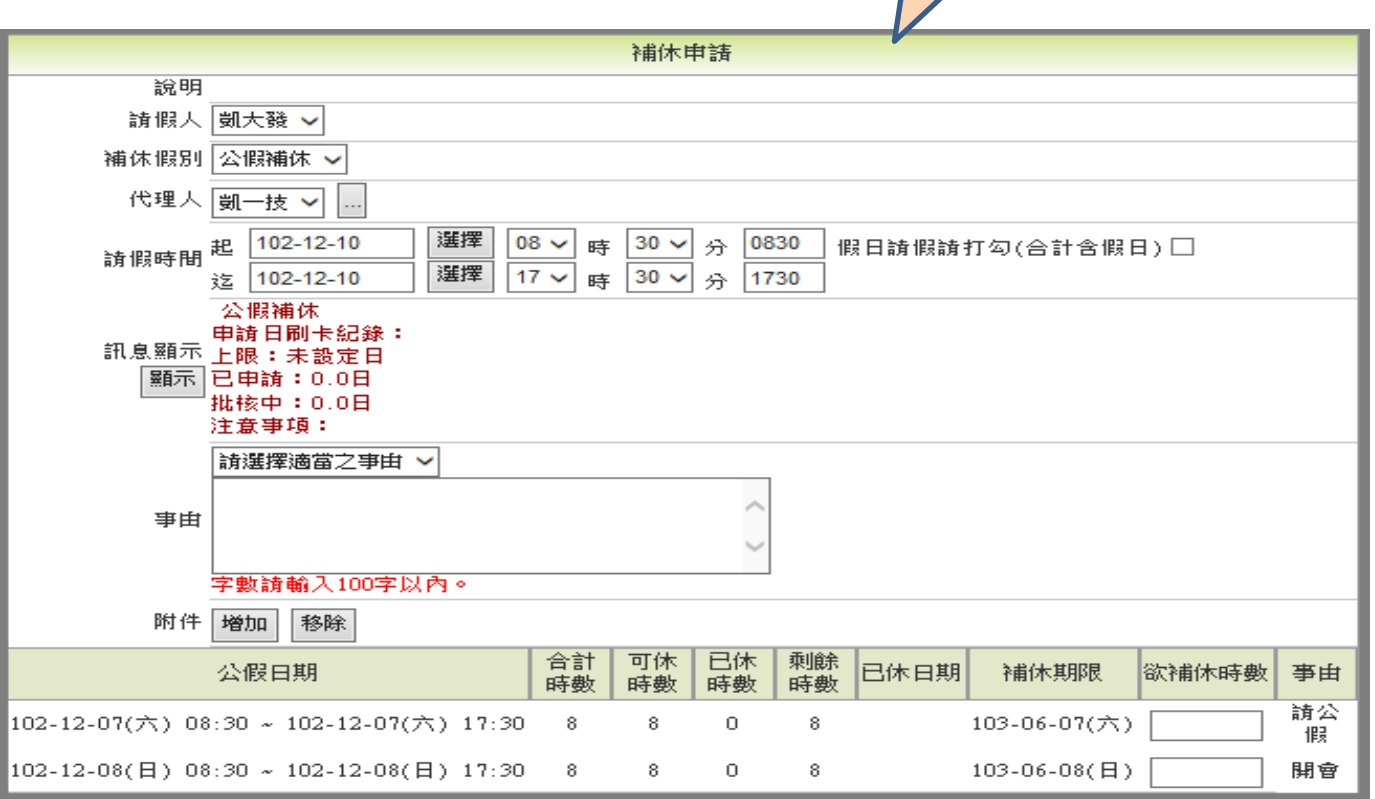

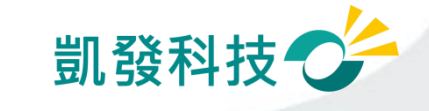

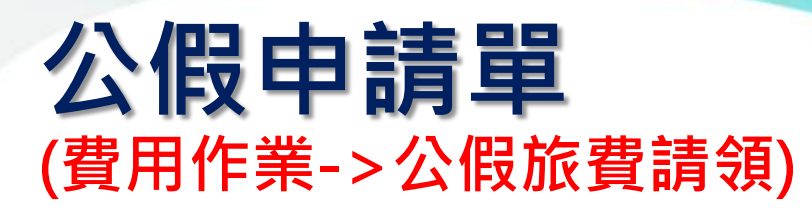

• 公假差旅費請領 高速 2個差旅費請領

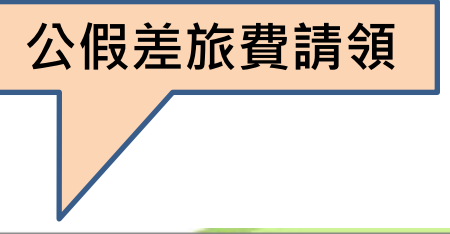

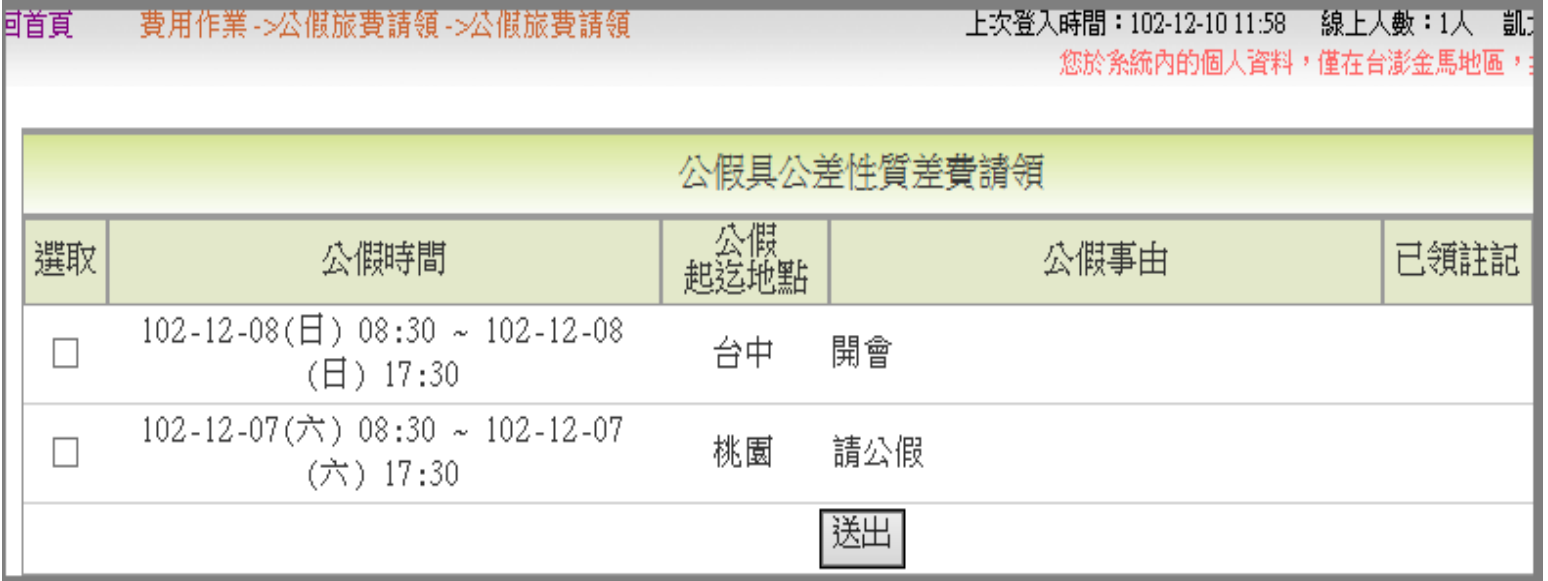

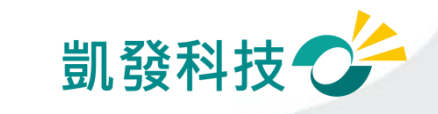

# 公差怎麼申請?

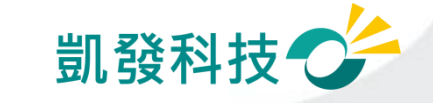

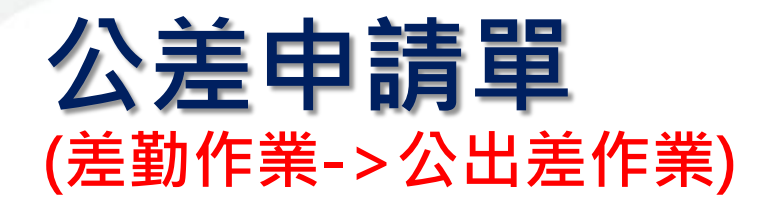

• 公差申請單

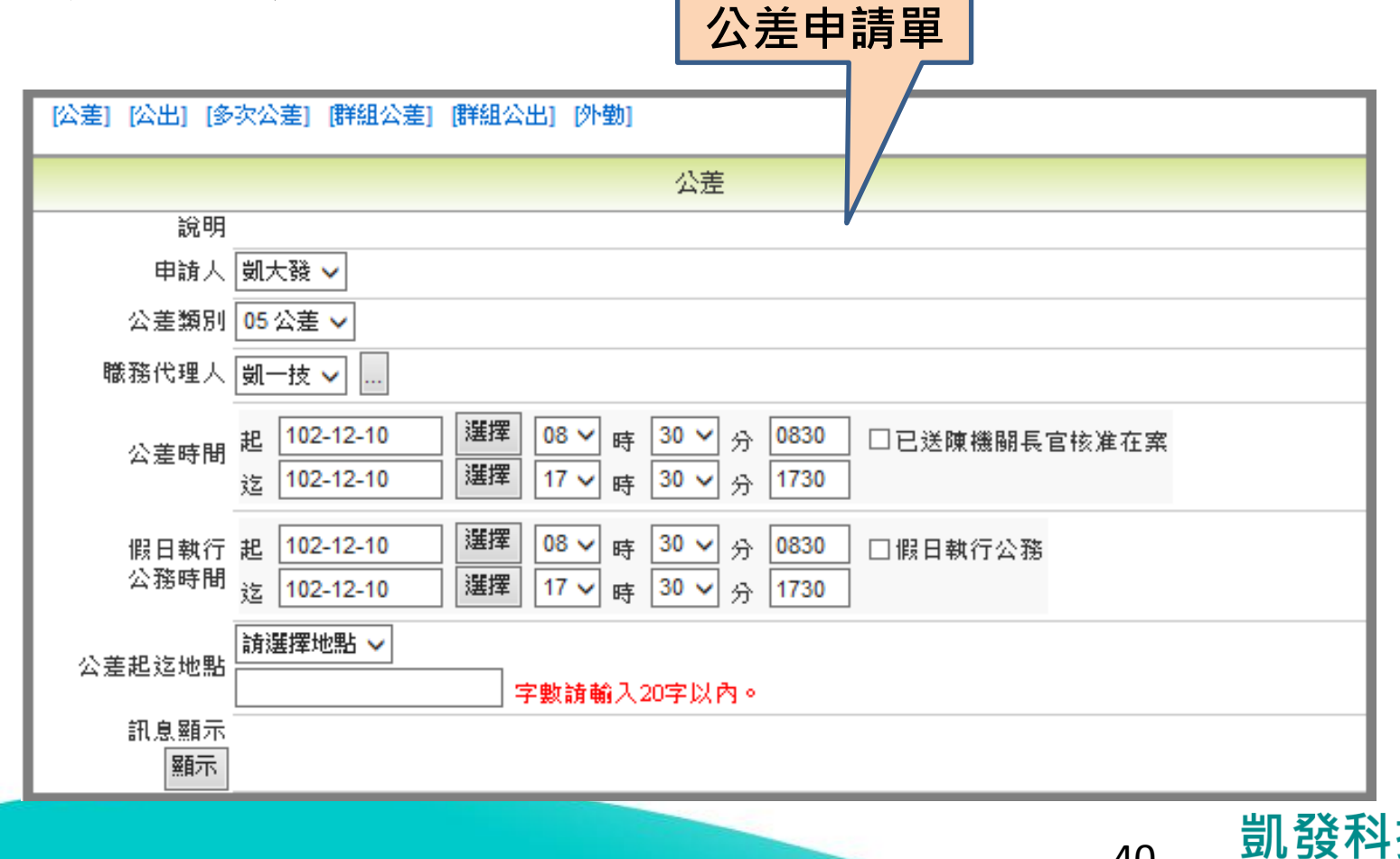

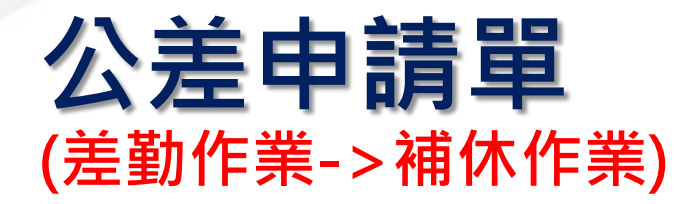

• 公差補休 うちょう しょう しょう 公差補休

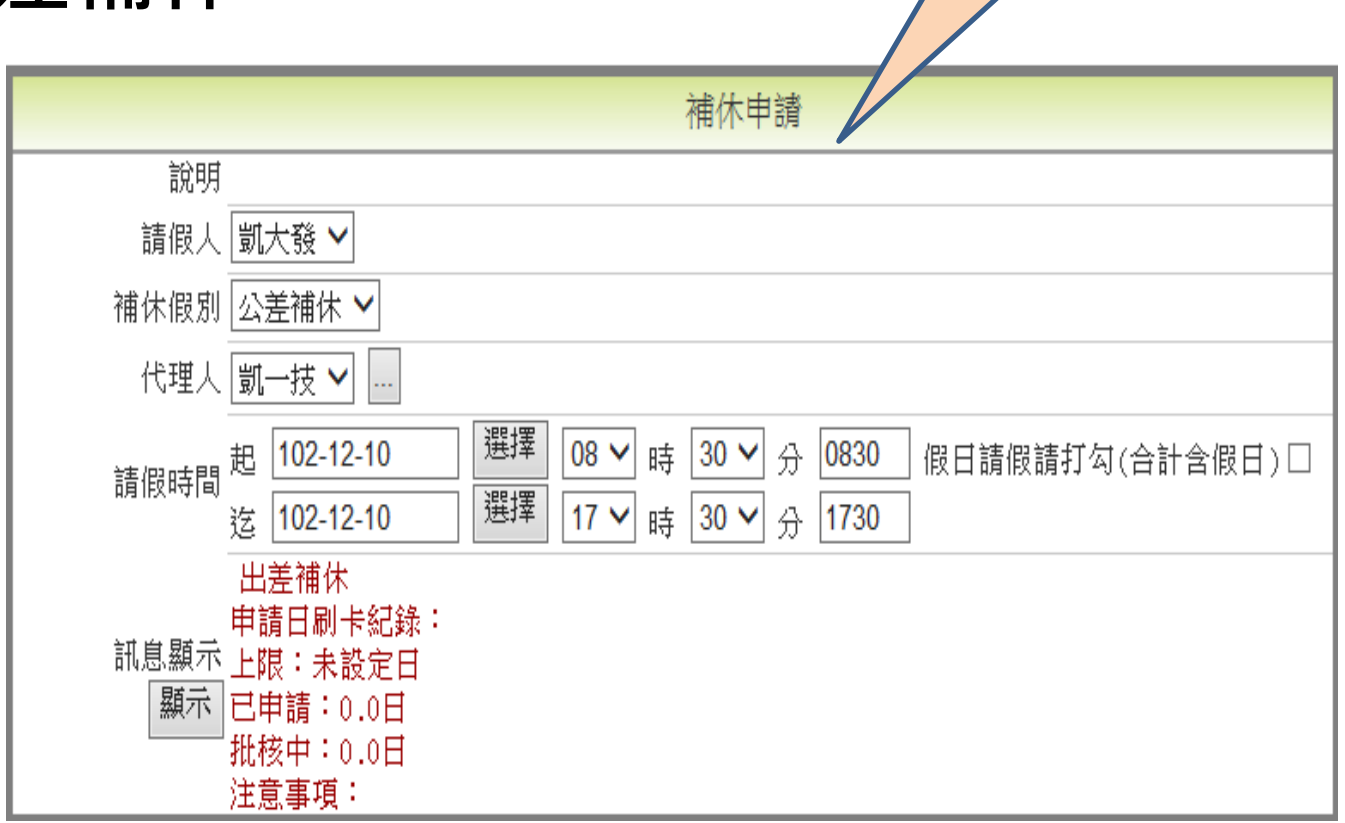

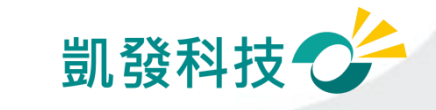

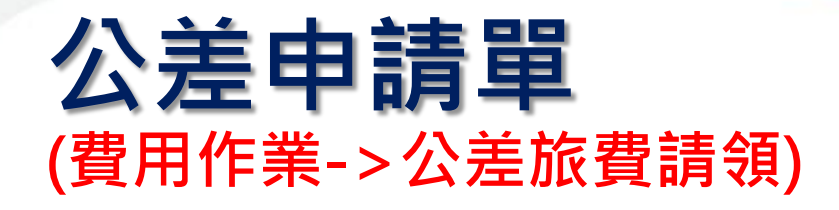

• 公差旅費請領 すいじょう しゅうしょう

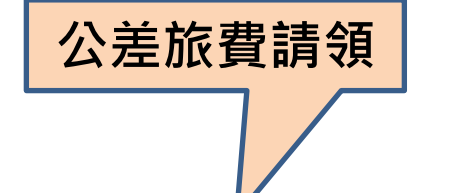

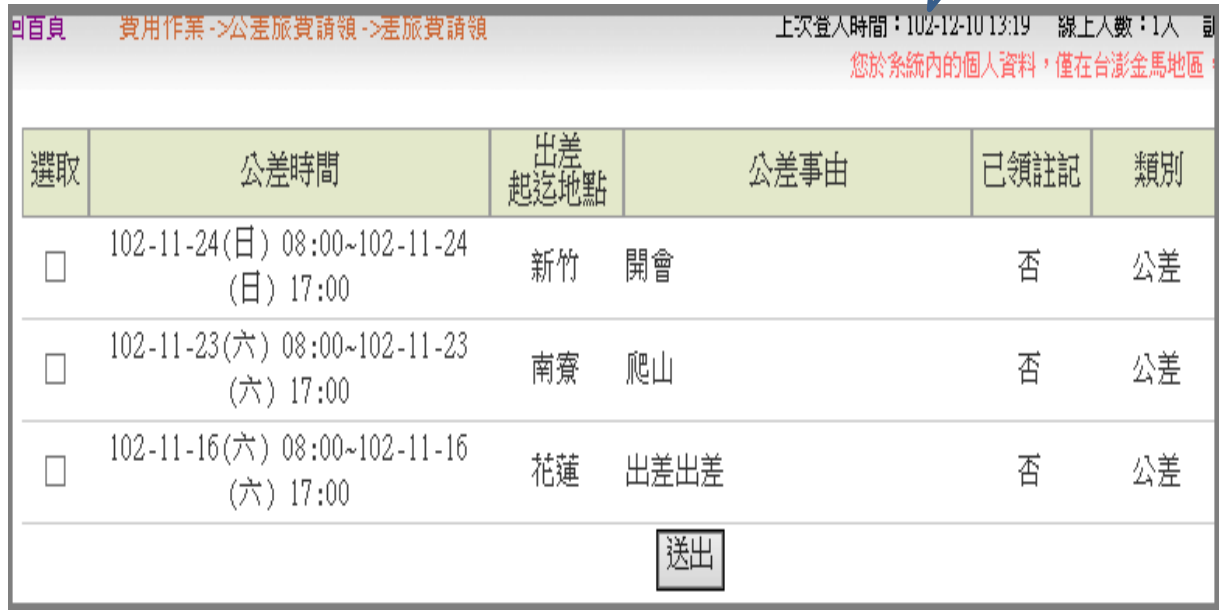

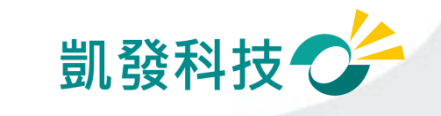

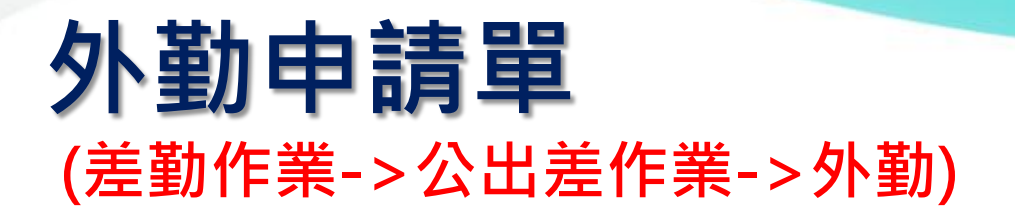

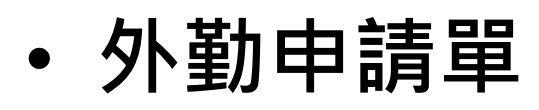

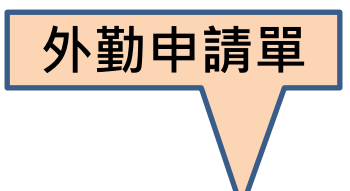

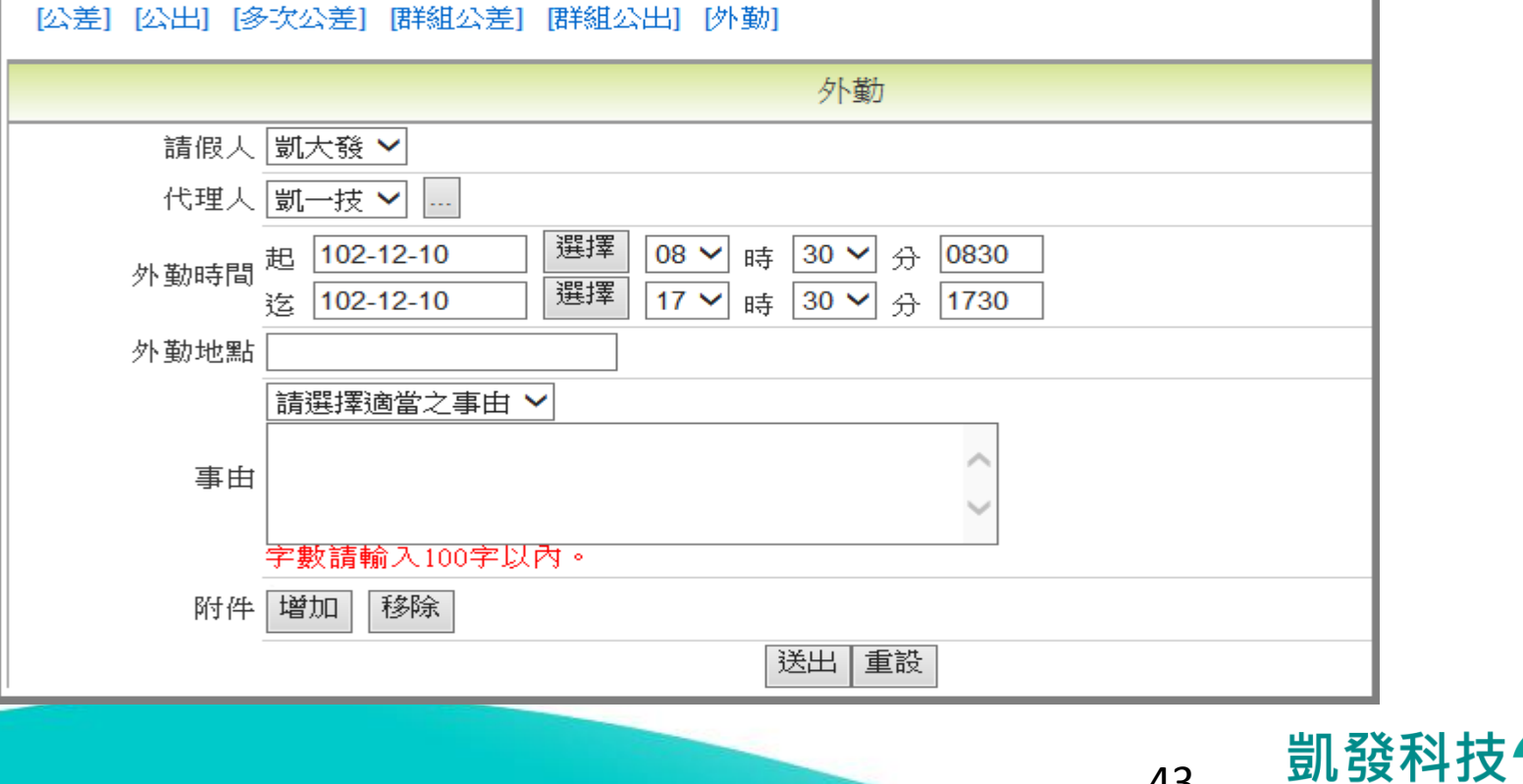

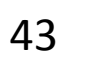

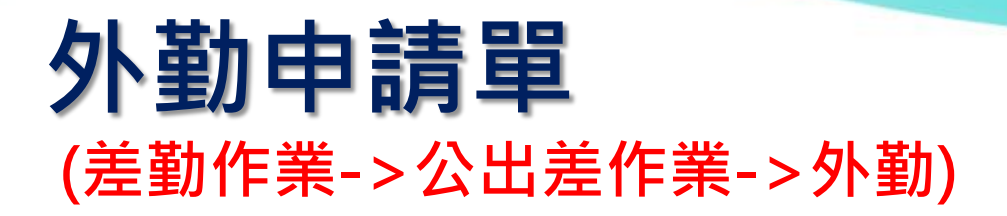

外勤 • 外勤費請領 選取 外勤時間 已領註記 外勤事由 類別 起这地點 102-12-06(五) 08:00~102-12-06 市政府 #外勤#辦事 香 外勒  $\Box$ (五) 12:00  $102 - 12 - 04 (\Xi) 08 : 00 - 102 - 12 - 04$ 新莊 #外勤#接送長官 否 外勤 П  $(\Xi) 17:00$ 送出 外勤費請領 • 需填寫相關費 外動費中請明細 用及備註欄位 交通工具 日期 外勤起迄地點 備註 總計 删除 修改 其他 公車 捷運 合計 交通費總計:0 誤餐費<br>1:1。  $\pmb{0}$ 申請 交通工具 日期 外勤起迄地點 誤餐費次數 備註 寫入 公車 捷運 其他 市政府 102-12-06 ∨ 寫入 0  $|0\rangle$  $|0\rangle$  $|0\rangle$ 市政府 凱發科技 44

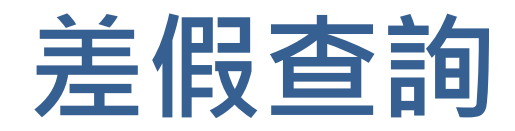

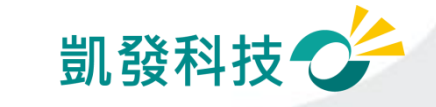

#### 查詢請假記錄 (差勤作業->差勤資料查詢->請假資料)

# • 請假、公出差、加班查詢 ─一般同仁:查個人的請假記錄

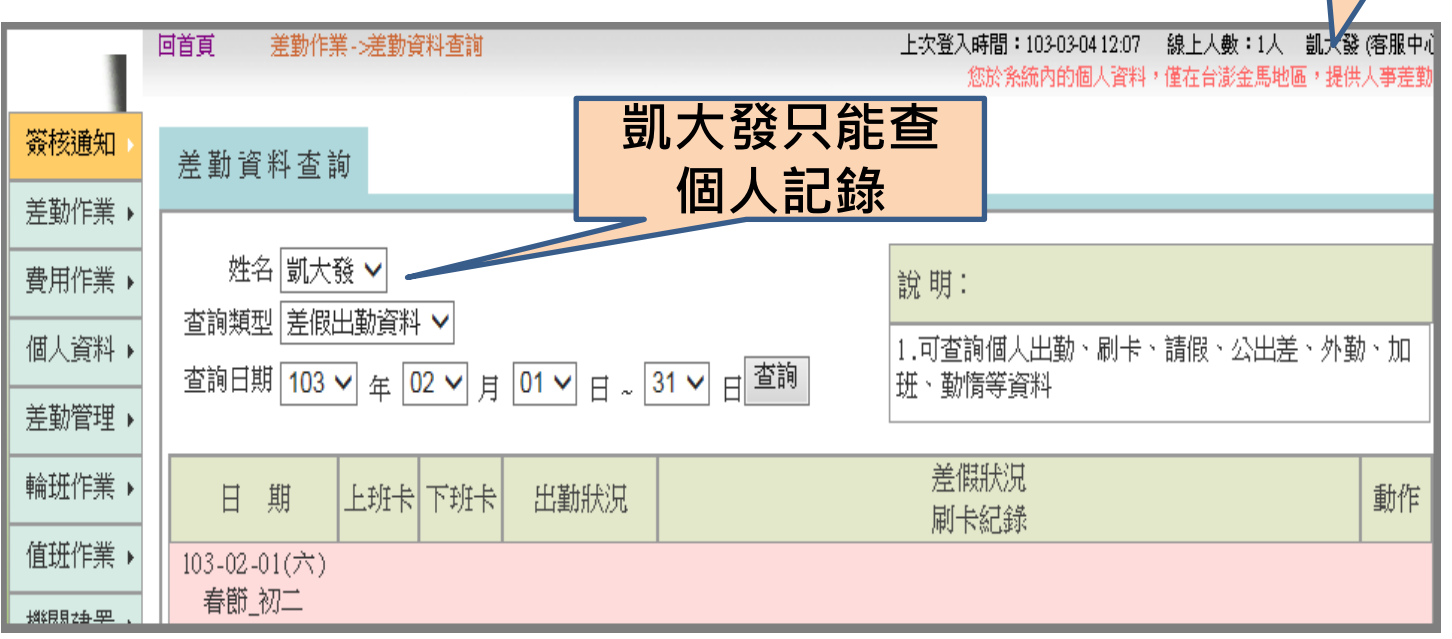

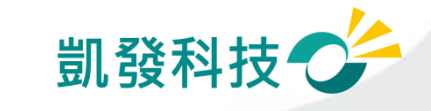

46

人事室科員凱大發

#### 查詢請假記錄 (差勤作業->差勤資料查詢->請假資料)

### • 請假、公出差、加班查詢

一主管:可查詢所屬同仁的請假記錄

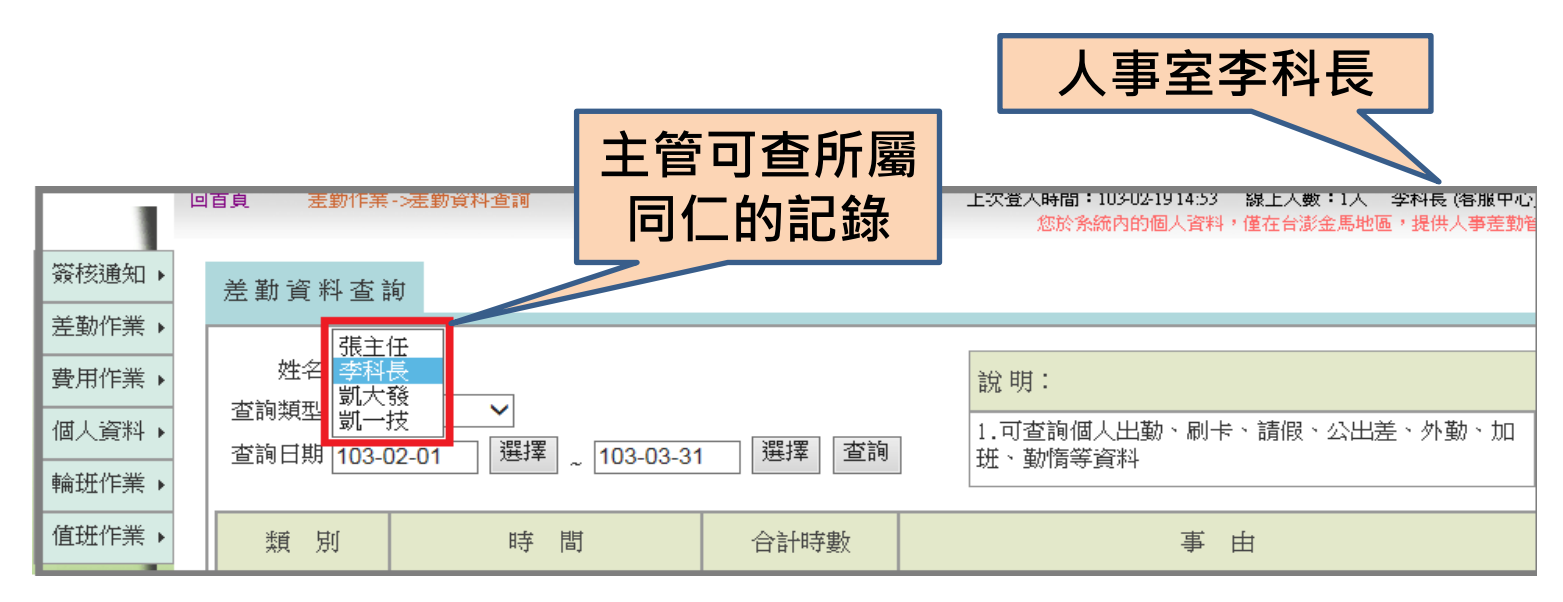

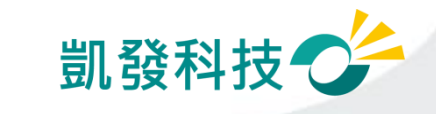

### 查詢公差、公出記錄 (差勤作業->差勤資料查詢->公出差外勤)

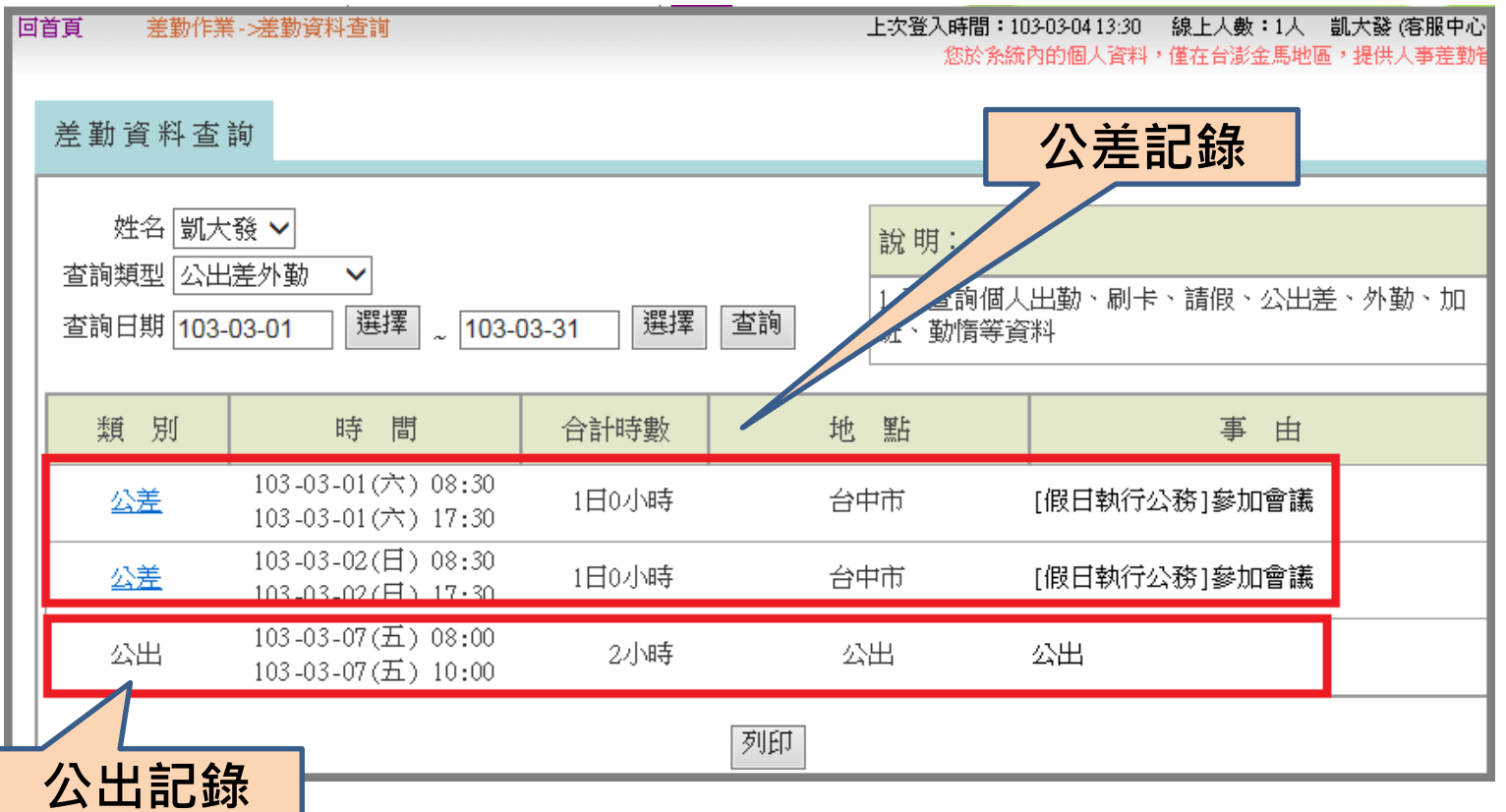

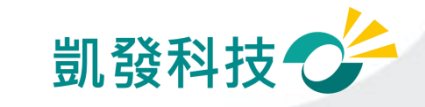

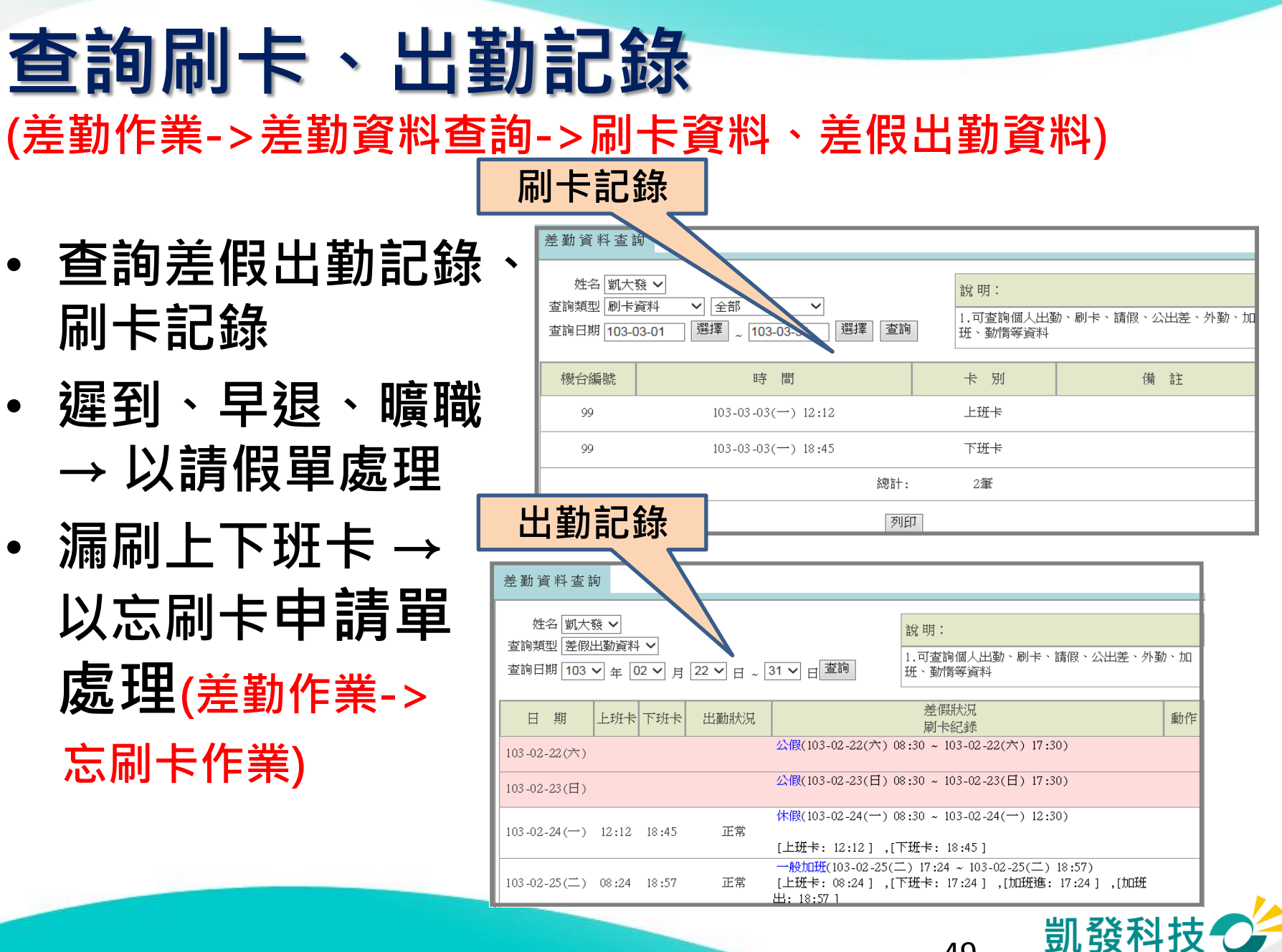

### 出勤異常(刷卡不一致) (差勤作業->差勤資料查詢->差假出勤資料)

- 若出勤異常為刷卡 不一致(漏刷卡或刷 錯卡別),可點選後 方處理按鈕
- 點選處理後,進入 刷卡不一致修改作 業介面

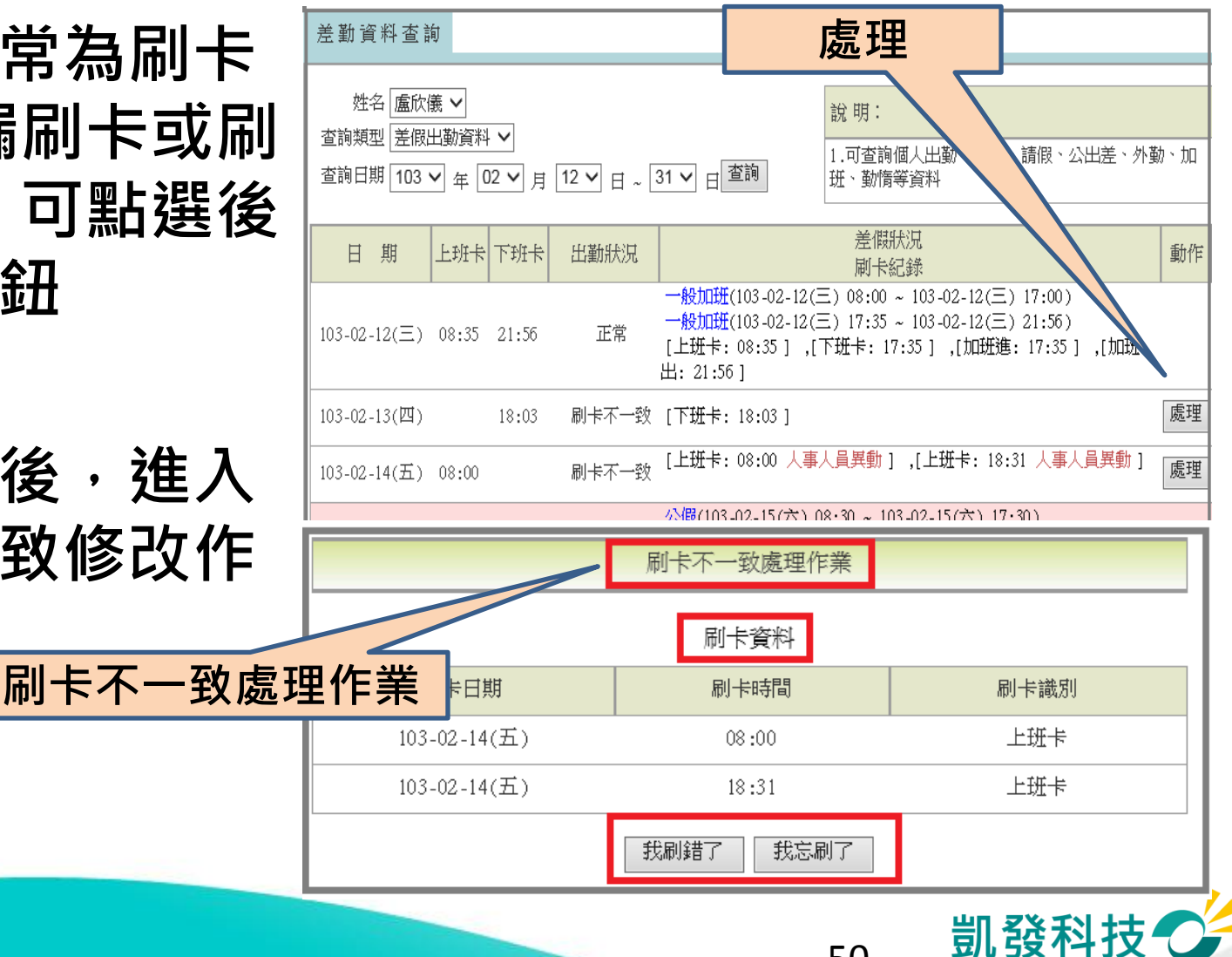

### 出勤異常(刷卡不一到) (差勤作業->差勤資料查詢->差假出勤資料)

- 可點選我刷錯了(刷錯 卡別)或我忘刷了(漏刷 卡)
- 點選我刷錯了,可修 改刷卡卡別,修改完 成, 系統會重新做出 勤比對
- 點選我忘刷了,系統 會自動切換成忘刷卡 申請單的頁面 · 可申L 請忘刷卡申請單

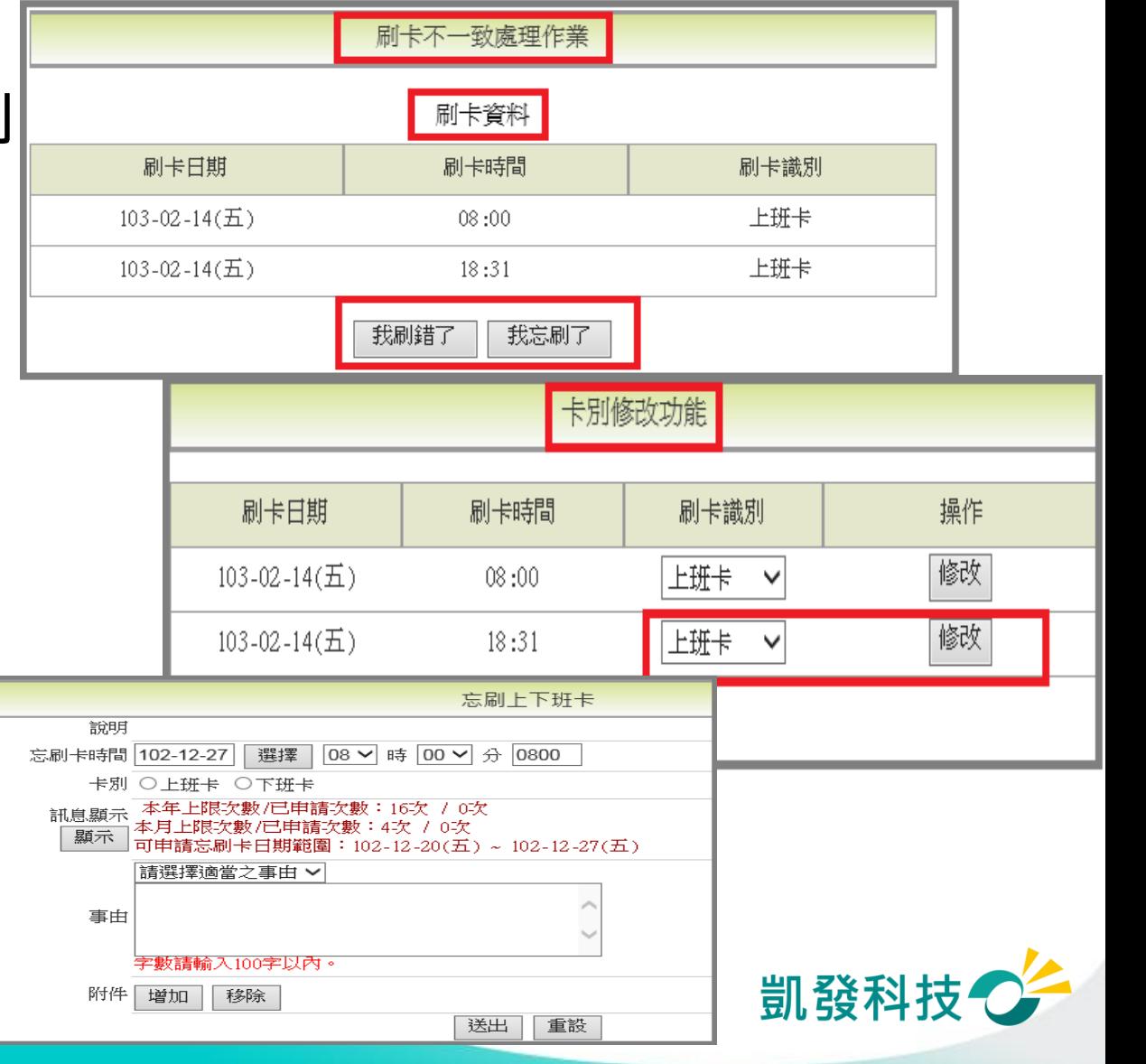

### 查詢個人勤惰統計資料 (差勤作業->差勤資料查詢->勤惰統計)

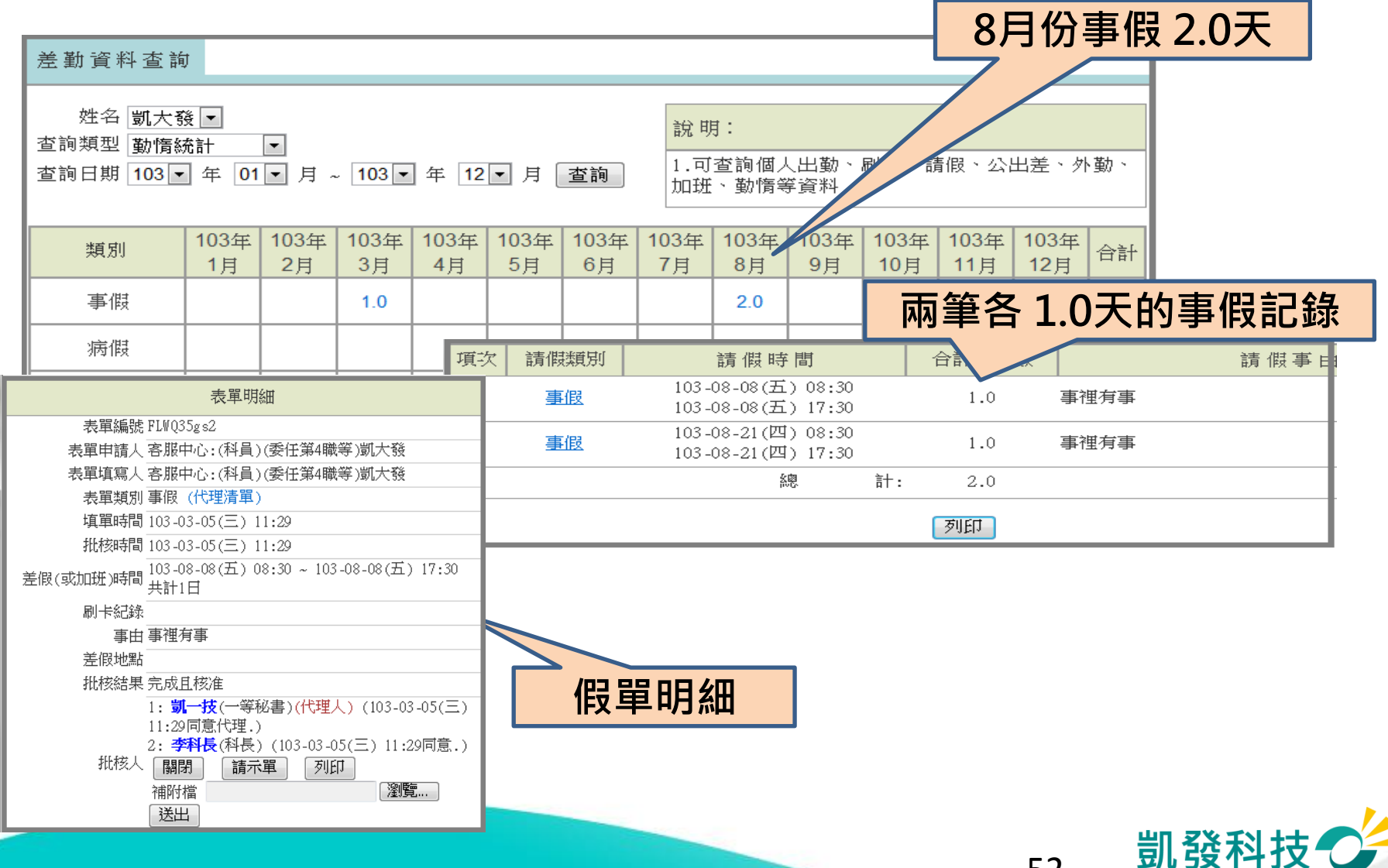

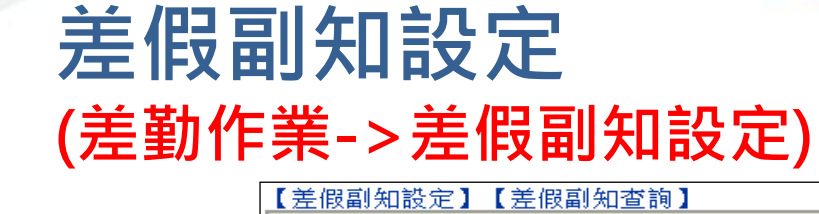

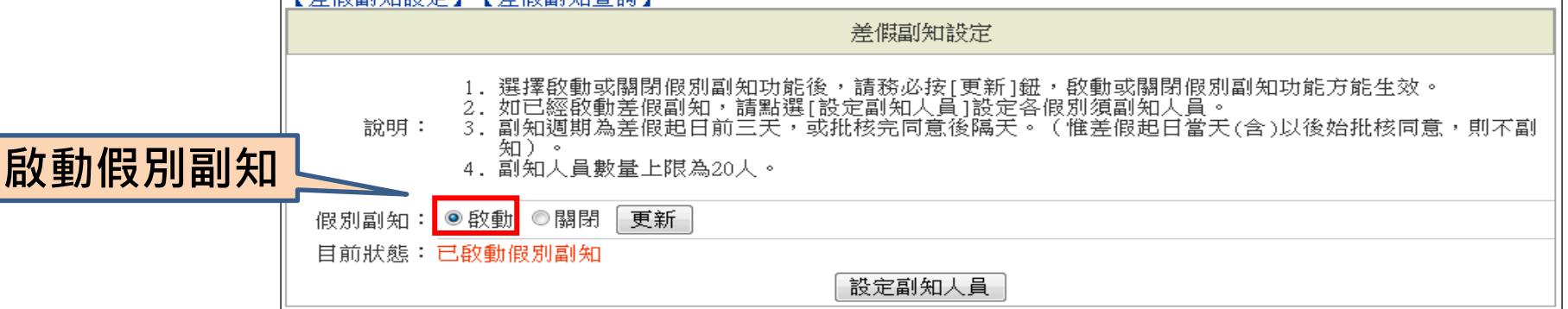

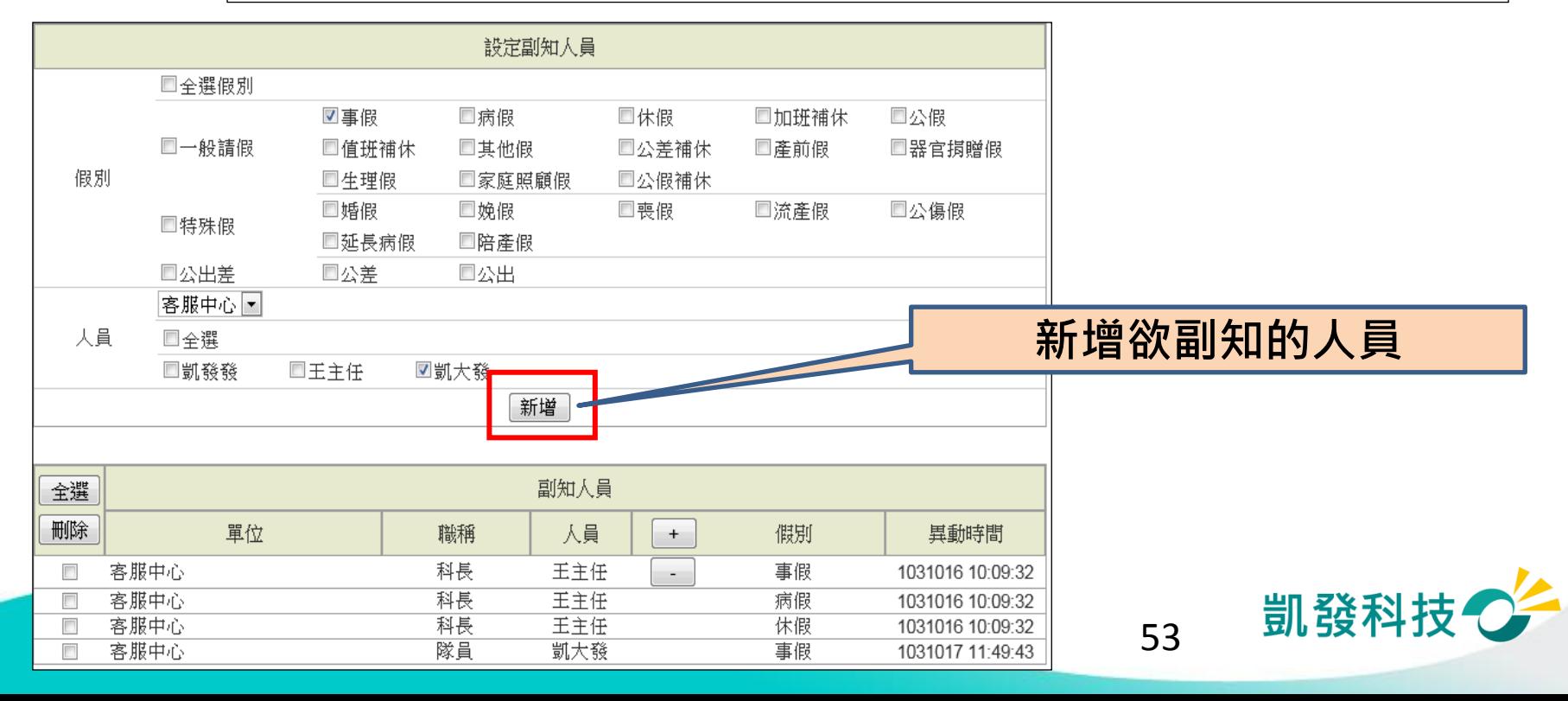

#### 差假副知查詢 (差勤作業->差假副知設定)

刪除

 $\overline{\phantom{a}}$ 

 $\overline{\phantom{a}}$ 

 $\overline{\phantom{a}}$ 

客服中心

客服中心

客服中心

單位

【差假副知設定】【差假副知杳詢】 差假副知杳詢 1. 可依人員或假別查詢已設定副知人員。 說明 2. 查詢副知人員後,可採單筆、多筆、全選等方式,刪除已設定副知人員,一旦刪除則不副知。 ◎ 以人員查詢 □全選人員 人員 留位 姓名 ■凱發發 □客服中心 図王主任 ● 以假別查詢 □全選假別 分類 名稱 □事假 □病假 □休假 □加班補休 口公假 □一般請假 假別 □值班補休 □其他假 口公差補休 □產前假 □器官捐贈假 □生理假 □家庭照顧假 □公假補休 □婚假 □娩假 口喪假 □流產假 □公傷假 □特殊假 □延長病假 □陪產假 口公出差 口公差 口公出 查詢欲副知的人員杳詢 全選 副知人員

人員

凱發發

王主任

王主任

 $+$ 

- 1

職稱

主任

科長

科長

54

 $103-$ 

 $103 -$ 

 $103 - 1$ 

異動時間

一一<br>一天天

假別

事假

事假

病假

# 加班申請

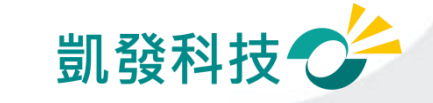

# 申請加班兩小時

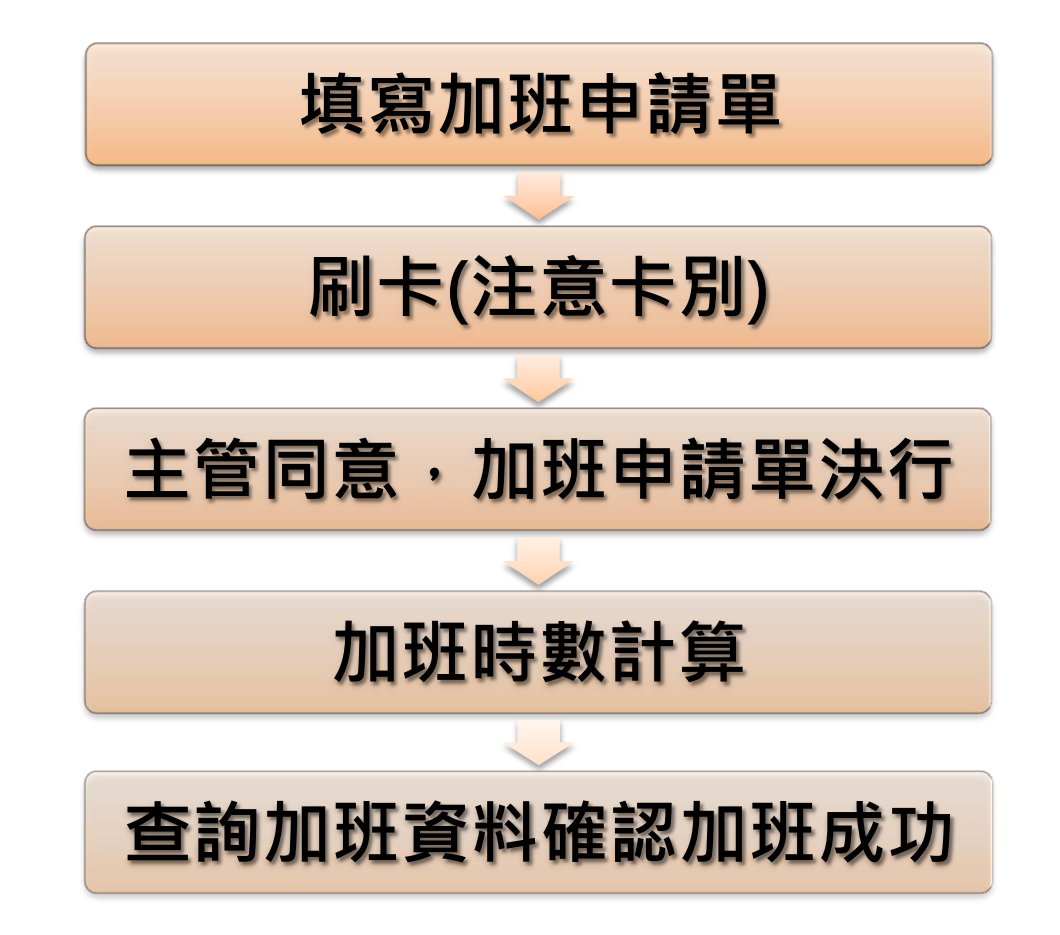

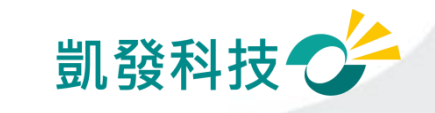

# 加班申請(差勤作業->一般加班)

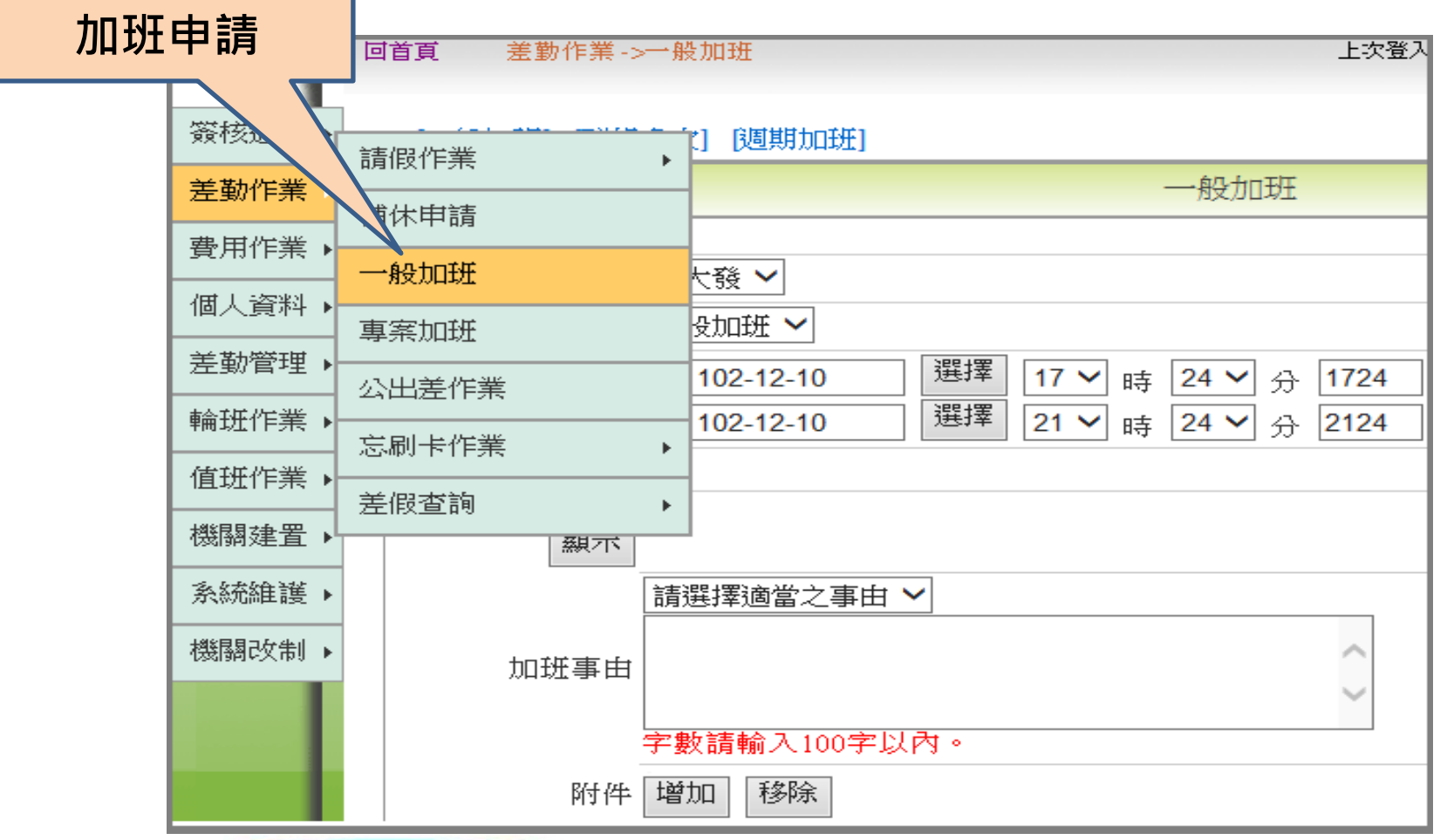

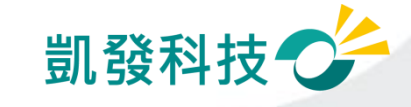

# 九日九十二補休 (差勤作業->補休作業)

可選擇欲補休時數

請假時數加總 需等於欲補休時數

補休期限 系統會依照日期排 序

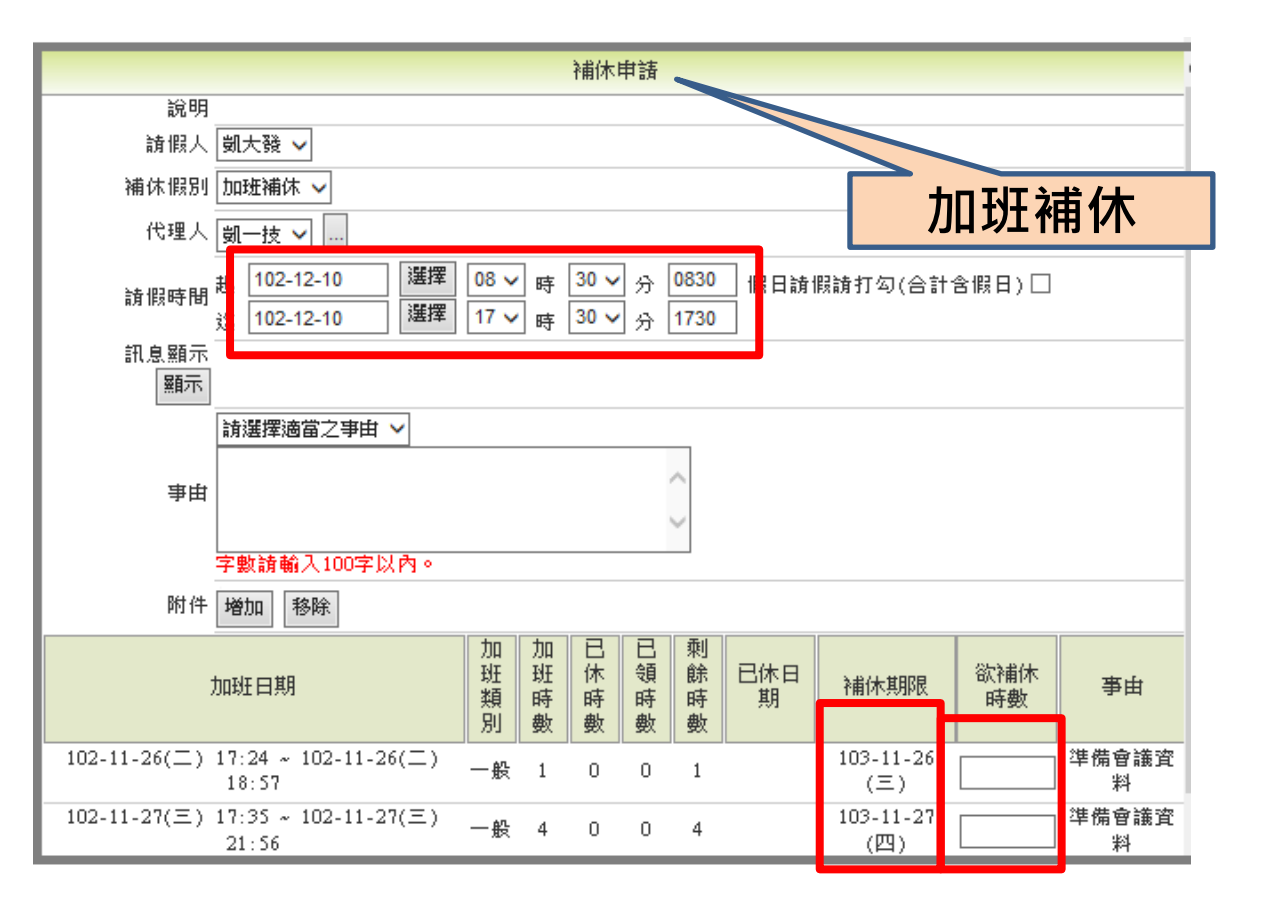

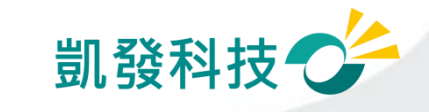

# 加班費請領 (費用作業->加班費請領)

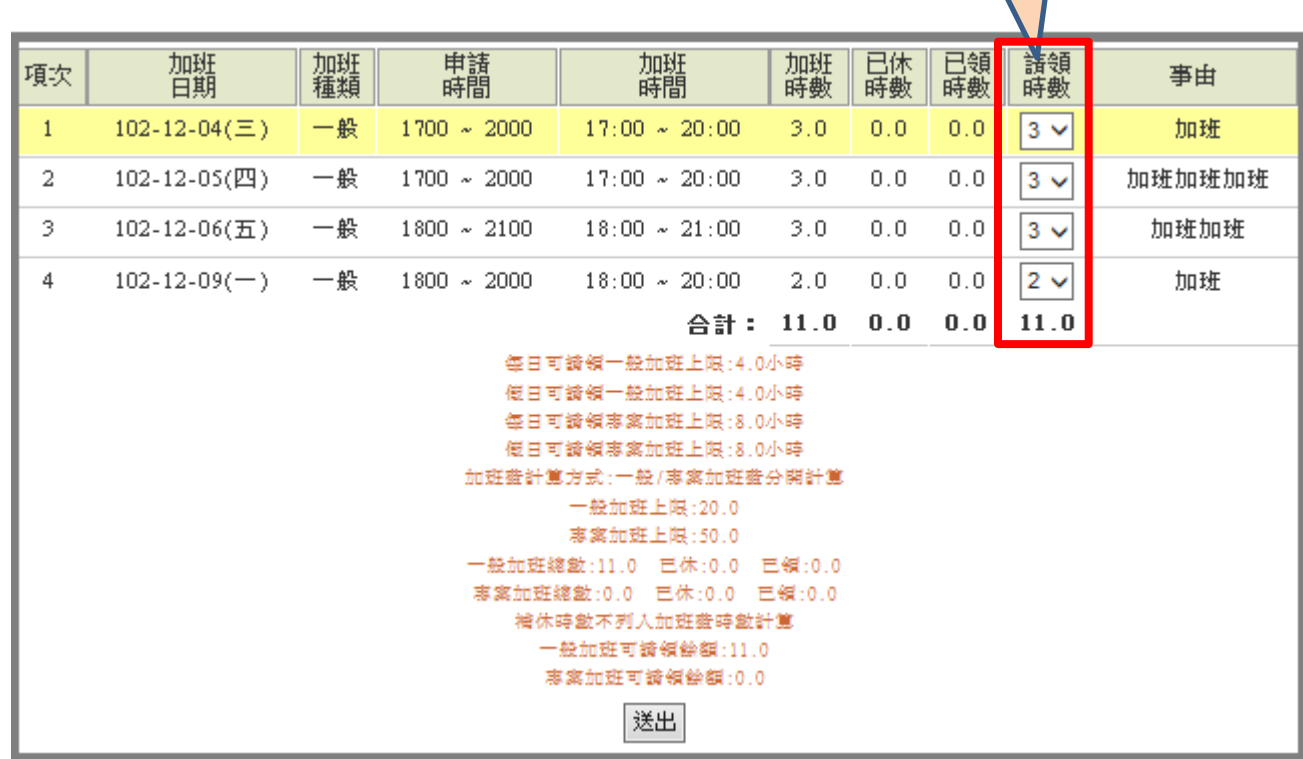

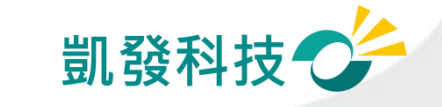

加班費請領

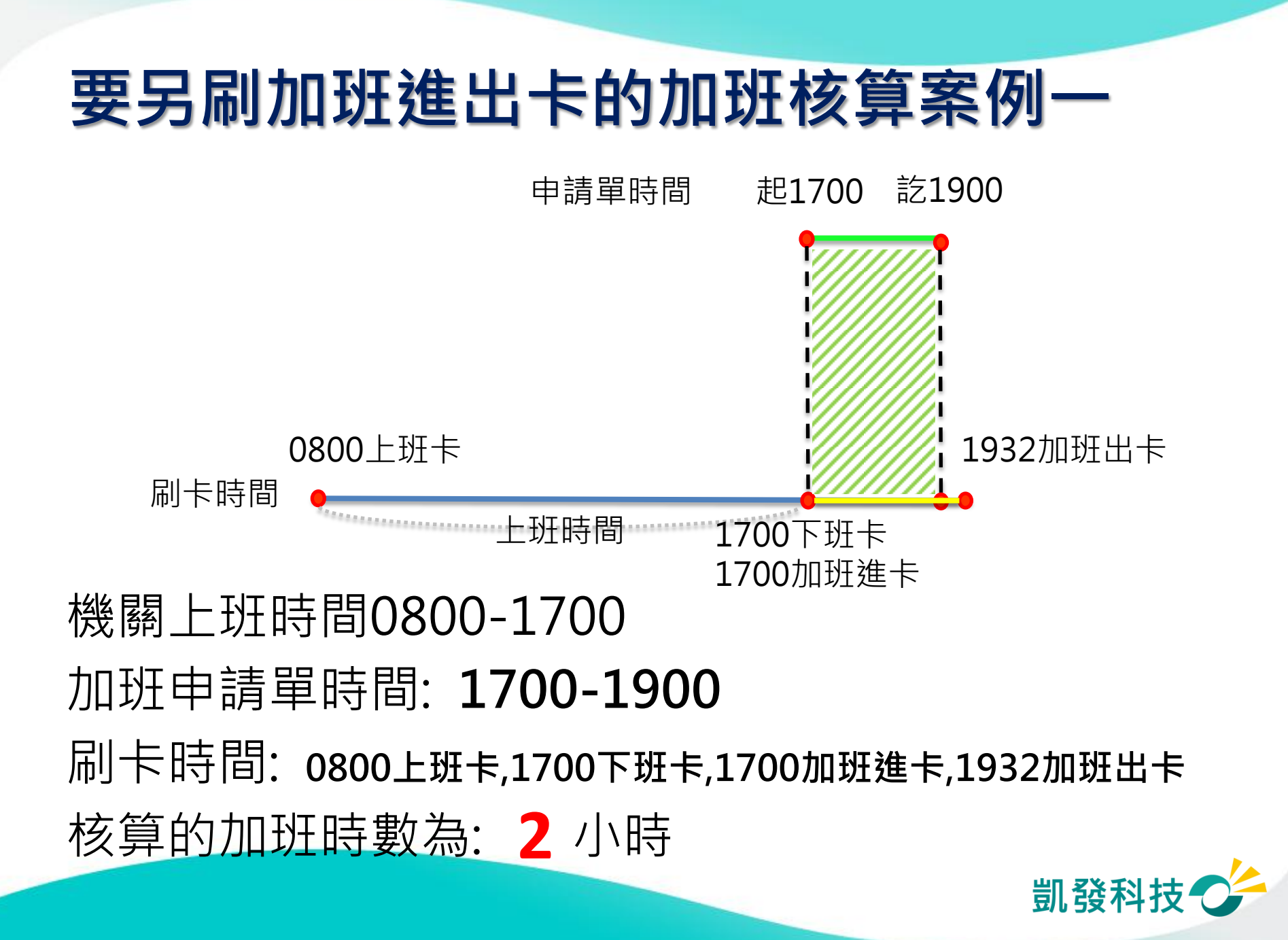

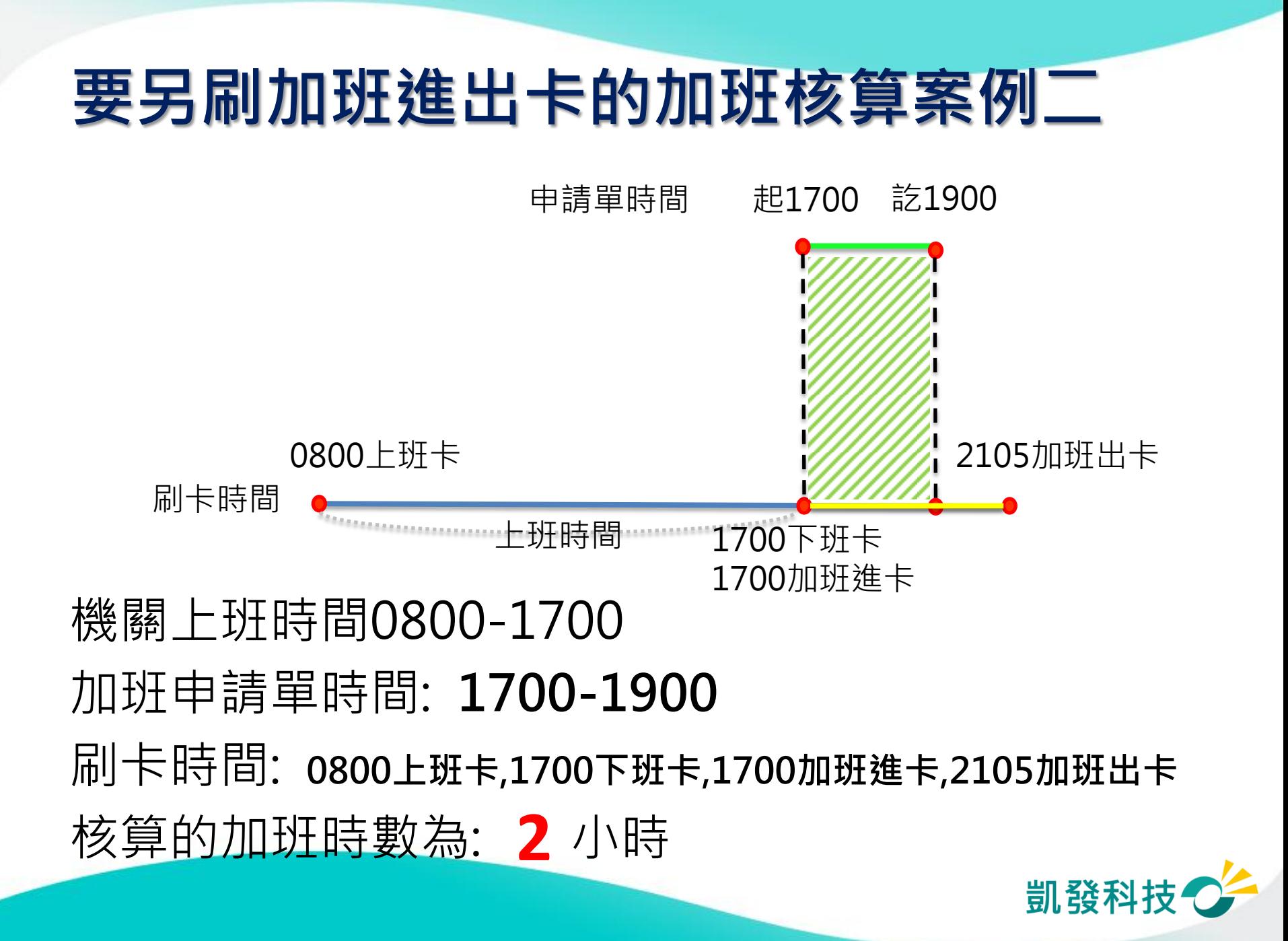

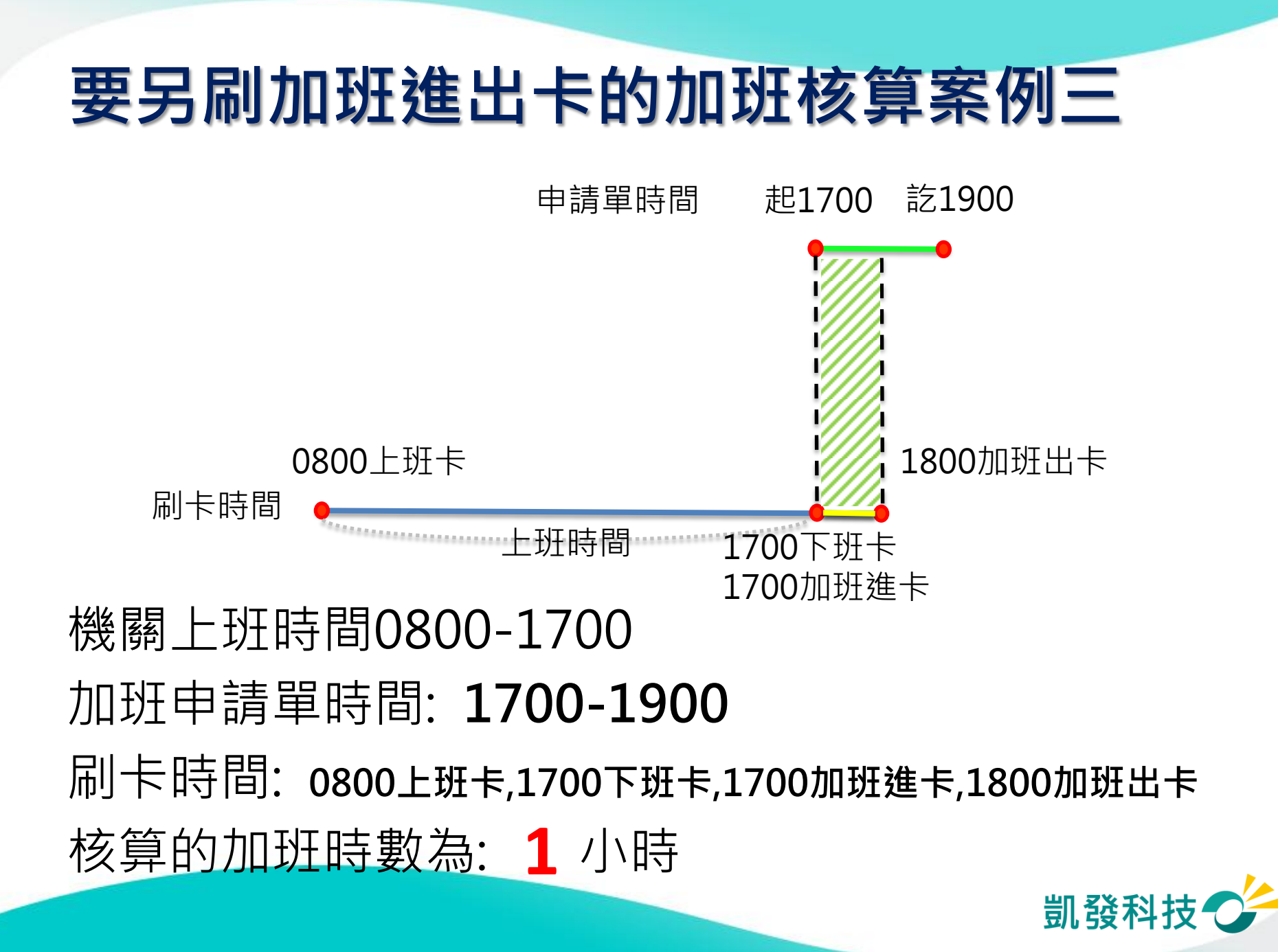

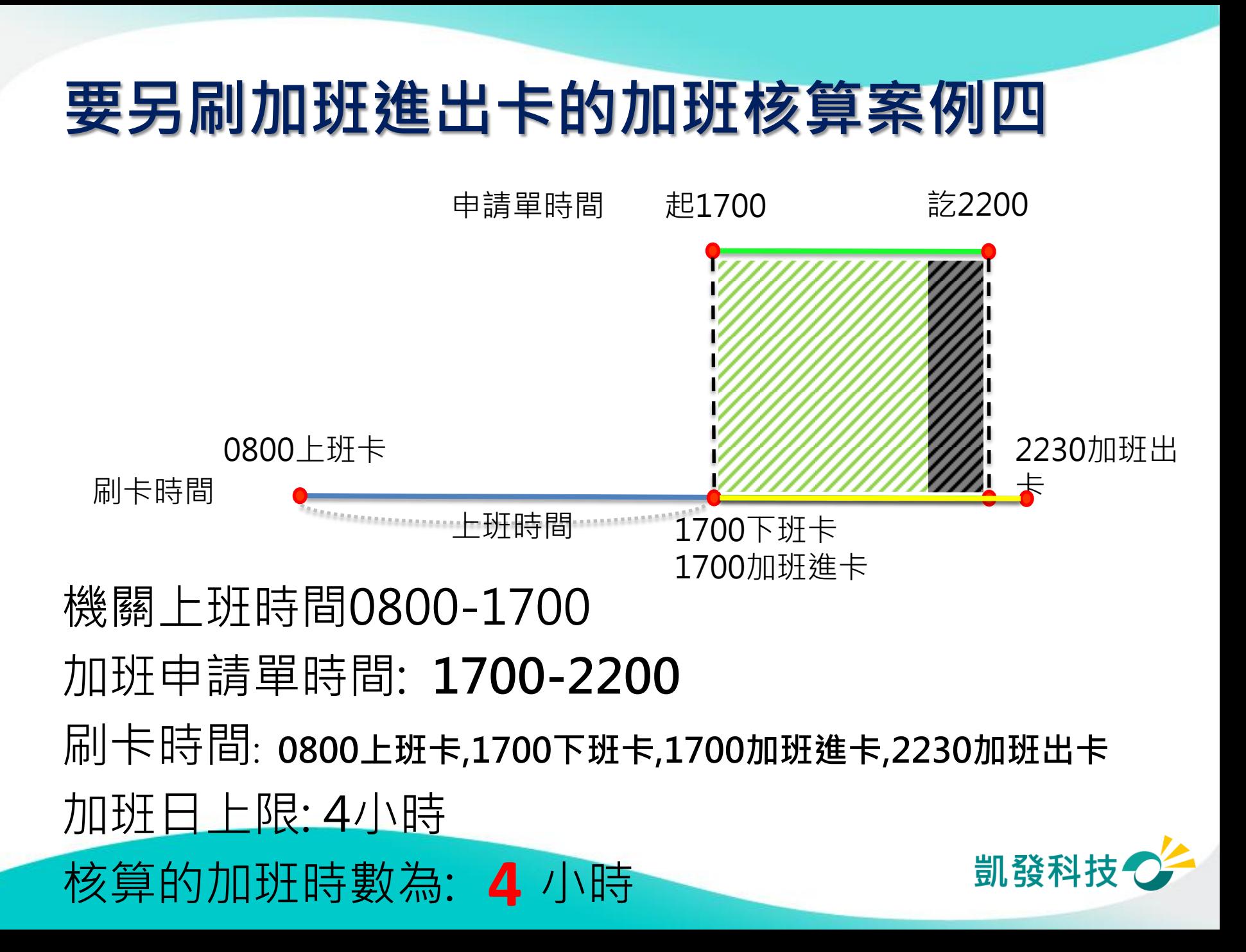

# 上線時程**&**重要提醒

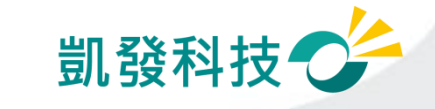

### **104**年度第一梯次導入機關

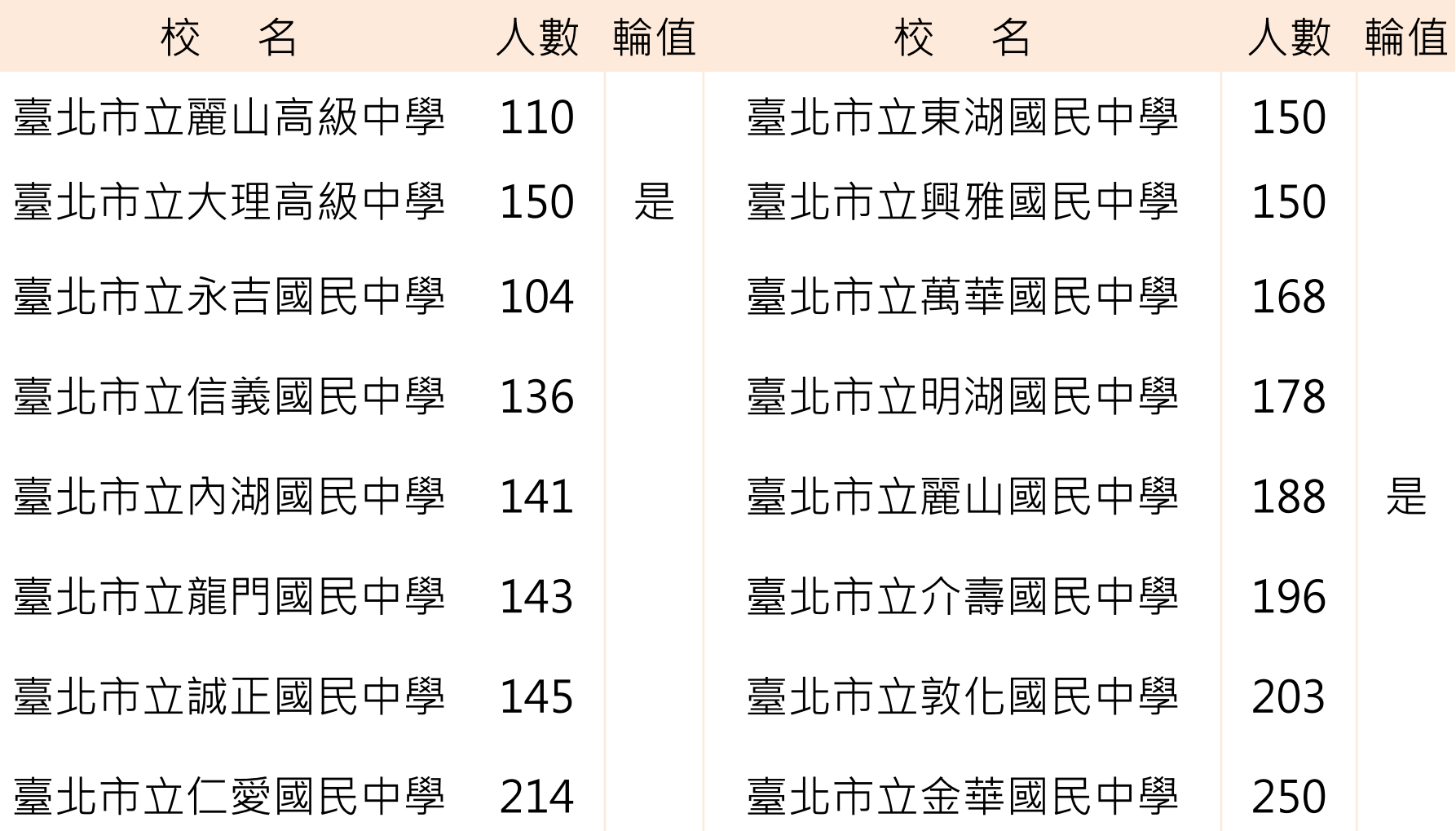

預計上線日期: 104年10月12日 65

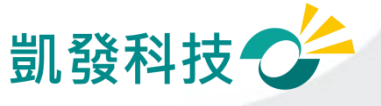

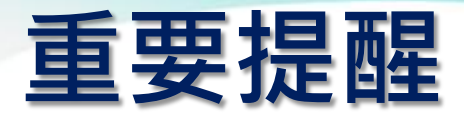

- 系統上線規劃:
	- 上線後一星期內請同仁紙本(原做法)及線上系統都需同時送出假單 (依機關差勤管理人員決定是否併行)
	- 以線上差勤系統的資料為主
- 刷卡動作規定(有使用卡鐘的機關學校):
	- 使用卡鐘刷卡。
	- 進、出機關(臨時公出差)都要刷卡。
	- 若下午請半天假,請按《下班》再刷卡;若上午請半天假,中午 來上班時,請按《上班》再刷卡
- 加班規定(依機關的機關差勤規定):
	- 加班時數規定, 一般加班每日上限4小時。
	- 加班費請領上限,一般加班每月20小時
	- 加班申請單要主管決行同意後系統才會核予時數
- 假單後補期限(依機關的機關差勤規定): 下方為系統預設值:
	- 一般假單 3 天 (事、病、休…)
	- 加班 3 天 公差 3 天 忘刷卡 3 天

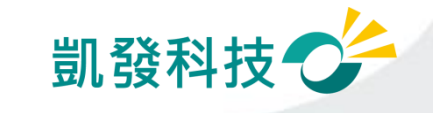

### 差假批核時,如何知道是否為決行關

●在批核差假單時, 若假單後方有顯示 〔轉陳直屬主管 〕功能,則該關為此假單之決行關

●〔轉陳直屬主管 〕功能 : 僅供有批核決行權限主管上陳表單時使用;非表單 決行主管無法轉陳。

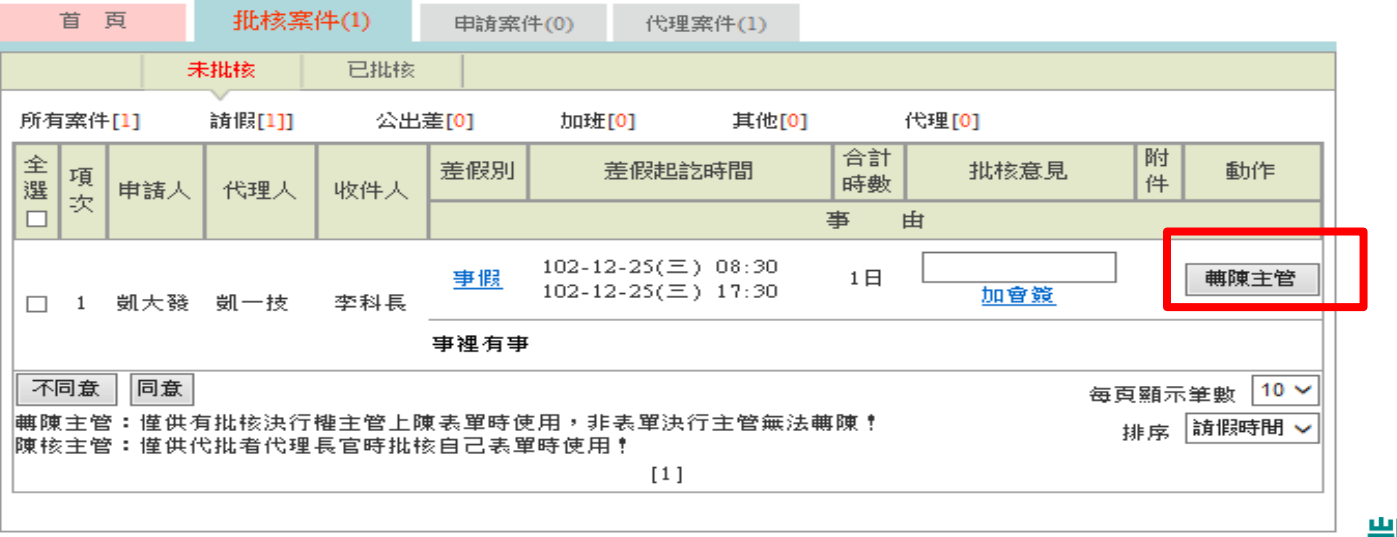

凱發科技<sup>。</sup>

# 系統上 公出、公差、外勤 之差別

#### ●公出 當日短時間(兩小時)因公外出,不可領差旅費

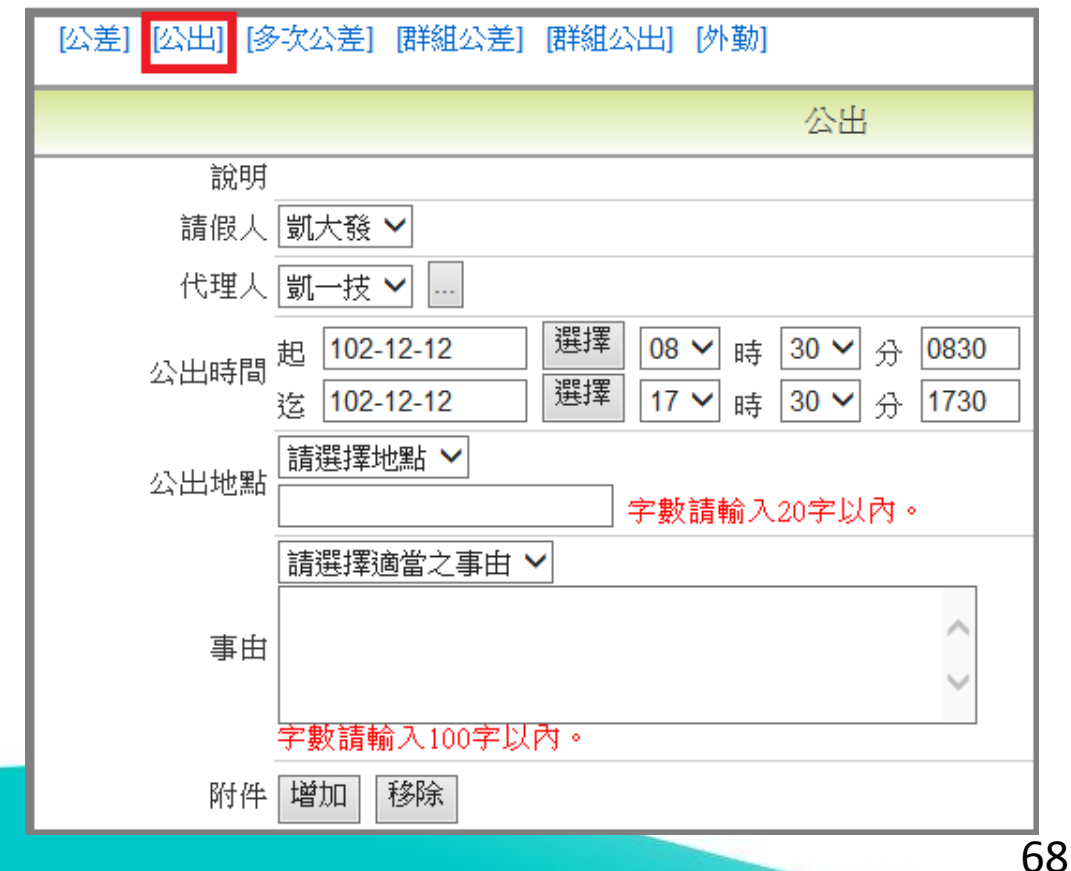

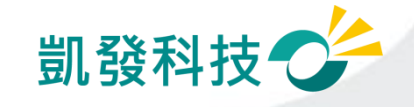

# 系統上 公出、公差、外勤 之差別

#### 公差 因公出差,含假日可有補休時數,可領差旅費

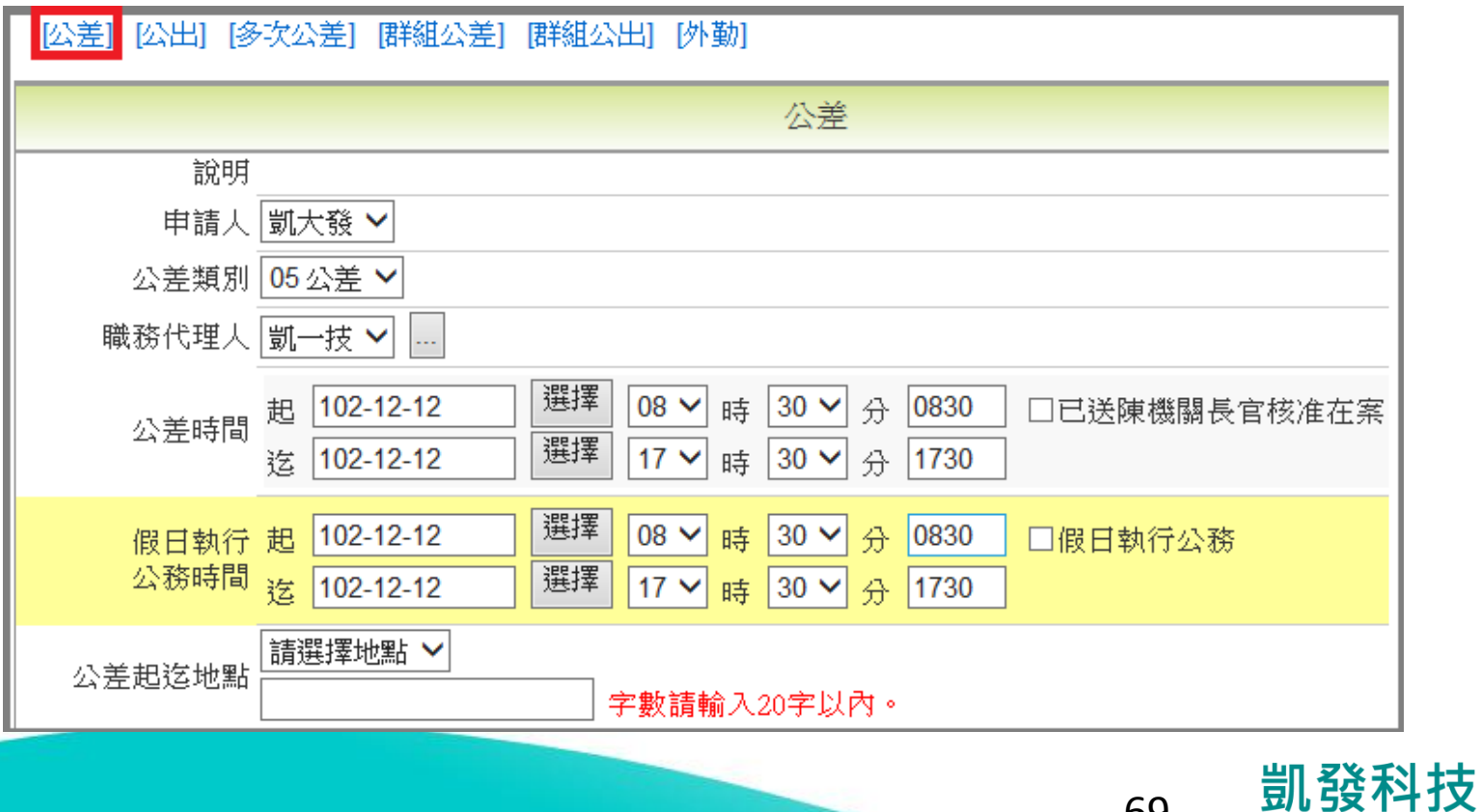

# 系統上 公出、公差、外勤 之差別

#### ●外勤

#### 當日短時間(兩小時)因公外出,可請領外勤費

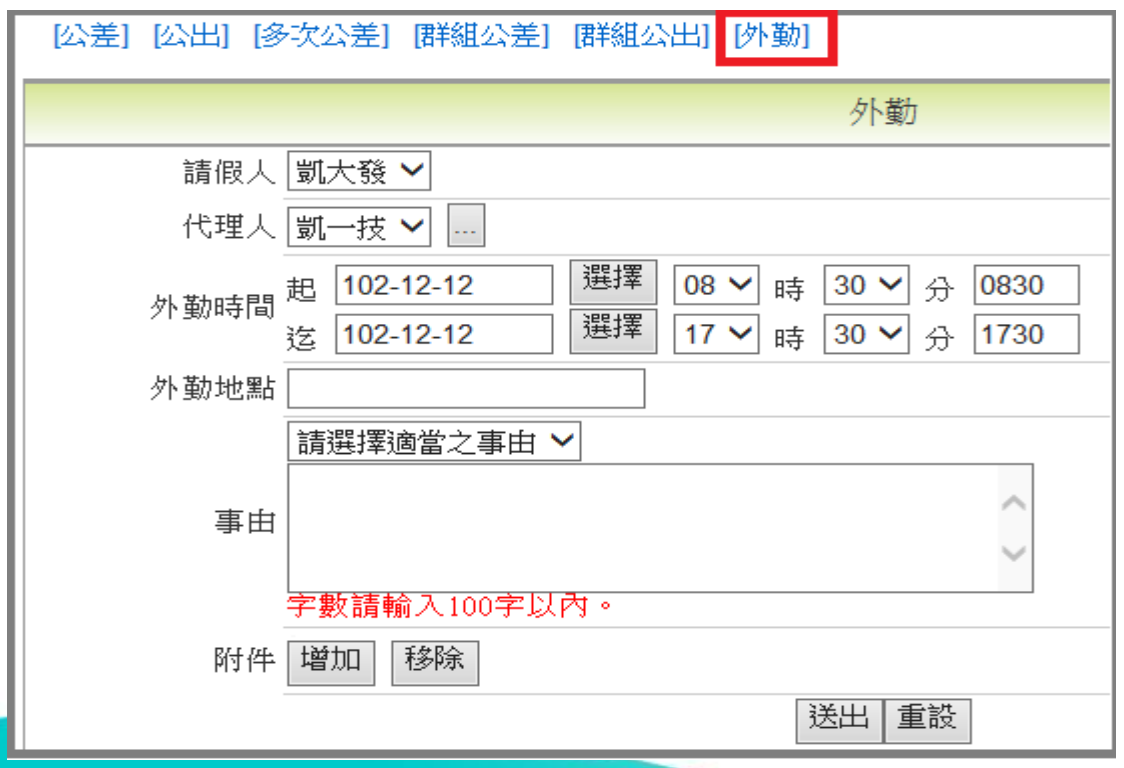

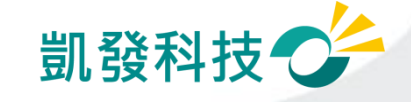

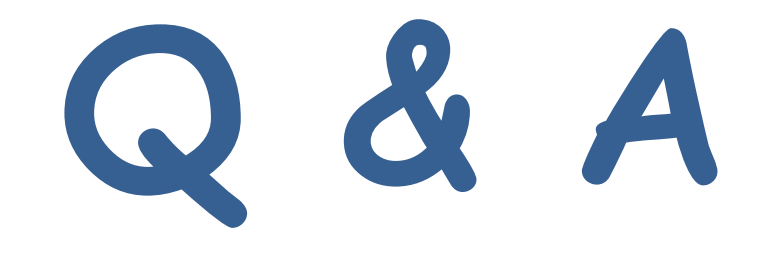

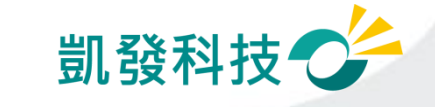